Dell™ OptiPlex<sup>™</sup> 170L Quick Reference Guide

Models MTC2 and DHS

# Notes, Notices, and Cautions

 $\sim$  NOTE: A NOTE indicates important information that helps you make better use of your computer.

**NOTICE:** A NOTICE indicates either potential damage to hardware or loss of data and tells you how to avoid the problem.

#### $\sqrt{N}$  CAUTION: A CAUTION indicates a potential for property damage, personal injury, or death.

If you purchased a Dell™ n Series computer, any references in this document to Microsoft® Windows® operating systems are not applicable.

The Drivers and Utilities CD (ResourceCD), operating system media, and Quick Reference Guides are optional and may not ship with all computers.

Models MTC2 and DHS

\_\_\_\_\_\_\_\_\_\_\_\_\_\_\_\_\_\_\_\_

September 2004 P/N X6740 Rev. A00

**Information in this document is subject to change without notice. © 2004 Dell Inc. All rights reserved.**

Reproduction in any manner whatsoever without the written permission of Dell Inc. is strictly forbidden.

Trademarks used in this text: *Dell*, the *DELL* logo, and *OptiPlex* are trademarks of Dell Inc.; *Microsoft* and *Windows* are registered trademarks of Microsoft Corporation.

Other trademarks and trade names may be used in this document to refer to either the entities claiming the marks and names or their products. Dell Inc. disclaims any proprietary interest in trademarks and trade names other than its own.

# **Contents**

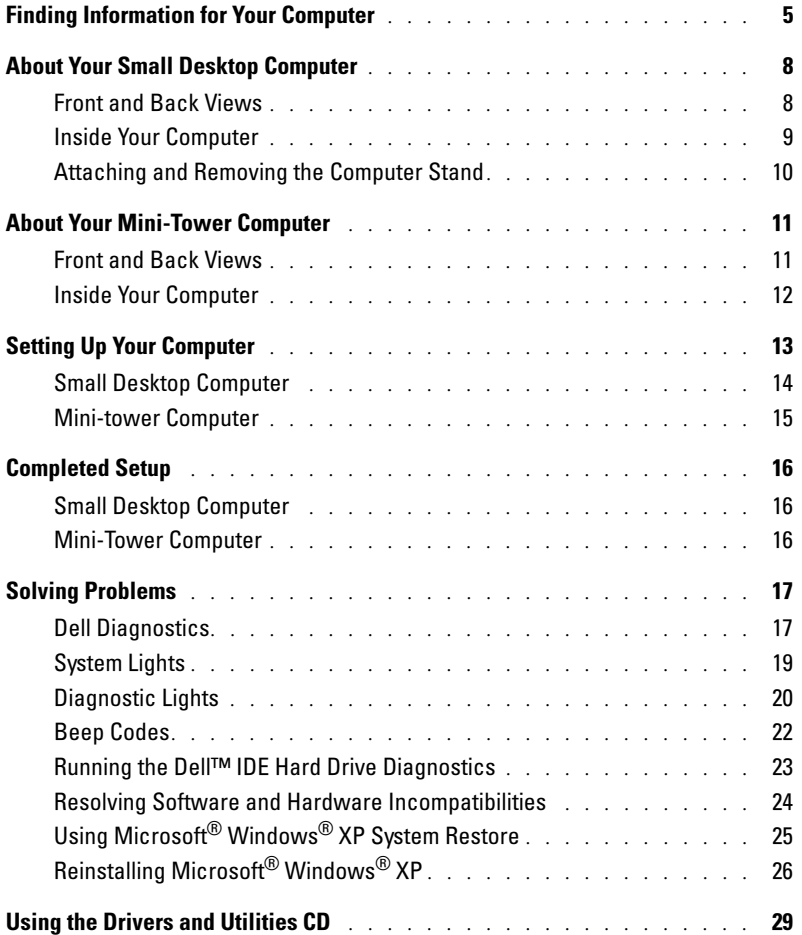

#### Contents

# <span id="page-4-0"></span>Finding Information for Your Computer

<span id="page-4-4"></span><span id="page-4-3"></span><span id="page-4-2"></span><span id="page-4-1"></span>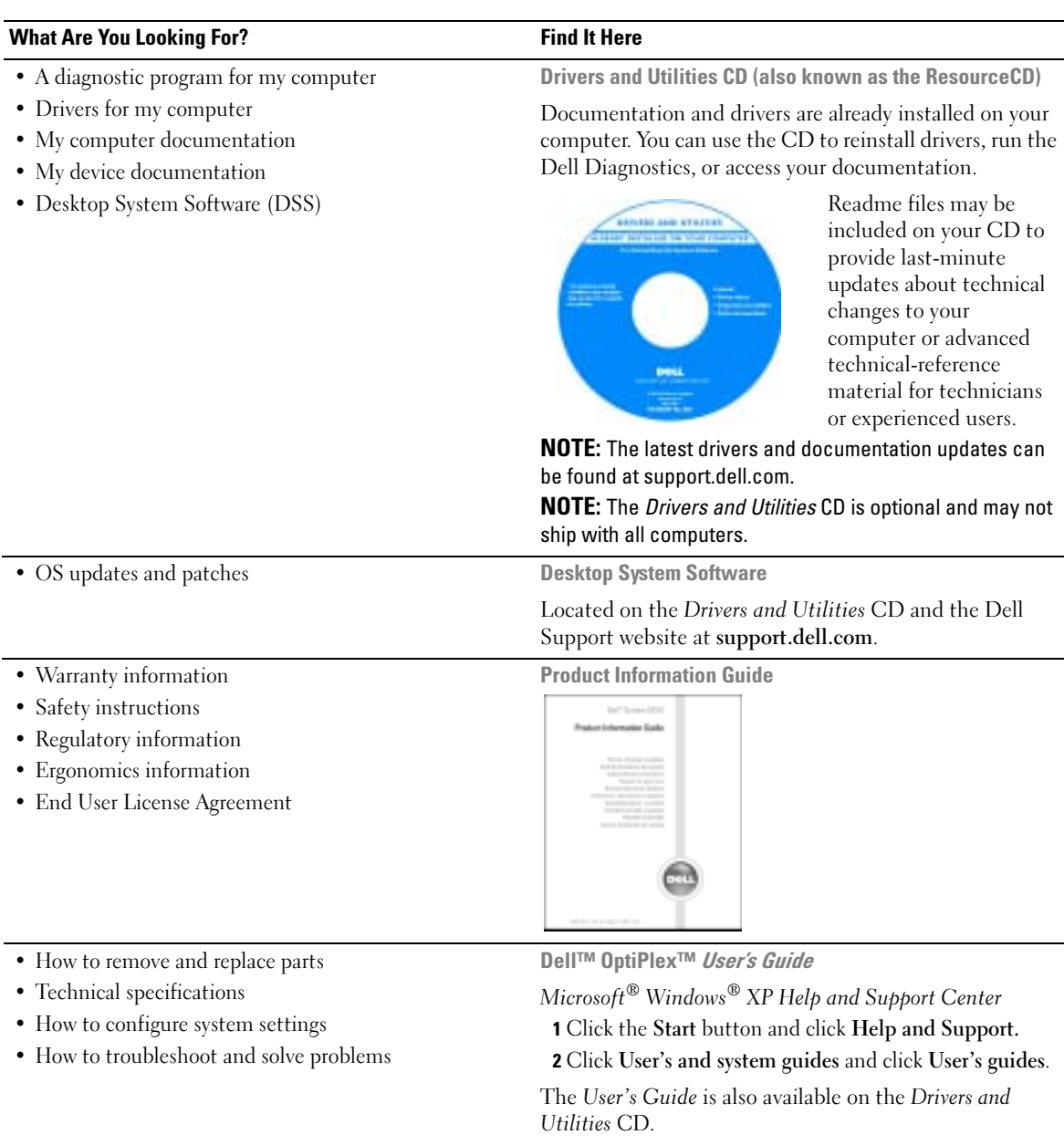

<span id="page-5-3"></span><span id="page-5-1"></span>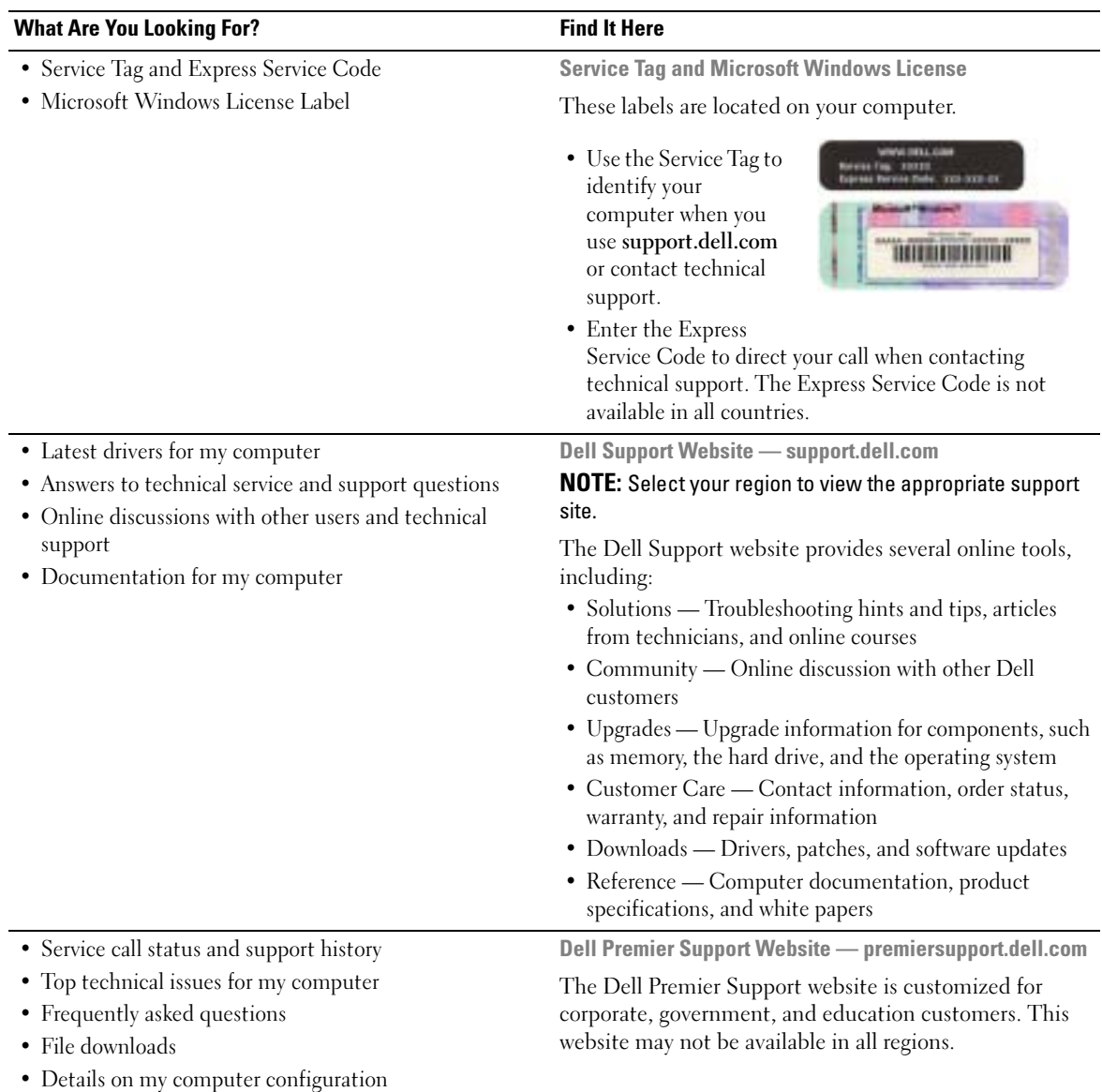

<span id="page-5-2"></span><span id="page-5-0"></span>• Service contract for my computer

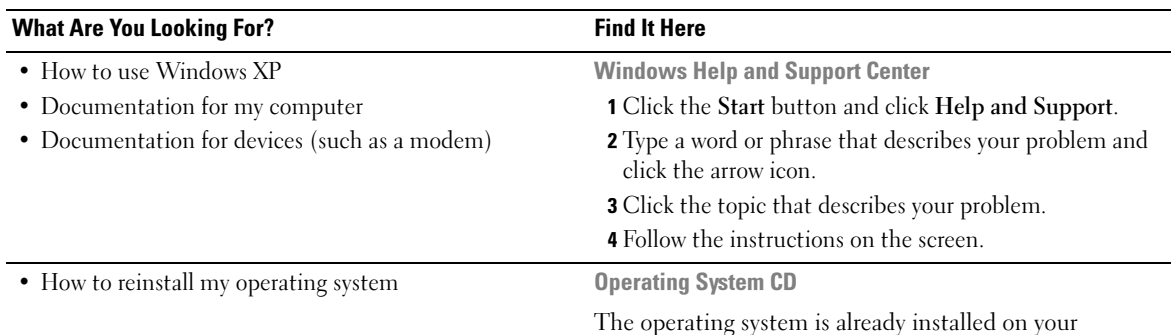

<span id="page-6-0"></span>The operating system is already installed on your computer. To reinstall your operating system, use the Operating System CD. See your OptiPlex User's Guide for instructions.

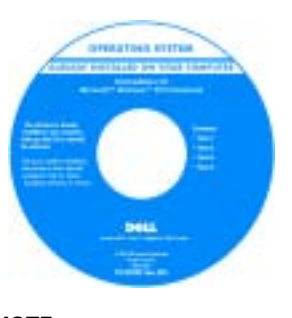

<span id="page-6-1"></span>After you reinstall your operating system, use the Drivers and Utilities CD to reinstall drivers for the devices that came with your computer.

Your operating system product key label is located on your computer.

NOTE: The color of your CD varies based on the operating system you ordered.

NOTE: The operating system media are optional and may not ship with all computers.

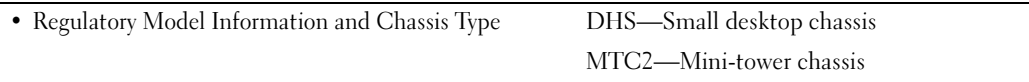

# <span id="page-7-0"></span>About Your Small Desktop Computer

## <span id="page-7-1"></span>Front and Back Views

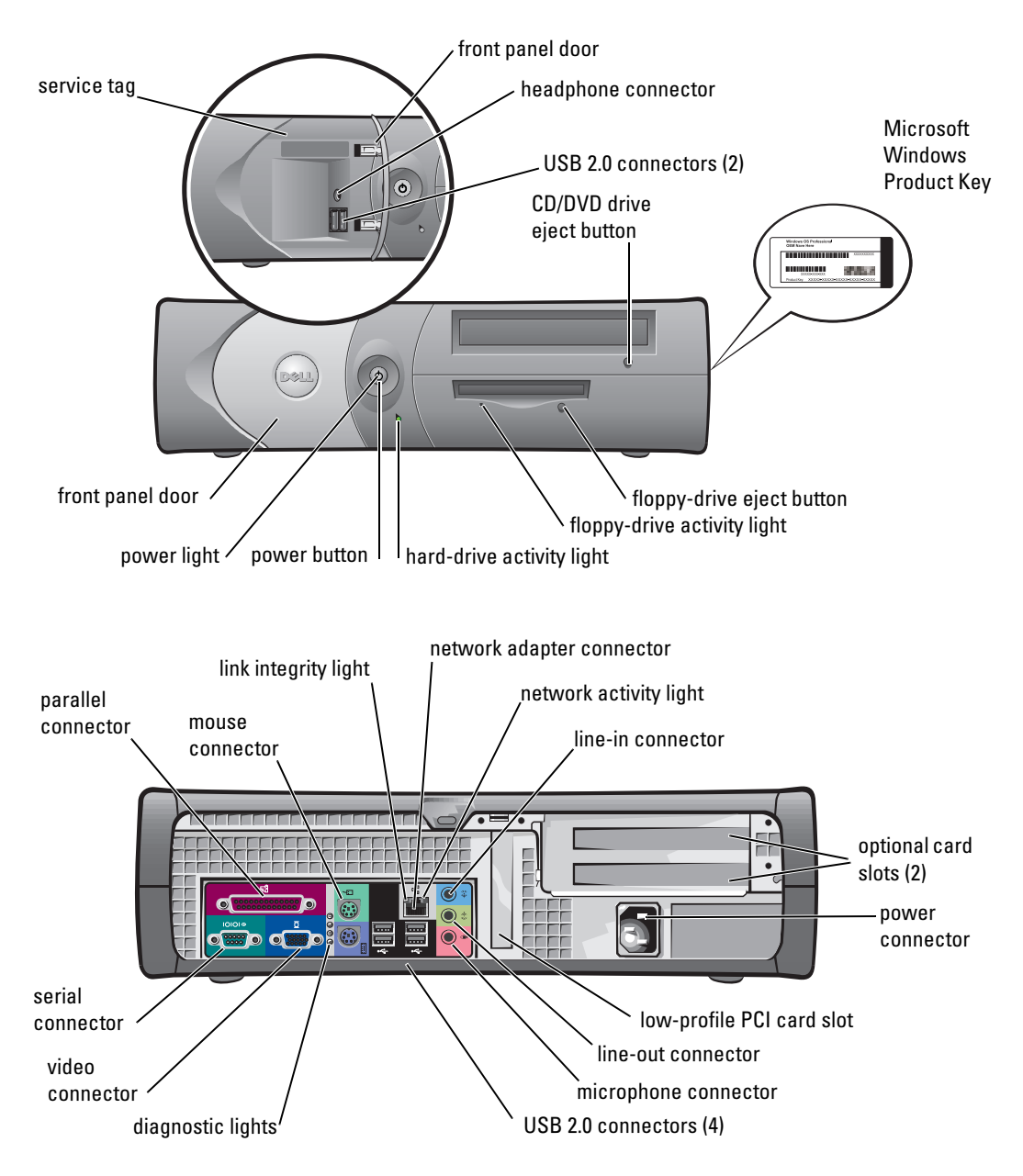

## <span id="page-8-0"></span>Inside Your Computer

 $\triangle$  CAUTION: Before you begin any of the procedures in this section, follow the safety instructions in the Product Information Guide.

 $\triangle$  CAUTION: To avoid electrical shock, always unplug your computer from the electrical outlet before opening the cover.

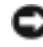

**NOTICE:** Be careful when opening the computer cover to ensure that you do not accidently disconnect cables from the system board.

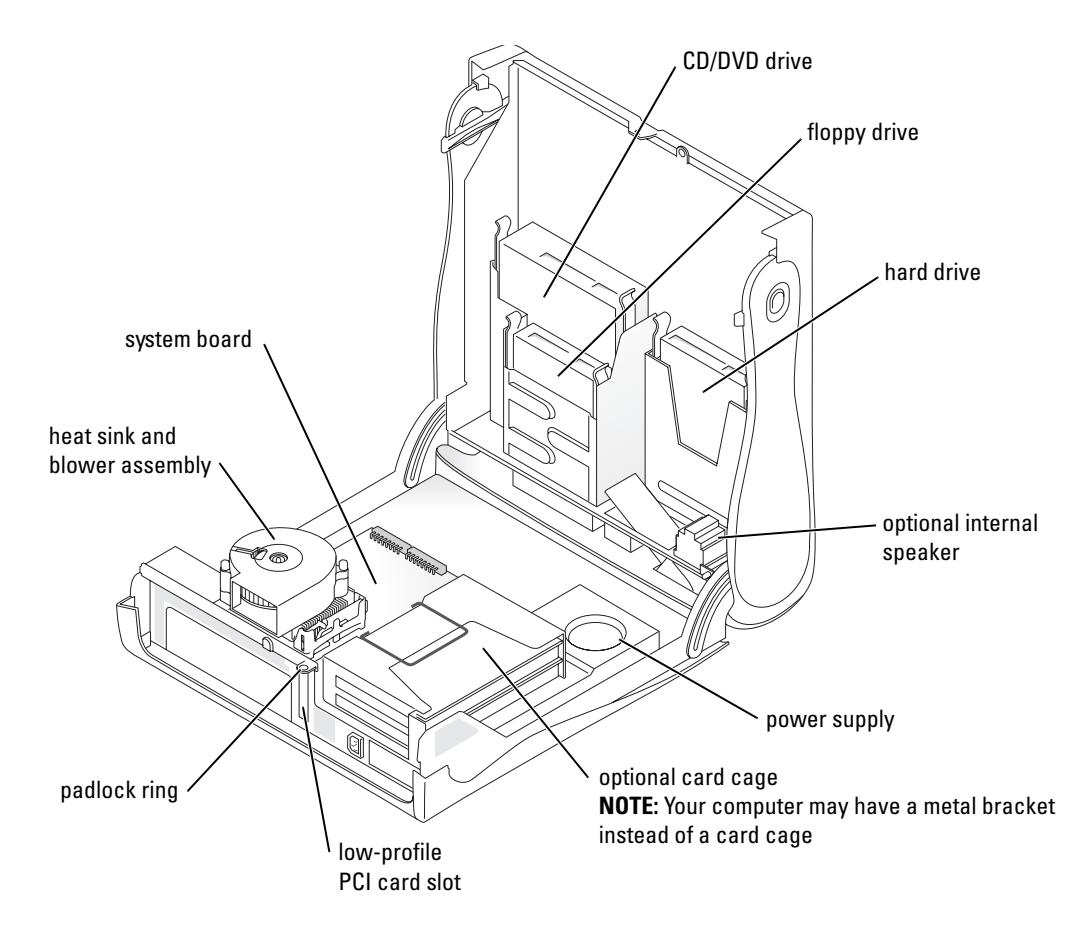

## <span id="page-9-0"></span>Attaching and Removing the Computer Stand

 $\Box$  CAUTION: Before you begin any of the procedures in this section, follow the safety instructions in the *Product* Information Guide.

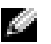

 $\blacksquare$  NOTE: Place your computer on a soft surface to prevent scratching the top cover.

Your computer can be used in either a vertical or horizontal position.

To use the computer in a vertical position, you must attach the computer stand:

- **1** Place the computer on its right side so that the drive bays are at the bottom and fit the stand onto what was the left side of the computer:
	- a Position the stand as shown in the following figure by aligning the large round hole in the stand with the securing button on the side of the cover.
	- **b** Align the captive screw in the stand with the screw hole in the cover, and tighten the thumbscrew.
- 2 Rotate the computer so that the stand is at the bottom and the drives are at the top.

<span id="page-9-1"></span>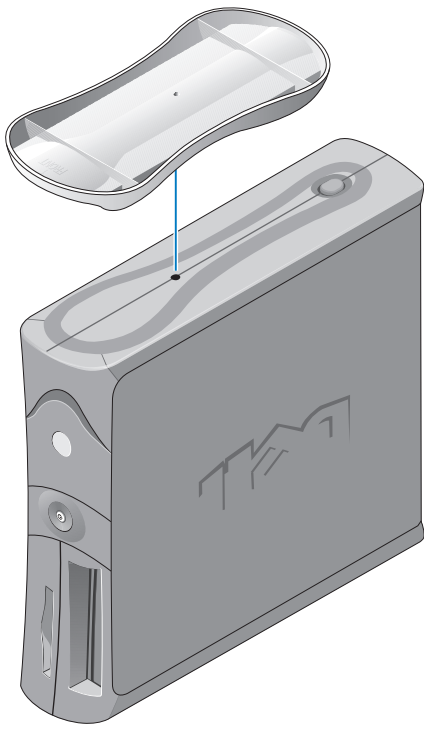

# <span id="page-10-0"></span>About Your Mini-Tower Computer

## <span id="page-10-1"></span>Front and Back Views

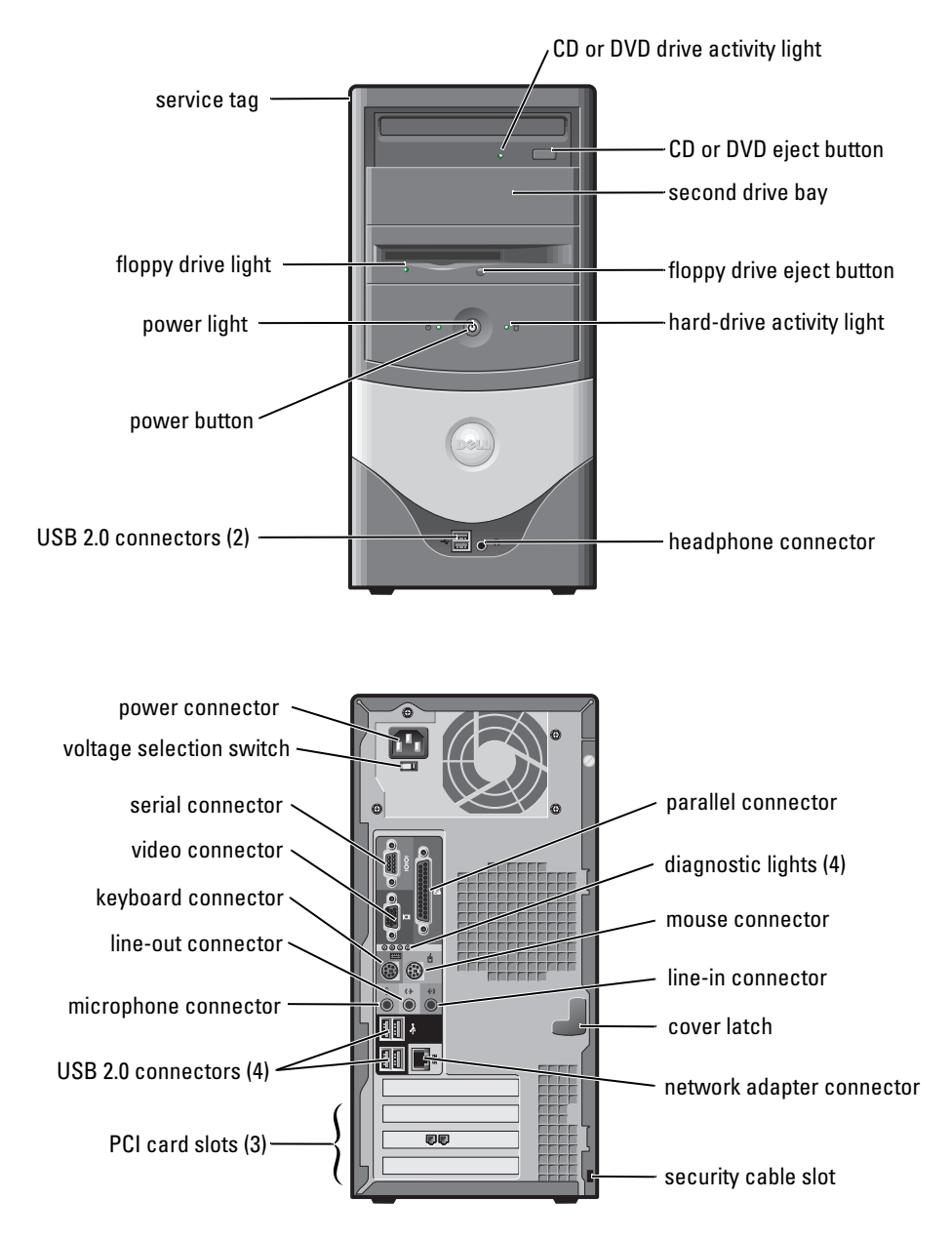

## <span id="page-11-0"></span>Inside Your Computer

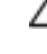

 $\hat{\triangle}$  CAUTION: Before you begin any of the procedures in this section, follow the safety instructions in the Product Information Guide.

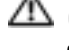

 $\triangle$  CAUTION: To avoid electrical shock, always unplug your computer from the electrical outlet before opening the cover.

**NOTICE:** Be careful when opening the computer cover to ensure that you do not accidently disconnect cables from the system board.

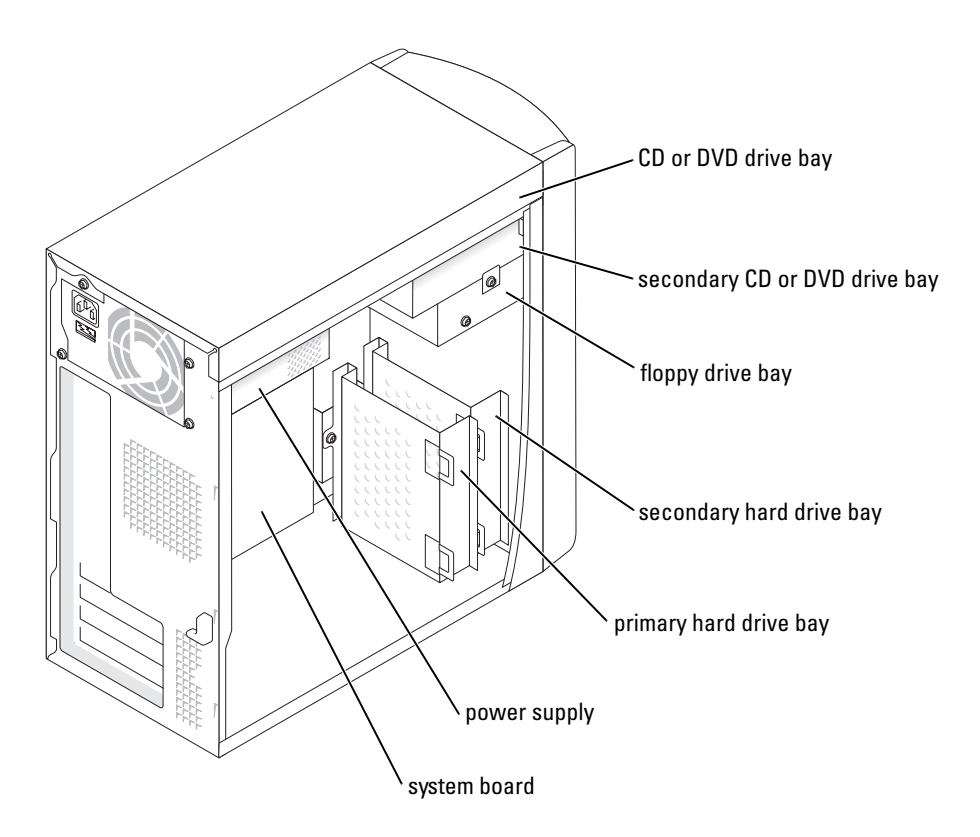

# <span id="page-12-0"></span>Setting Up Your Computer

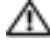

#### $\triangle$  CAUTION: Before performing any of the procedures in this section, follow the safety instructions in the Product Information Guide.

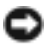

NOTICE: If your computer has an expansion card installed (such as a modem card), connect the appropriate cable to the card, *not* to the connector on the back panel.

You must complete all steps to properly set up your computer. See the appropriate illustrations that follow the instructions.

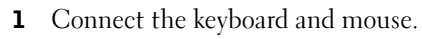

**NOTICE:** Do not attempt to operate a PS/2 mouse and a USB mouse simultaneously.

**NOTE:** If you have a USB-compliant mouse or keyboard, use the USB connectors on the back of your computer.

**2** Connect the modem or network cable.

Insert the network cable, not the phone line, into the network connector. If you have an optional modem, connect the phone line to the modem.

**NOTICE:** Do not connect a modem cable to the network adapter. Voltage from telephone communications can cause damage to the network adapter.

**3** Connect the monitor.

Align and gently insert the monitor cable to avoid bending connector pins. Tighten the thumbscrews on the cable connectors.

 $\blacksquare$  NOTE: Some monitors have the video connector underneath the back of the screen. See the documentation that came with your monitor for its connector locations.

- **4** Connect the speakers.
- 5 Connect power cables to the computer, monitor, and devices and insert the other ends of the power cables to electrical outlets.
- 6 Verify that the voltage selection switch is set correctly for your location. Your computer has a manual voltage selection switch. Computers with a voltage selection switch on the back panel must be manually set to operate at the correct operating voltage.

**NOTICE:** To help avoid damaging a computer with a manual voltage selection switch, set the switch for the voltage that most closely matches the AC power available in your location.

 $\sim$  NOTE: Before you install any devices or software that did not ship with your computer, read the documentation that came with the software or device, or contact the vendor to verify that the software or device is compatible with your computer and operating system.

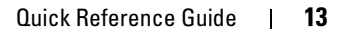

## <span id="page-13-0"></span>Small Desktop Computer

## Setup Without Cards

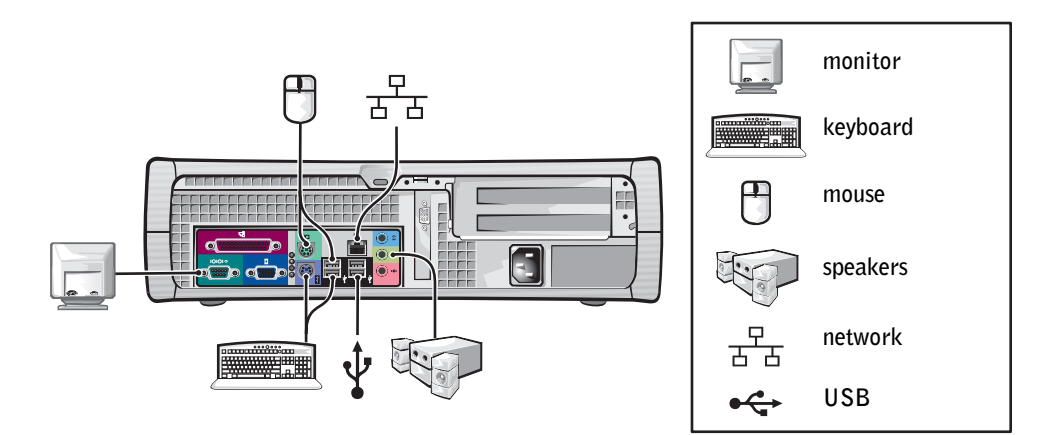

#### Setup With Cards

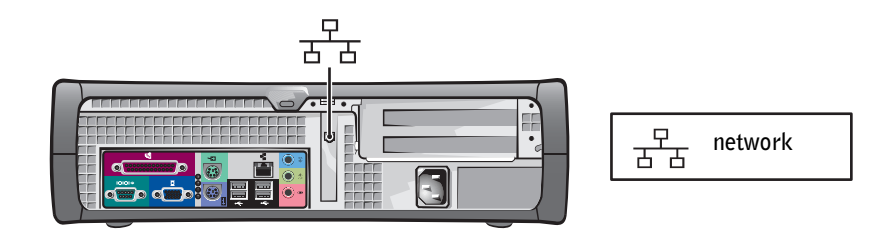

## <span id="page-14-0"></span>Mini-tower Computer

### Setup Without Cards

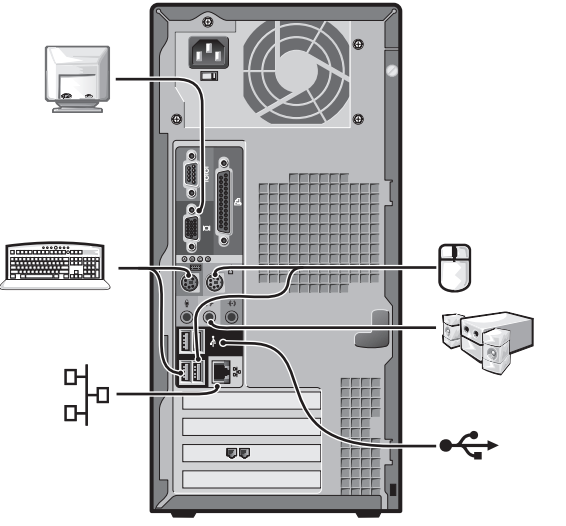

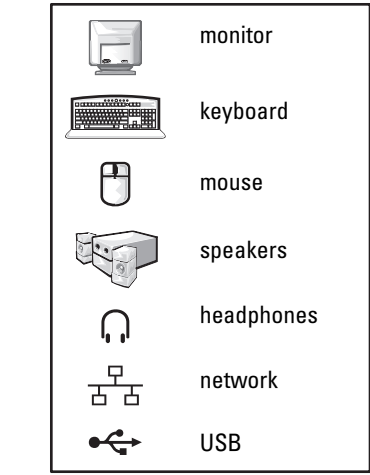

Setup With Cards

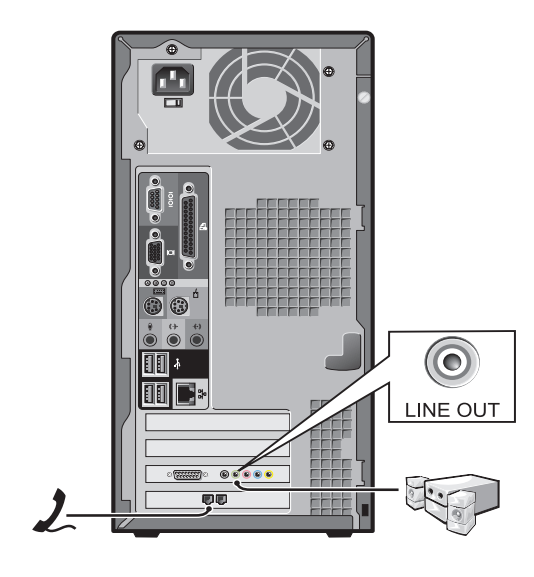

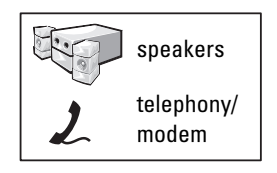

# <span id="page-15-0"></span>Completed Setup

## <span id="page-15-1"></span>Small Desktop Computer

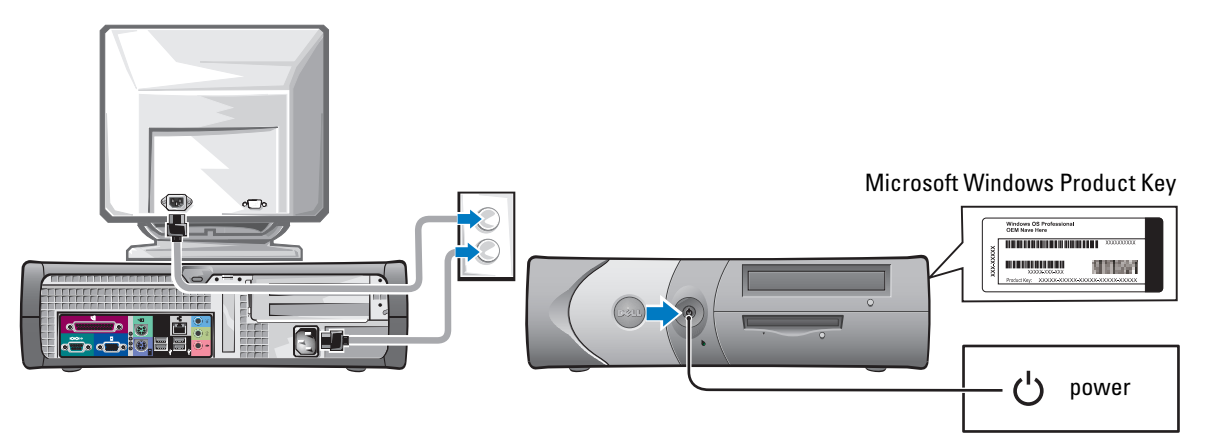

<span id="page-15-2"></span>Mini-Tower Computer

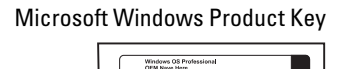

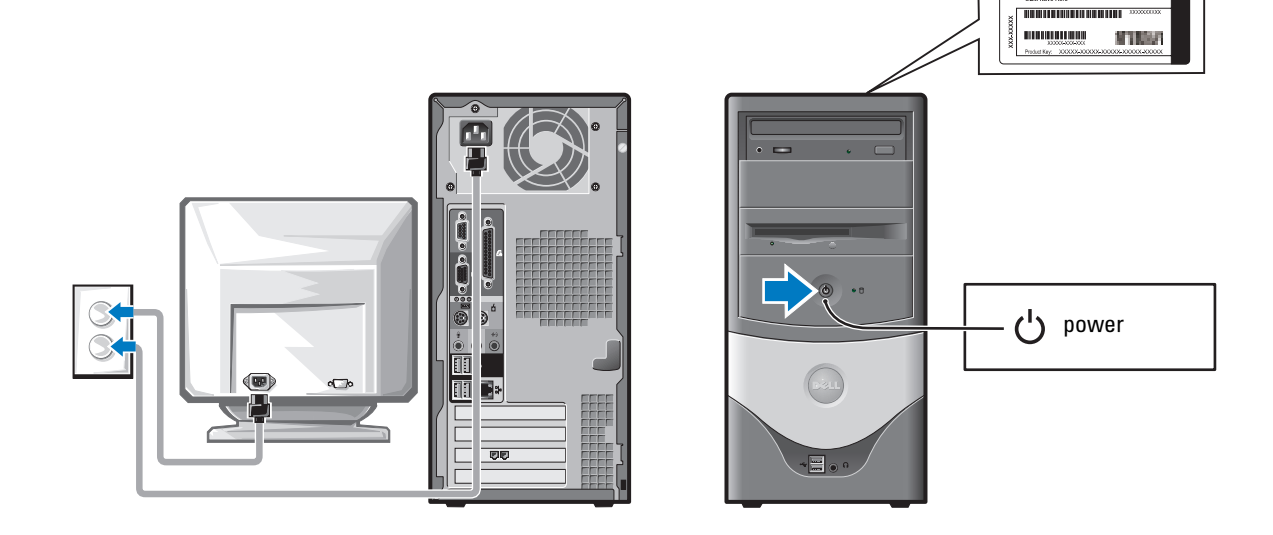

# <span id="page-16-0"></span>Solving Problems

Dell provides a number of tools to help you if your computer does not perform as expected. For the latest troubleshooting information available for your computer, see the Dell Support website at support.dell.com.

If computer problems occur that require help from Dell, write a detailed description of the error, beep codes, or diagnostics light patterns; record your Express Service Code and Service Tag below; and then contact Dell from the same location as your computer.

See ["Finding Information for Your Computer" on page 5](#page-4-0) for an example of the Express Service Code and Service Tag.

Express Service Code:

Service Tag:

## <span id="page-16-2"></span><span id="page-16-1"></span>Dell Diagnostics

 $\triangle$  CAUTION: Before you begin any of the procedures in this section, follow the safety instructions located in the Product Information Guide.

### When to Use the Dell Diagnostics

If you experience a problem with your computer, perform the checks in "Solving Problems" of your online User's Guide and run the Dell Diagnostics before you contact Dell for technical assistance.

It is recommended that you print these procedures before you begin.

■ NOTICE: The Dell Diagnostics works only on Dell™ computers.

Enter system setup, review your computer's configuration information, and ensure that the device you want to test displays in system setup and is active.

Start the Dell Diagnostics from either your hard drive or from the optional Drivers and Utilities CD (also known as the ResourceCD).

## Starting the Dell Diagnostics From Your Hard Drive

- **1** Turn on (or restart) your computer.
- 2 When the DELL™ logo appears, press <F12> immediately.
- $\sim$  NOTE: If you see a message stating that no diagnostics utility partition has been found, run the Dell Diagnostics from your *Drivers and Utilities* CD.

If you wait too long and the operating system logo appears, continue to wait until you see the Microsoft<sup>®</sup> Windows<sup>®</sup> desktop. Then shut down your computer and try again.

- 3 When the boot device list appears, highlight Boot to Utility Partition and press <Enter>.
- 4 When the Dell Diagnostics Main Menu appears, select the test you want to run.

#### Starting the Dell Diagnostics From the Optional Drivers and Utilities CD

- **1** Insert the Drivers and Utilities CD.
- **2** Shut down and restart the computer.

When the DELL logo appears, press  $\langle F12 \rangle$  immediately.

If you wait too long and the Windows logo appears, continue to wait until you see the Windows desktop. Then shut down your computer and try again.

K. NOTE: The next steps change the boot sequence for one time only. On the next start-up, the computer boots according to the devices specified in system setup.

- 3 When the boot device list appears, highlight IDE CD-ROM Device and press <Enter>.
- 4 Select the **IDE CD-ROM Device** option from the CD boot menu.
- 5 Select the Boot from CD-ROM option from the menu that appears.
- 6 Type 1 to start the ResourceCD menu.
- **7** Type 2 to start the Dell Diagnostics.
- 8 Select Run the 32 Bit Dell Diagnostics from the numbered list. If multiple versions are listed, select the version appropriate for your computer.
- 9 When the Dell Diagnostics Main Menu appears, select the test you want to run.

#### Dell Diagnostics Main Menu

**1** After the Dell Diagnostics loads and the **Main Menu** screen appears, click the button for the option you want.

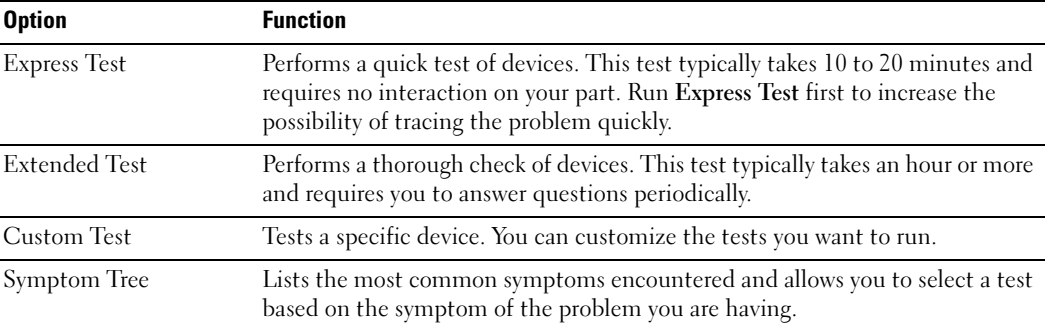

**2** If a problem is encountered during a test, a message appears with an error code and a description of the problem. Write down the error code and problem description and follow the instructions on the screen.

If you cannot resolve the error condition, contact Dell.

NOTE: The Service Tag for your computer is located at the top of each test screen. If you contact Dell, technical support will ask for your Service Tag.

K.

3 If you run a test from the Custom Test or Symptom Tree option, click the applicable tab described in the following table for more information.

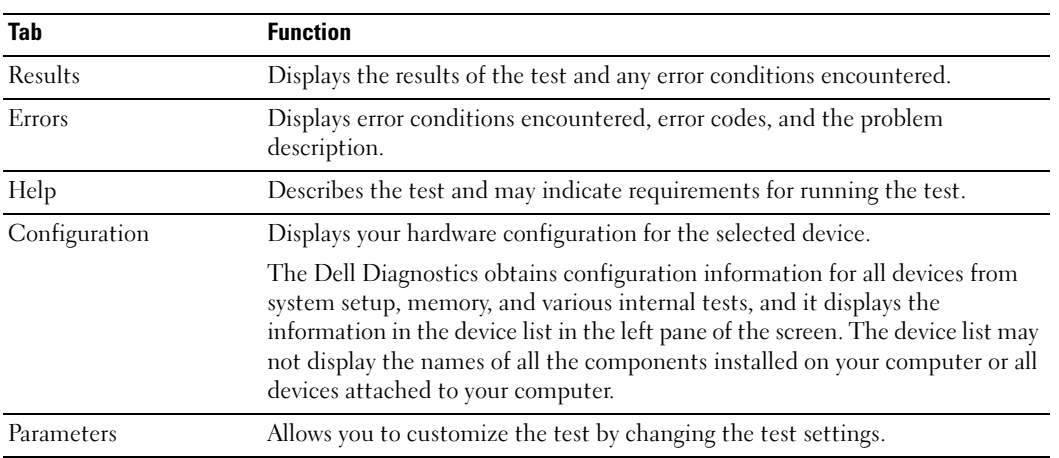

- 4 When the tests are completed, if you are running the Dell Diagnostics from the Drivers and Utilities CD, remove the CD.
- <span id="page-18-1"></span>5 Close the test screen to return to the Main Menu screen. To exit the Dell Diagnostics and restart the computer, close the Main Menu screen.

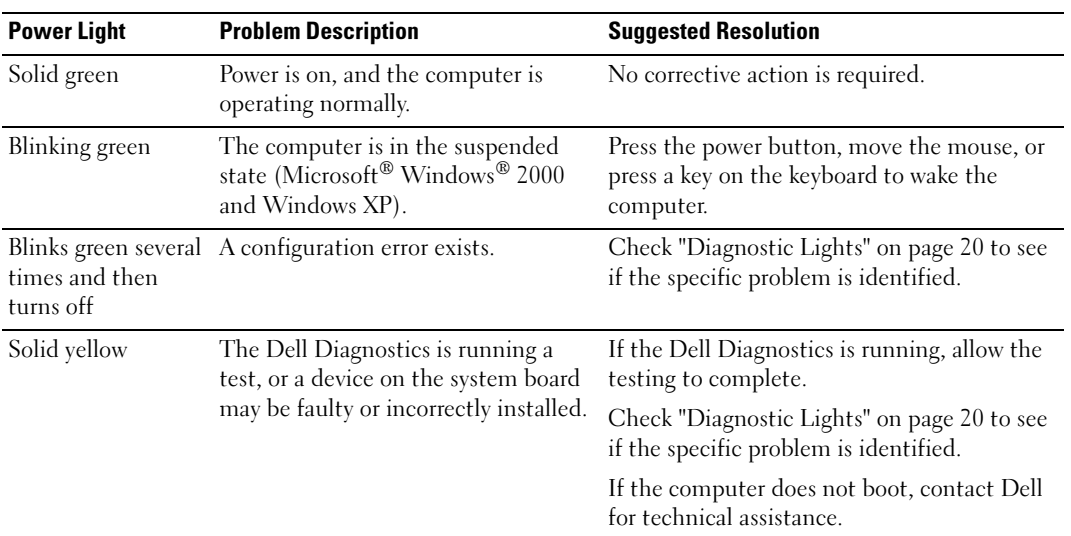

<span id="page-18-2"></span><span id="page-18-0"></span>system Lights<br>St Your power light may indicate a computer problem.

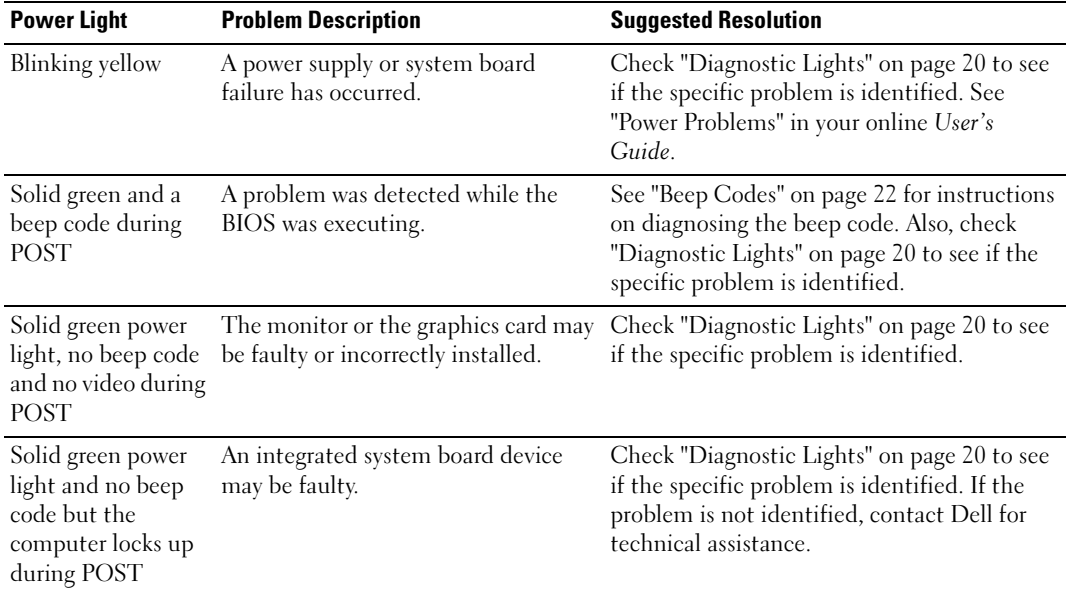

## <span id="page-19-1"></span><span id="page-19-0"></span> $\bigwedge^2$  CAUTION: Before you begin any of the procedures in this section, follow the safety instructions located in the Product Information Guide.

To help you troubleshoot a problem, your computer has four lights labeled "A," "B," "C," and "D" on the back panel. The lights can be yellow or green. When the computer starts normally, the patterns or codes on the lights change as the boot process completes. If the POST portion of system boot completes successfully, all four lights display solid green. If the computer malfunctions during the POST process, the pattern displayed on the lights may help identify where in the process the computer halted.

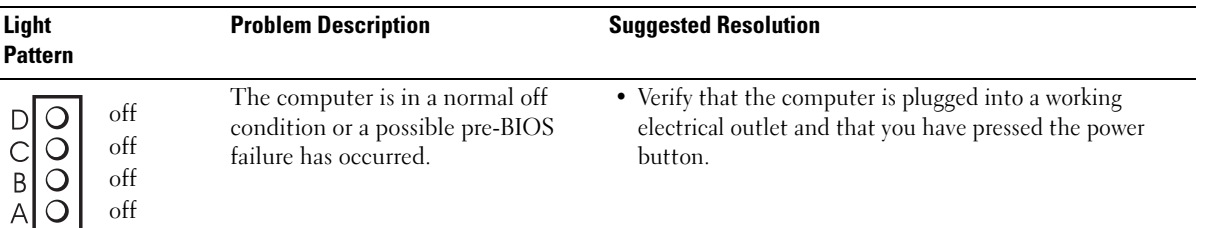

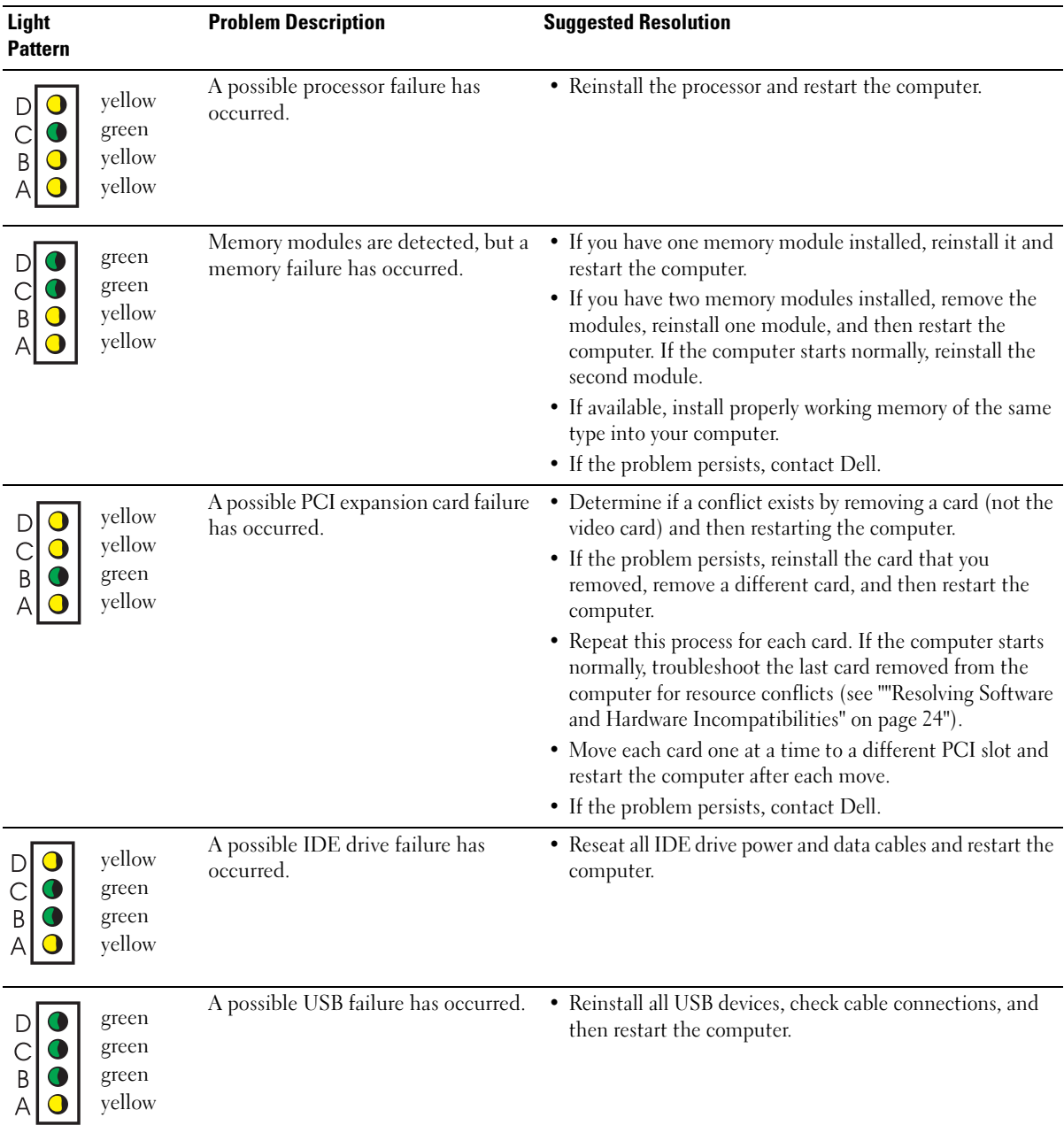

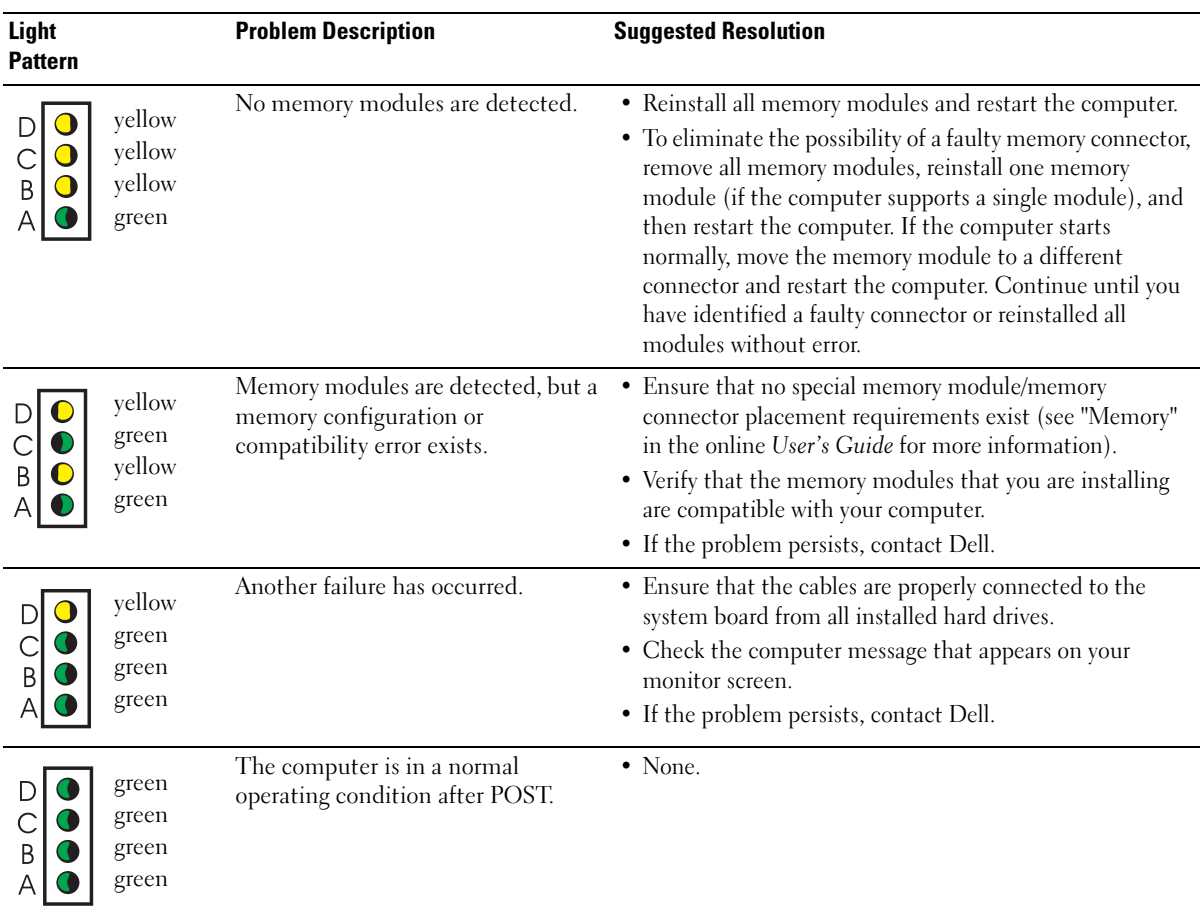

## <span id="page-21-1"></span><span id="page-21-0"></span>Beep Codes

Your computer might emit a series of beeps during start-up if the monitor cannot display errors or problems. This series of beeps, called a beep code, identifies a problem. One possible beep code (code 1-3-1) consists of one beep, a burst of three beeps, and then one beep. This beep code tells you that the computer encountered a memory problem.

If your computer beeps during start-up:

- 1 Write down the beep code.
- 2 See ["Dell Diagnostics" on page 17](#page-16-1) to identify a more serious cause.
- 3 Contact Dell for technical assistance.

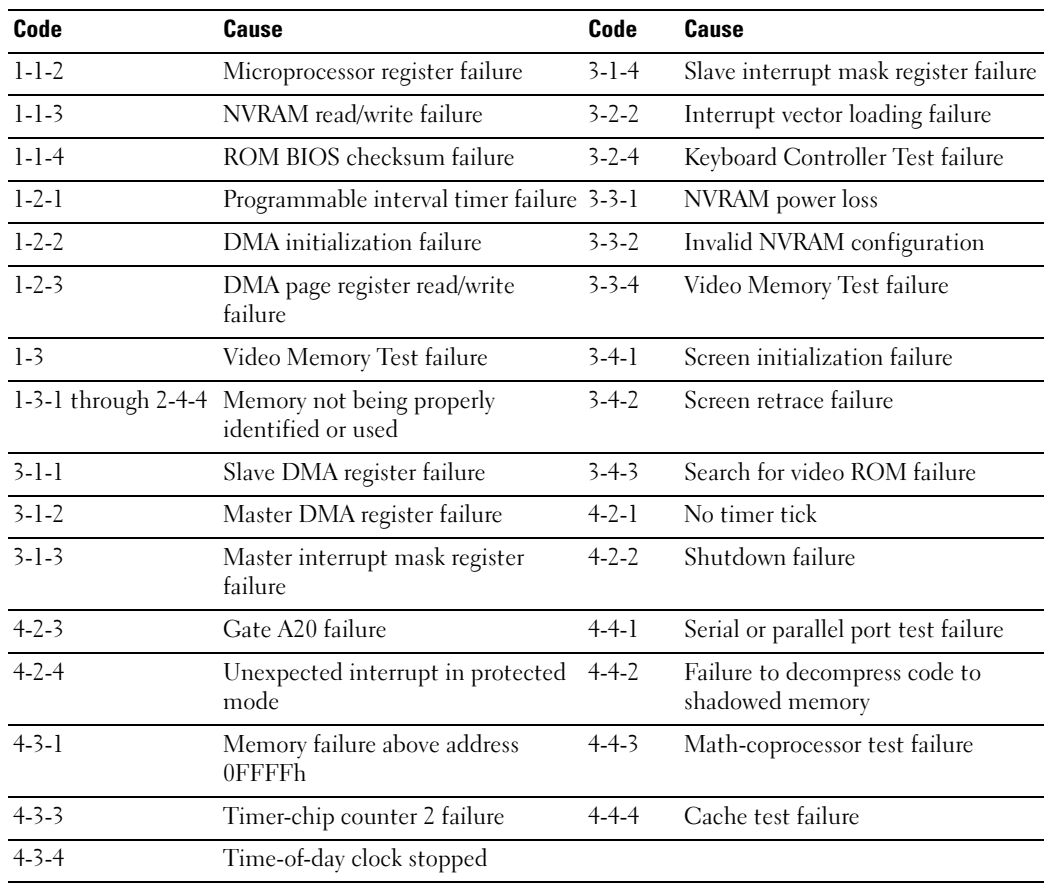

### <span id="page-22-0"></span>Running the Dell™ IDE Hard Drive Diagnostics

The Dell IDE Hard Drive Diagnostics is a utility that tests the hard drive to troubleshoot or confirm a hard drive failure.

- 1 Turn on your computer (if your computer is already on, restart it).
- 2 When F2= Setup appears in the upper-right corner of the screen, press <Ctr><Alt><D>.
- **3** Follow the instructions on the screen.

If a failure is reported, see "Hard Drive Problems" in the "Solving Problems" section of the online User's Guide.

## <span id="page-23-1"></span><span id="page-23-0"></span>Resolving Software and Hardware Incompatibilities

If a device is either not detected during the operating system setup or is detected but incorrectly configured, you can use the Hardware Troubleshooter to resolve the incompatibility. In the Microsoft<sup>®</sup> Windows<sup>®</sup> 2000 operating system, you can also use Device Manager to resolve incompatibilities.

### Windows XP

To resolve incompatibilities using the Hardware Troubleshooter:

- 1 Click the Start button and click Help and Support.
- 2 Type hardware troubleshooter in the Search field and click the arrow to start the search.
- 3 Click Hardware Troubleshooter in the Search Results list.
- 4 In the Hardware Troubleshooter list, click I need to resolve a hardware conflict on my computer, and click Next.

### <span id="page-23-2"></span>Windows 2000

To resolve incompatibilities using Device Manager:

- 1 Click the Start button, point to Settings, and then click Control Panel.
- 2 In the Control Panel window, double-click System.
- **3** Click the Hardware tab.
- 4 Click Device Manager.
- 5 Click View and click Resources by connection.
- 6 Double-click Interrupt request (IRQ).

Incorrectly configured devices are indicated by a yellow exclamation point (!) or a red X if the device has been disabled.

7 Double-click any device marked with an exclamation point to display the Properties window.

The Device status area in the Properties window reports the cards or devices that need to be reconfigured.

8 Reconfigure the devices or remove the devices from the Device Manager. See the documentation that came with the device for information on configuring the device.

To resolve incompatibilities using the Hardware Troubleshooter:

- **1** Click the Start button and click Help.
- 2 Click Troubleshooting and Maintenance on the Contents tab, click Windows 2000 troubleshooters, and then click Hardware.

In the Hardware Troubleshooter list, click I need to resolve a hardware conflict on my computer and click Next.

## <span id="page-24-1"></span><span id="page-24-0"></span>Using Microsoft® Windows® XP System Restore

The Microsoft<sup>®</sup> Windows<sup>®</sup> XP operating system provides System Restore to allow you to return your computer to an earlier operating state (without affecting data files) if changes to the hardware, software, or other system settings have left the computer in an undesirable operating state. See the Windows Help and Support Center for information on using System Restore.

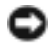

**NOTICE:** Make regular backups of your data files. System Restore does not monitor your data files or recover them.

#### Creating a Restore Point

- **1** Click the Start button and click Help and Support.
- 2 Click System Restore.
- **3** Follow the instructions on the screen.

#### Restoring the Computer to an Earlier Operating State

- **NOTICE:** Before you restore the computer to an earlier operating state, save and close any open files and exit any open programs. Do not alter, open, or delete any files or programs until the system restoration is complete.
	- 1 Click the Start button, point to All Programs→ Accessories→ System Tools, and then click System Restore.
	- 2 Ensure that Restore my computer to an earlier time is selected and click Next.
	- **3** Click a calendar date to which you want to restore your computer.

The Select a Restore Point screen provides a calendar that allows you to see and select restore points. All calendar dates with available restore points appear in boldface type.

4 Select a restore point and click Next.

If a calendar date has only one restore point, then that restore point is automatically selected. If two or more restore points are available, click the restore point that you prefer.

5 Click Next.

The Restoration Complete screen appears after System Restore finishes collecting data and then the computer restarts.

6 After the computer restarts, click OK.

To change the restore point, you can either repeat the steps using a different restore point, or you can undo the restoration.

#### Undoing the Last System Restore

- **NOTICE:** Before you undo the last system restore, save and close all open files and exit any open programs. Do not alter, open, or delete any files or programs until the system restoration is complete.
- 1 Click the Start button, point to All Programs→ Accessories→ System Tools, and then click System Restore.
- 2 Click Undo my last restoration and click Next.
- 3 Click Next.

The System Restore screen appears and the computer restarts.

4 After the computer restarts, click OK.

#### Enabling System Restore

If you reinstall Windows XP with less than 200 MB of free hard-disk space available, System Restore is automatically disabled. To see if System Restore is enabled:

- **1** Click the Start button and click Control Panel.
- 2 Click Performance and Maintenance.
- 3 Click System.
- 4 Click the System Restore tab.
- <span id="page-25-1"></span>5 Ensure that Turn off System Restore is unchecked.

## <span id="page-25-0"></span>Reinstalling Microsoft® Windows® XP

#### Before You Begin

If you are considering reinstalling the Windows XP operating system to correct a problem with a newly installed driver, first try using Windows XP Device Driver Rollback. If Device Driver Rollback does not resolve the problem, then use System Restore to return your operating system to the operating state it was in before you installed the new device driver.

NOTICE: Before performing the installation, back up all data files on your primary hard drive. For conventional hard drive configurations, the primary hard drive is the first drive detected by the computer.

To reinstall Windows XP, you need the following items:

- Dell™ Operating System CD
- Dell Drivers and Utilities CD

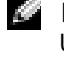

NOTE: The *Drivers and Utilities* CD contains drivers that were installed during assembly of the computer. Use the *Drivers and Utilities* CD or go to the Dell support site to load any required drivers.

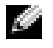

NOTE: The *Operating System* and *Drivers and Utilities* CDs are optional and may not ship with all computers.

#### Reinstalling Windows XP

NOTICE: You must use Windows XP Service Pack 1 or later when you reinstall Windows XP.

To reinstall Windows XP, perform all the steps in the following sections in the order in which they are listed.

The reinstallation process can take 1 to 2 hours to complete. After you reinstall the operating system, you must also reinstall the device drivers, virus protection program, and other software.

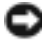

NOTICE: The *Operating System* CD provides options for reinstalling Windows XP. The options can overwrite files and possibly affect programs installed on your hard drive. Therefore, do not reinstall Windows XP unless a Dell technical support representative instructs you to do so.

**NOTICE:** To prevent conflicts with Windows XP, disable any virus protection software installed on your computer before you reinstall Windows XP. See the documentation that came with the software for instructions.

#### Booting From the Operating System CD

- **1** Save and close any open files and exit any open programs.
- 2 Insert the Operating System CD. Click Exit if Install Windows XP message appears.
- 3 Restart the computer.
- 4 Press  $\leq$  F12 $>$  immediately after the DELL<sup>™</sup> logo appears.

If the operating system logo appears, wait until you see the Windows desktop, and then shut down the computer and try again.

- 5 Press the arrow keys to select CD-ROM, and press <Enter>.
- 6 When the Press any key to boot from CD message appears, press any key.

#### Windows XP Setup

- 1 When the Windows XP Setup screen appears, press <Enter>to select To set up Windows now.
- **2** Read the information on the Microsoft Windows Licensing Agreement screen, and press <F8> to accept the license agreement.
- **3** If your computer already has Windows XP installed and you want to recover your current Windows XP data, type r to select the repair option, and remove the CD.
- 4 If you want to install a new copy of Windows XP, press  $\leq$  Esc $>$  to select that option.
- 5 Press <Enter> to select the highlighted partition (recommended), and follow the instructions on the screen.

The Windows XP Setup screen appears, and the operating system begins to copy files and install the devices. The computer automatically restarts multiple times.

 $\bullet$  **NOTE:** The time required to complete the setup depends on the size of the hard drive and the speed of your computer.

- **NOTICE:** Do not press any key when the following message appears: Press any key to boot from the CD.
- 6 When the Regional and Language Options screen appears, select the settings for your location and click Next.
- 7 Enter your name and organization (optional) in the Personalize Your Software screen, and click Next.
- 8 At the Computer Name and Administrator Password window, enter a name for your computer (or accept the one provided) and a password, and click Next.
- 9 If the Modem Dialing Information screen appears, enter the requested information and click Next.
- 10 Enter the date, time, and time zone in the Date and Time Settings window, and click Next.
- 11 If the Networking Settings screen appears, click Typical and click Next.
- 12 If you are reinstalling Windows XP Professional and you are prompted to provide further information regarding your network configuration, enter your selections. If you are unsure of your settings, accept the default selections.

Windows XP installs the operating system components and configures the computer. The computer automatically restarts.

- **NOTICE:** Do not press any key when the following message appears: Press any key to boot from the CD.
- 13 When the Welcome to Microsoft screen appears, click Next.
- 14 When the How will this computer connect to the Internet? message appears, click Skip.
- 15 When the Ready to register with Microsoft? screen appears, select No, not at this time and click Next.
- **16** When the Who will use this computer? screen appears, you can enter up to five users.
- 17 Click Next.
- 18 Click Finish to complete the setup, and remove the CD.
- **19** Reinstall the appropriate drivers with the Drivers and Utilities CD.
- **20** Reinstall your virus protection software.
- 21 Reinstall your programs.
- **NOTE:** To reinstall and activate your Microsoft Office or Microsoft Works Suite programs, you need the Product Key number located on the back of the Microsoft Office or Microsoft Works Suite CD sleeve.

# <span id="page-28-0"></span>Using the Drivers and Utilities CD

To use the Drivers and Utilities CD (also known as the ResourceCD) while you are running the Windows operating system:

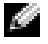

NOTE: To access device drivers and user documentation, you must use the *Drivers and Utilities* CDwhile you are running Windows.

- **1** Turn on the computer and allow it to boot to the Windows desktop.
- 2 Insert the Drivers and Utilities CD into the CD drive.

If you are using the Drivers and Utilities CD for the first time on this computer, the ResourceCD Installation window opens to inform you that the Drivers and Utilities CD is about to begin installation.

**3** Click OK to continue.

To complete the installation, respond to the prompts offered by the installation program.

- 4 Click Next at the Welcome Dell System Owner screen.
- 5 Select the appropriate System Model, Operating System, Device Type, and Topic.

#### Drivers for Your Computer

To display a list of device drivers for your computer:

**1** Click My Drivers in the Topic drop-down menu.

The Drivers and Utilities CD scans your computer's hardware and operating system, and then a list of device drivers for your system configuration is displayed on the screen.

2 Click the appropriate driver and follow the instructions to download the driver to your computer.

To view all available drivers for your computer, click Drivers from the Topic drop-down menu.

# Index

## B

[beep codes, 22](#page-21-1)

## C

CD [operating system, 7](#page-6-0) computer [beep codes, 22](#page-21-1) [restore to previous state, 25](#page-24-1) conflicts [software and hardware](#page-23-1)  incompatibilities, 24

## D

Dell [premier support website, 6](#page-5-0) [support site, 6](#page-5-1) [Dell Diagnostics, 17](#page-16-2) [Dell Premier Support](#page-5-2)  website, 6 [Device Manager, 24](#page-23-2) [diagnostic lights, 19-](#page-18-1)[20](#page-19-1)

diagnostics [beep codes, 22](#page-21-1) [Dell, 17](#page-16-2) [Drivers and Utilities CD, 5](#page-4-2) [lights, 19-](#page-18-1)[20](#page-19-1) documentation [device, 5](#page-4-2) [online, 6](#page-5-1) [Quick Reference, 5](#page-4-3) [ResourceCD, 5](#page-4-2) [User's Guide, 5](#page-4-4) drivers [ResourceCD, 5](#page-4-2) [Drivers and Utilities CD, 5](#page-4-2)

## E

error messages [beep codes, 22](#page-21-1) [diagnostic lights, 19-](#page-18-1)[20](#page-19-1)

## H

hardware [beep codes, 22](#page-21-1) [conflicts, 24](#page-23-1) [Dell Diagnostics, 17](#page-16-2) [Hardware Troubleshooter, 24](#page-23-1) [Help and Support Center, 7](#page-6-1)

## I

[IRQ conflicts, 24](#page-23-1)

## L

labels [Microsoft Windows, 6](#page-5-3) [Service Tag, 6](#page-5-3) [light, 19](#page-18-2) lights [back of computer, 20](#page-19-1) [diagnostic, 19-](#page-18-1)[20](#page-19-1) [front of computer, 19](#page-18-1) [power button, 19](#page-18-1) [system, 19](#page-18-1)

## M

[Microsoft Windows label, 6](#page-5-3)

## O

Operating System [CD, 7](#page-6-0) [Installation Guide, 7](#page-6-0) operating system [reinstalling Windows XP, 26](#page-25-1) [Operating System CD, 7](#page-6-0)

## P

[power light, 19](#page-18-1) problems [beep codes, 22](#page-21-1) [conflicts, 24](#page-23-1) [Dell Diagnostics, 17](#page-16-2) [diagnostic lights, 19-](#page-18-1)[20](#page-19-1) [restore to previous state, 25](#page-24-1)

## R

reinstalling [Drivers and Utilities CD, 5](#page-4-2) [ResourceCD, 5](#page-4-2) [Windows XP, 26](#page-25-1) ResourceCD [Dell Diagnostics, 17](#page-16-2)

## S

[Service Tag, 6](#page-5-3) software [conflicts, 24](#page-23-1) stand [attach, 10](#page-9-1) [remove, 10](#page-9-1) [system lights, 19](#page-18-1) [System Restore, 25](#page-24-1)

## T

troubleshooting [conflicts, 24](#page-23-1) [Dell Diagnostics, 17](#page-16-2) [diagnostic lights, 19-](#page-18-1)[20](#page-19-1) [Hardware Troubleshooter, 24](#page-23-1) [Help and Support Center, 7](#page-6-1) [restore to previous state, 25](#page-24-1)

## U

[User's Guide, 5](#page-4-4)

## W

Windows 2000 [Device Manager, 24](#page-23-2) [Hardware Troubleshooter, 24](#page-23-2)

Windows XP [Hardware Troubleshooter, 24](#page-23-1) [Help and Support Center, 7](#page-6-1) [reinstalling, 26](#page-25-1) [System Restore, 25](#page-24-1)

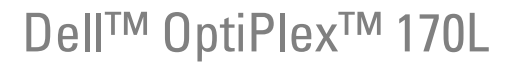

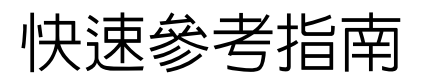

MTC2 和 DHS 機型

## 註、通告及警告

■ 註: 「註」會提供您更有效使用電腦的重要資訊。

● 通告: 「通告」會提醒您可能會對硬體造成傷害或導致資料遺失的動作,並告訴您如何避免發生這類問題的 方法。

 $\bigwedge$ 、注意: 「警告」則會告知使用者可能會導致財產損失、人員傷亡等重大傷害的動作或原因。

若您購買 Dell™ n Series 電腦,本文件中所提及的 Microsoft® Windows® 作業系統相關參考資訊將不適用。

Drivers and Utilities CD (ResourceCD)、作業系統光碟和 〈快速參考指南〉都是選購項目,並非所有電腦 都隨附這些產品。

對本文件中所含資訊之修正恕不另行通知。 **©** 2004 Dell Inc. 版權所有,翻印必究。

\_\_\_\_\_\_\_\_\_\_\_\_\_\_\_\_\_\_\_\_

未經 Dell Inc. 之書面許可,不得以任何方式重製。

本文所用商標: Dell、DELL 徽標及 OptiPlex 爲 Dell Inc. 的商標;Microsoft 和 Windows 爲 Microsoft Corporation 的註冊商標。

本文件所述及之其他商標或品牌名稱,均各自分屬其商標或產品名稱之申請者或擁有者所擁有。Dell Inc. 並不擁有商標及商標名 稱中所包含之專利相關權利,商標之相關專利權應屬其擁有者所擁有。

MTC2 和 DHS 機型

2004 年 9 月 P/N X6740 Rev. A00

目錄

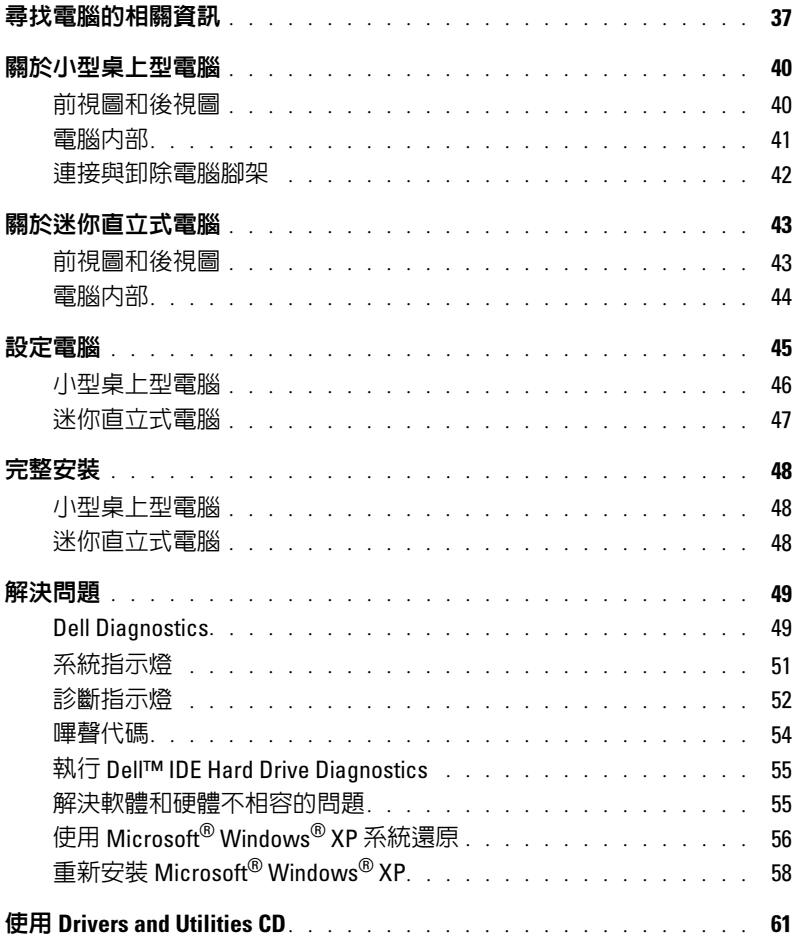

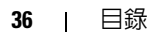
## <span id="page-36-1"></span>尋找電腦的相關資訊

#### 您需要什麼? 請看這裡

• 電腦的診斷程式

- 電腦的驅動程式
- 電腦說明文件
- 裝置說明文件
- Desktop System Software (DSS)

<span id="page-36-0"></span>Drivers and Utilities CD ( 也就是 ResourceCD)

說明文件及驅動程式都已經安裝在電腦上。您可以利 用 CD 重新安裝驅動程式,執行 Dell Diagnostics,或 者存取說明文件。

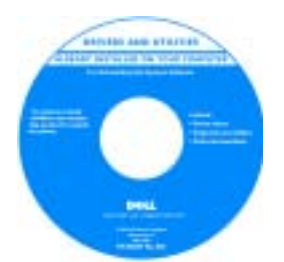

<span id="page-36-2"></span>CD 可能內含讀我檔案, 內容包括關於電腦技術 變更的最新資訊,或者 技術人員或專業使用者 所需的進階技術性參考 資料。

註: 您可以從 support.dell.com 取得最新的驅動程式及 說明文件更新檔。

註:Drivers and Utilities CD 是選購項目;並非所有電腦 都隨附此 CD。

• OS 更新程式及修補程式 Desktop System Software

放置於 Drivers and Utilities CD, 以及 Dell 支援網 站,網址為 support.dell.com。

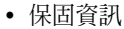

- 安全性指示
- 安規資訊
- 人體工學資訊
- 用戶授權合約

<span id="page-36-4"></span>〈產品資訊指南〉

- 如何卸下和更換零件
- 技術規格
- 如何進行系統設定
- 如何排除故障和解決問題

<span id="page-36-3"></span>Dell™ OptiPlex™ 〈使用者指南〉

Microsoft® Windows® XP 說明及支援中心

- 1 按一下 [ 開始 ] 按鈕,然後按一下 [ 說明及支援 ]。
- 2 按一下 [ 使用者及系統指南 ], 然後按一下 [ 使用者 指南 ]。

[Drivers and Utilities](#page-36-0) CD 也提供了 〈使用者指南〉。

<span id="page-37-4"></span><span id="page-37-3"></span><span id="page-37-2"></span><span id="page-37-1"></span><span id="page-37-0"></span>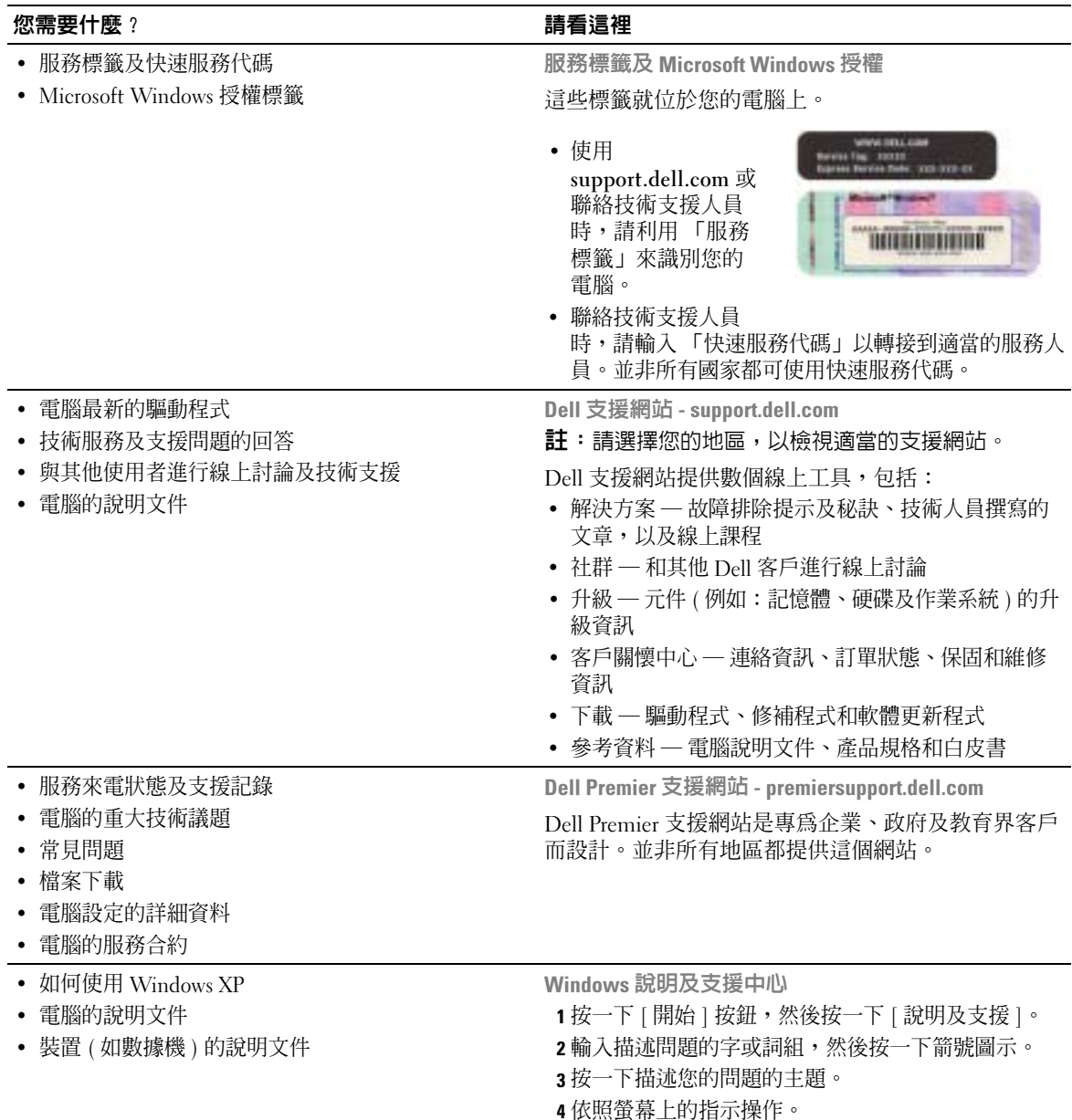

<span id="page-38-0"></span>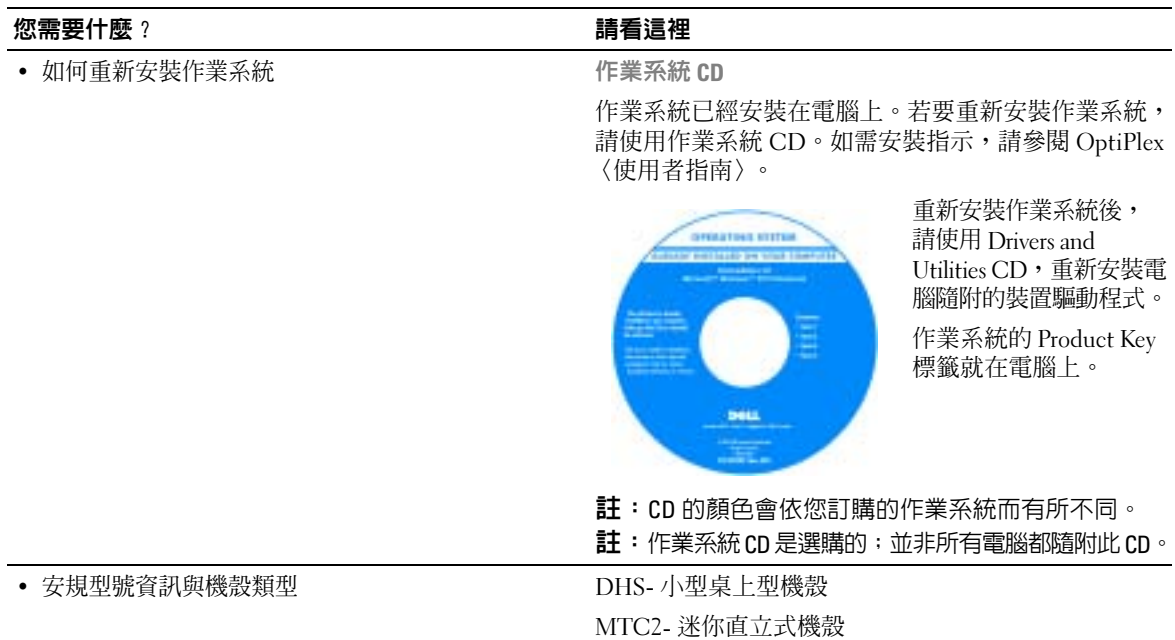

前視圖和後視圖

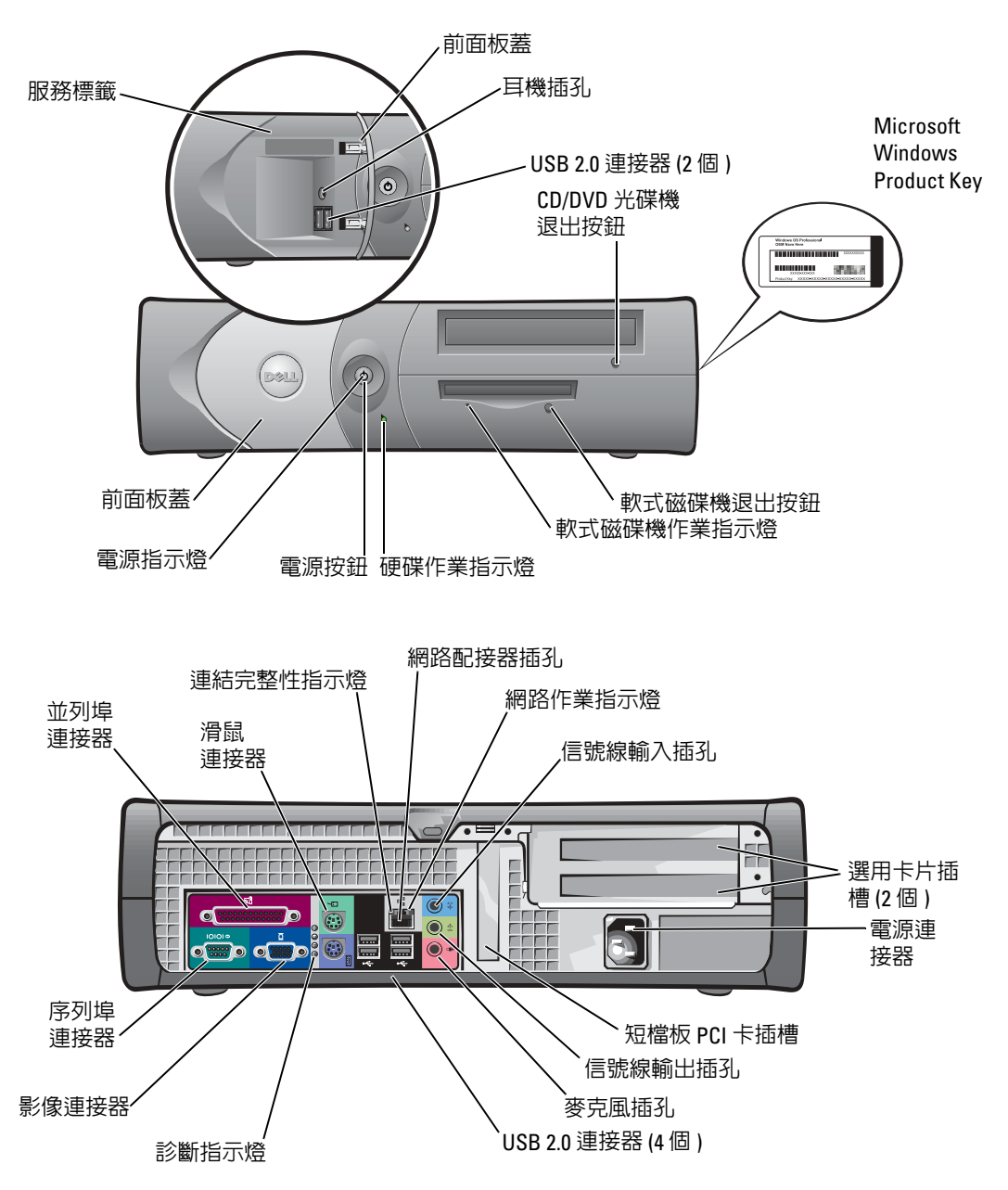

#### 電腦內部

 $\bigwedge\limits$ 注意:在開始進行本章節中的程序之前,請先遵循 〈產品資訊指南〉中的安全性指示。

 $\bigwedge$ 、注意:為了避免觸電,打開機箱蓋之前,請先拔掉電腦的電源插頭。

● 通告:小心打開機箱蓋,以避免與主機板連接的纜線意外脫落。

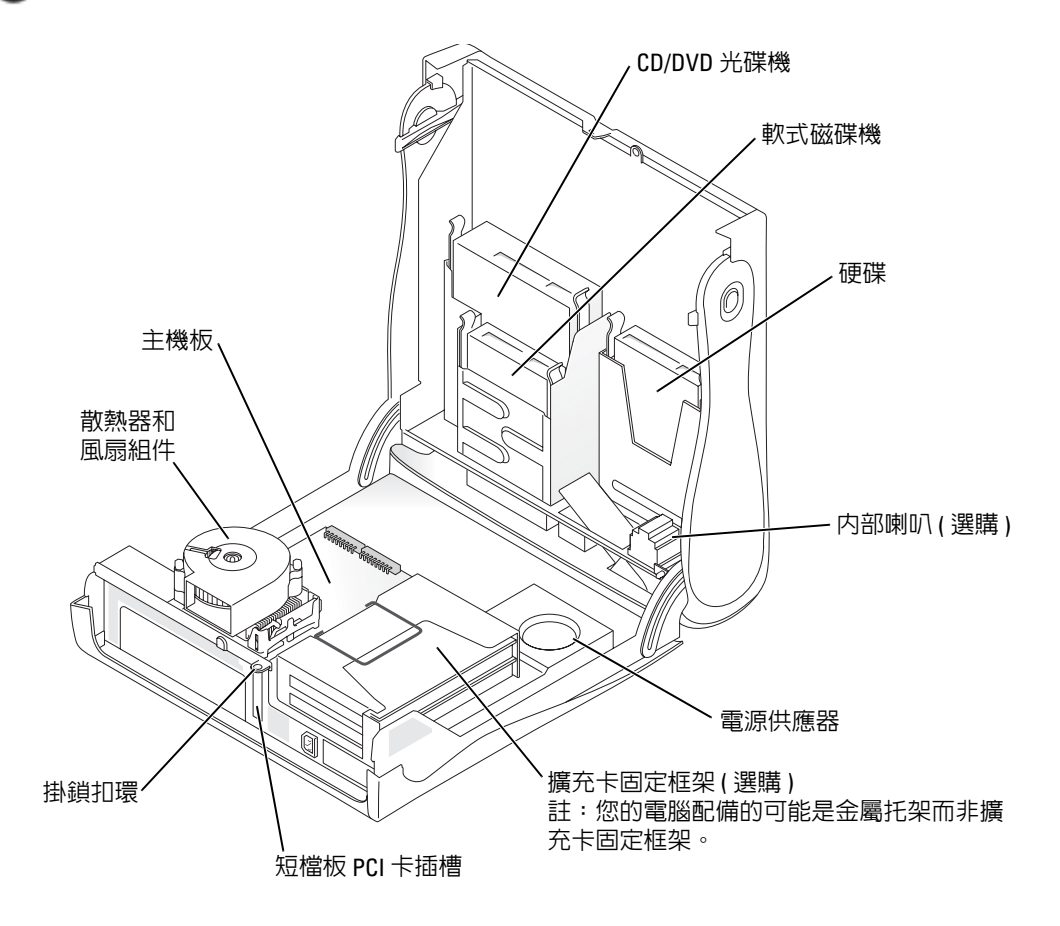

### <span id="page-41-0"></span>連接與卸除電腦腳架

 $\sqrt{\hat{}}$ 注意: 在開始進行本章節中的程序之前, 請先遵循 〈產品資訊指南〉中的安全性指示。

 $\Box$  註:請將電腦放置在柔軟的表面上,避免上蓋刮損。 電腦無論直立或橫放都可以使用。

若要以直立方式使用電腦,電腦必須接上腳架。

- 1 將電腦放置在腳架右邊,讓磁碟機凹槽位於底部, 然後將腳架裝到機身左側。
	- a 將腳架上的大圓孔對準機蓋側邊上固定鈕,以 圖中顯示的方式放置腳架。
	- b 將腳架中的緊固螺絲對準機蓋上的螺絲孔,然 後拴緊指旋螺絲。
- 2 翻轉電腦,讓腳架位於底部,而磁碟機則在上方。

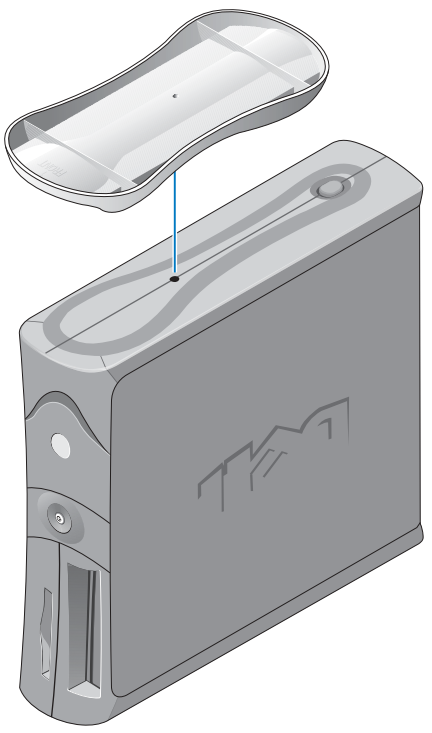

## 關於迷你直立式電腦

### 前視圖和後視圖

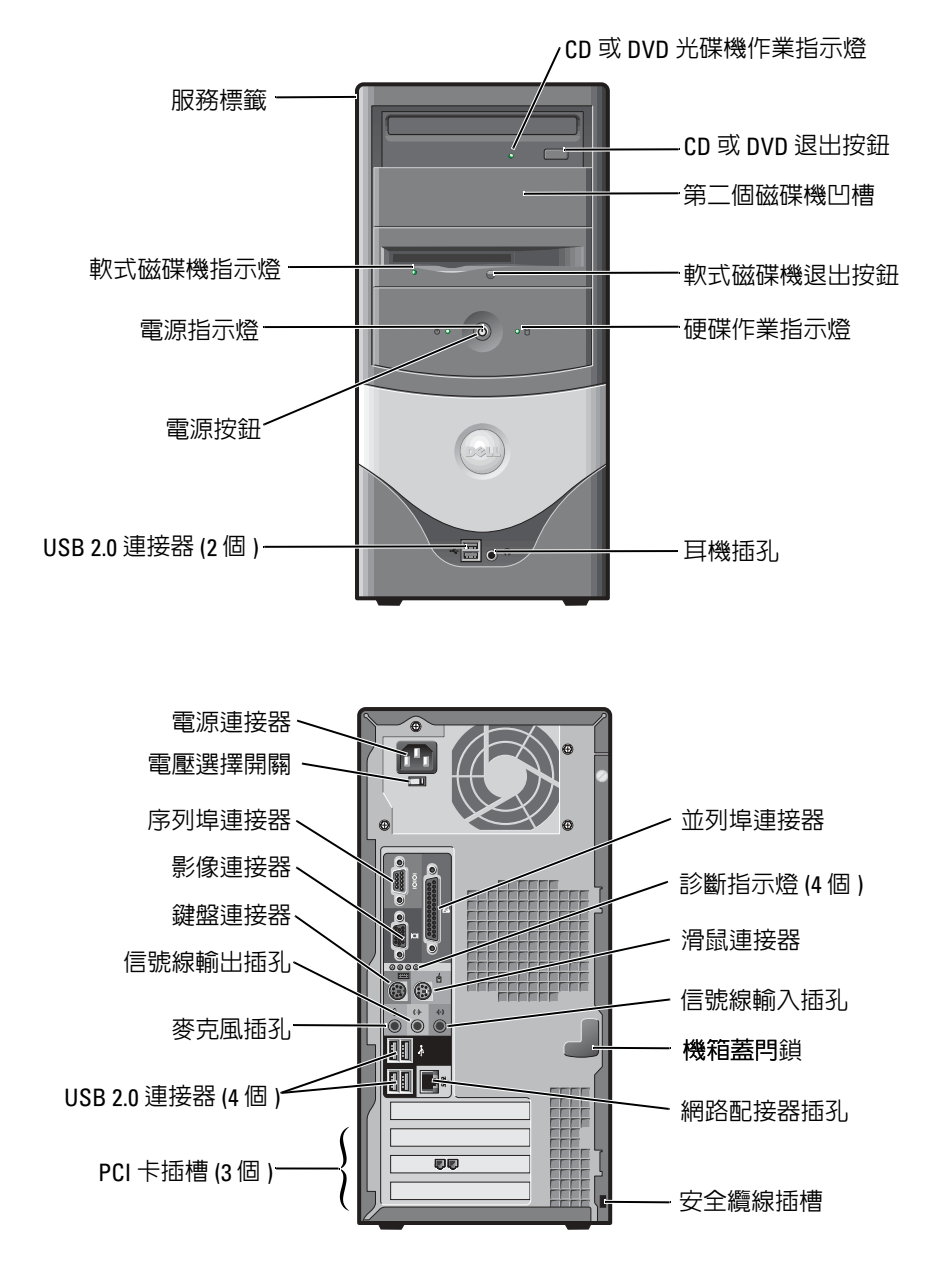

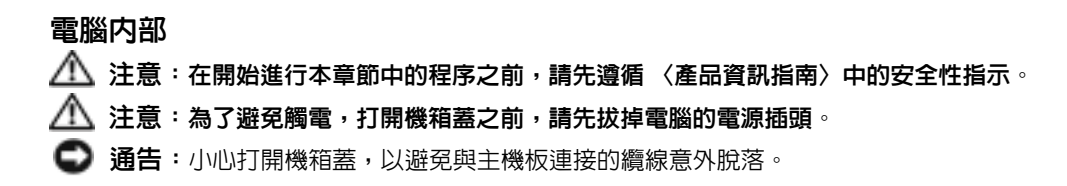

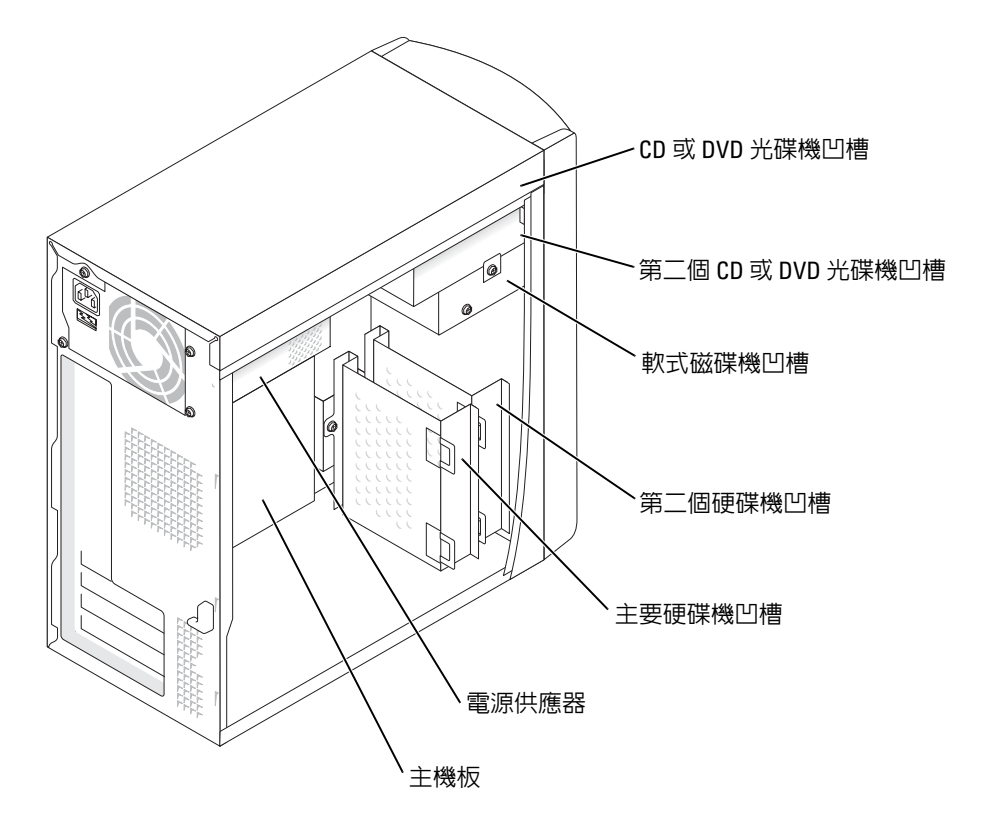

## 設定電腦

注意:進行本章節中的任何程序之前,請先遵循 〈產品資訊指南〉中的安全性指示。

通告:如果電腦安裝了擴充卡 ( 例如數據機卡 ),請將適當的纜線接到擴充卡上,而不是接到 背面板上的連接器。

您必須完成所有步驟,才能正確設定電腦。請參閱本指示隨後的說明。

- 1 連接鍵盤和滑鼠。
- **□ 通告**:請不要同時使用 PS/2 滑鼠和 USB 滑鼠。
- $\color{red} \bullet \color{black}$  註:若您具備 USB 相容的滑鼠或鍵盤,請使用電腦背面的 USB 連接器。
- 2 連接數據機或網路續線。 將網路纜線(不是電話線)插入網路插孔。若有選購數據機,請將電話線接到數據機上。 ● 通告:請勿將數據機纜線接到網路配接器上。電話通訊帶來的電壓可能導致網路配接器毀損。

#### 3 連接顯示器。

對準並輕輕插上顯示器纜線,避免連接器的插腳折壞。鎖緊纜線連接器上的指旋螺絲。

- 註:有些顯示器的影像連接器可能在螢幕背後。請查看顯示器隨附的說明文件,以了解其連接 器的位置。
- 4 連接喇叭。
- 5 將電源線分別接到電腦、顯示器和裝置上,並將電源線的另一端接到電源插座上。
- 6 請確認電壓選擇開關是設定成當地的正確電壓。電腦具備手動的電壓選擇開關。若電壓 選擇開關位於電腦的背面板,使用者必須自行調整開關,才能讓電腦以正確的電壓運作。
- **【1】通告**: 為了避免損壞配備手動電壓選擇開關的電腦,請將電壓的開關設定成與所在區域 AC 電 源最相近的電壓。
- 註:在安裝任何非電腦隨附的裝置或軟體之前,請先閱讀軟體或裝置隨附的說明文件或聯絡廠 商,以確認軟體或裝置與電腦和作業系統相容。

### 小型桌上型電腦

無卡安裝

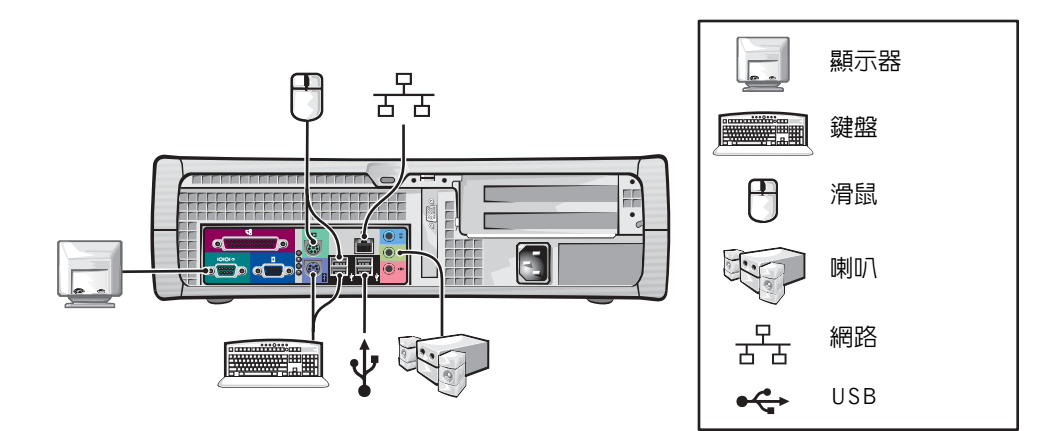

有卡安裝

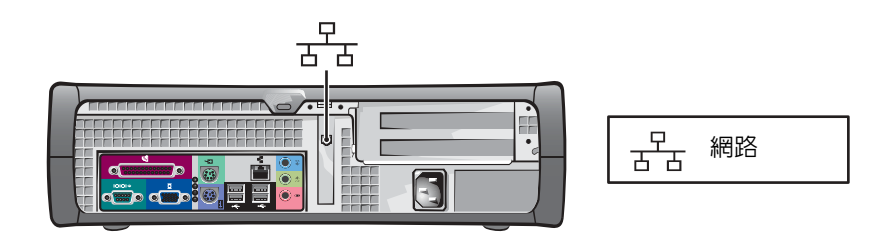

### 迷你直立式電腦

無卡安裝

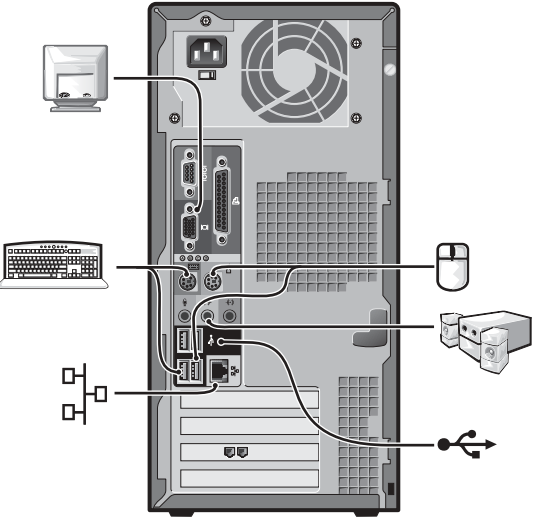

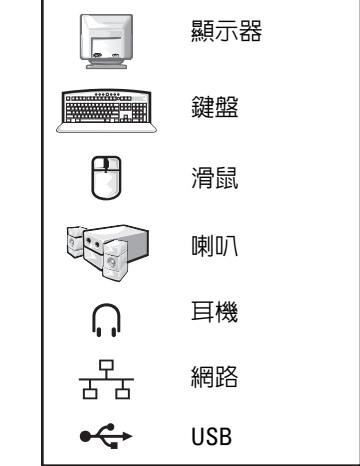

有卡安裝

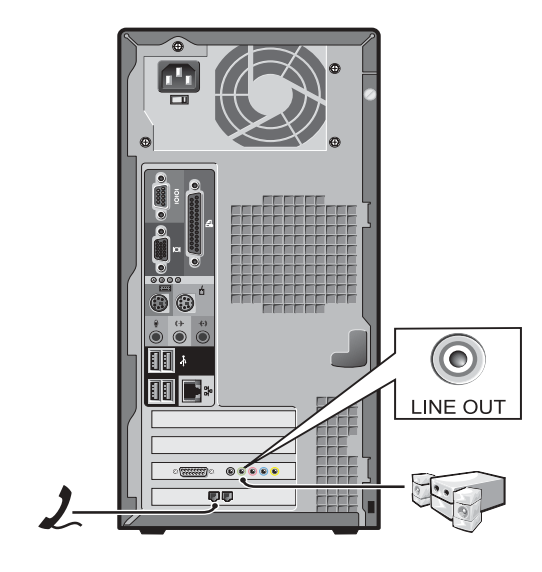

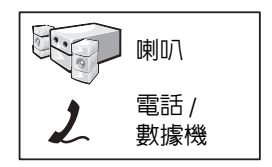

完整安裝

小型桌上型電腦

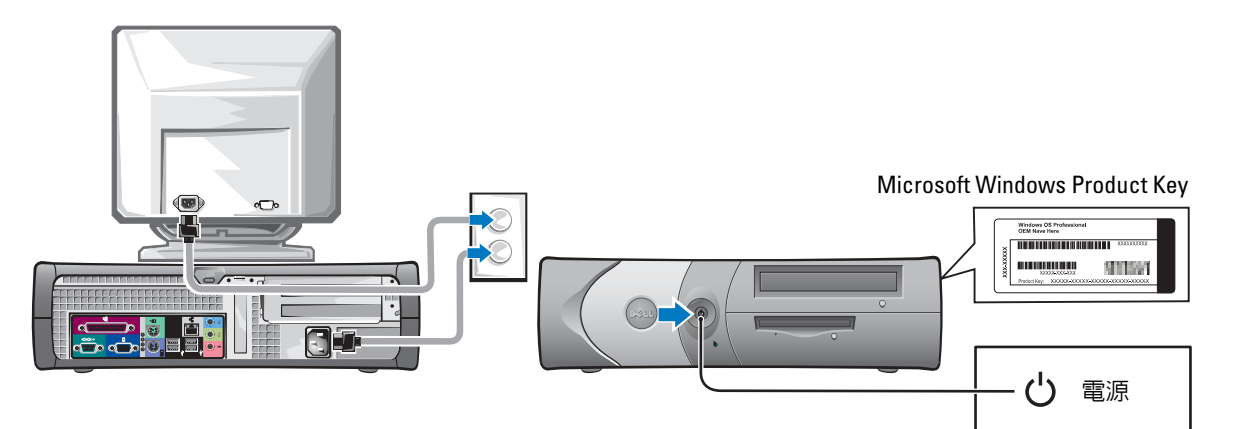

迷你直立式電腦

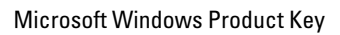

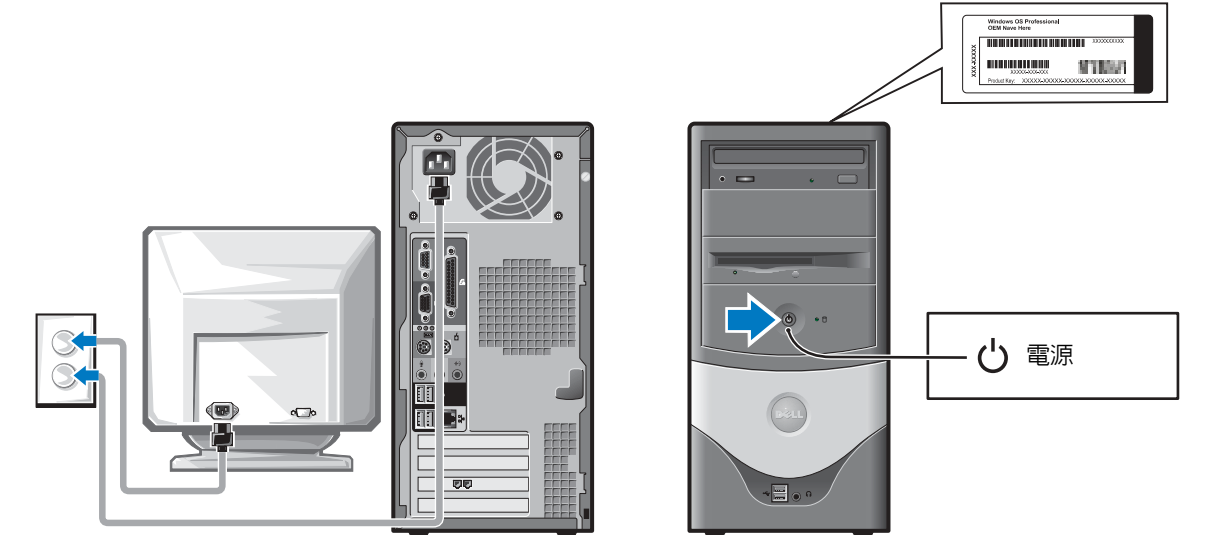

## 解決問題

Dell 提供了一些工具,協助您處理電腦運作方面的相關問題。如需電腦最新的故障排除資訊, 請至 Dell 支援網站,網址為 support.dell.com。

如果您需要 Dell 協助您解決電腦發生的問題,請寫下錯誤的詳細說明、嗶聲代碼或診斷指示 燈的狀態;另外,請記錄以下的快速服務代碼和服務標籤,在使用電腦所在地與 Dell 聯繫。 請參閱第 37 [頁的 「尋找電腦的相關資訊」,](#page-36-1)查看快速服務代碼和服務標籤的範例。 快速服務代碼: 服務標籤: $\blacksquare$ 

<span id="page-48-1"></span><span id="page-48-0"></span>Dell Diagnostics 注意:在開始進行本章節中的程序之前,請先遵循 〈產品資訊指南〉中的安全性指示。

#### 使用 Dell Diagnostics 的時機

如果電腦發生問題,在聯絡 Dell 要求技術支援之前,請先依照線上 〈使用者指南〉內的 「解 決問題」 (Solving Problems) 進行檢查,並執行 Dell Diagnostics。

建議您在開始作業前,先列印這些程序。

**● 通告: Dell Diagnostics** 僅適用於 Dell™ 電腦。

進入系統安裝書面,檢閱電腦的組態資訊,然後確認您要測試的裝置顯示在系統安裝書面中, 並且處於作用中狀態。

從硬碟或是從選購的 Drivers and Utilities CD ( 也就是 ResourceCD) 啟動 Dell Diagnostics。

#### 從硬碟啟動 Dell Diagnostics

- 1 啓動 ( 或重新啓動 ) 電腦。
- 2 當 DELL™ 徽標出現時,立刻按下 <F12>。
- **着 註**: 若出現找不到診斷公用程式分割區的訊息,請從 Drivers and Utilities CD 執行 Dell Diagnostics。 如果等太久以致於作業系統徽標出現,請繼續等待,直到 Microsoft® Windows® 桌面出 現為止。請將電腦關機,然後再試一次。
- 3 當開機裝置清單出現時,請反白顯示 [Boot to Utility Partition] ( 以公用程式分割區開機 ) , 然後按 <Enter>。
- 4 當 Dell Diagnostics [Main Menu] (主選單) 出現時,請選取您要執行的測試。

#### 從選購的 Drivers and Utilities CD 啟動 Dell Diagnostics

- 1 放入 Drivers and Utilities CD。
- 2 關機後重新啓動電腦。

當 Dell 徽標出現時,立刻按下 <F12>。

如果等太久以致於 Windows 徽標出現,請繼續等待,直到 Windows 桌面出現為止。請 將電腦關機,然後再試一次。

- 註:下面的步驟只會改變一次開機順序。下次啟動時,電腦會依據系統設定中指定的裝置來開機。
- 3 當開機裝置清單出現時,請反白顯示 [IDE CD-ROM Device] (IDE CD-ROM 裝置),然 後按 <Enter>。
- 4 從 CD 開機選單中選取 [IDE CD-ROM Device] (IDE CD-ROM 裝置 ) 選項。
- 5 從出現的選單中選取 [Boot from CD-ROM] ( 從 CD-ROM 開機 ) 選項。
- 6 輸入 1 以啟動 ResourceCD 選單。
- 7 輸入 2 以啟動 Dell Diagnostics。
- 8 從編號清單中選取 [Run the 32 Bit Dell Diagnostics] ( 執行 32 位元 Dell Diagnostics)。如 果畫面上列出了數個版本,請選取適合您電腦的版本。
- 9 當 Dell Diagnostics [Main Menu] (主選單) 出現時,請選取您要執行的測試。

#### Dell Diagnostics 主選單

1 當 Dell Diagnostics 載入完畢,且 [Main Menu ] (主選單) 畫面出現時,請按一下您要使 用的選項按鈕。

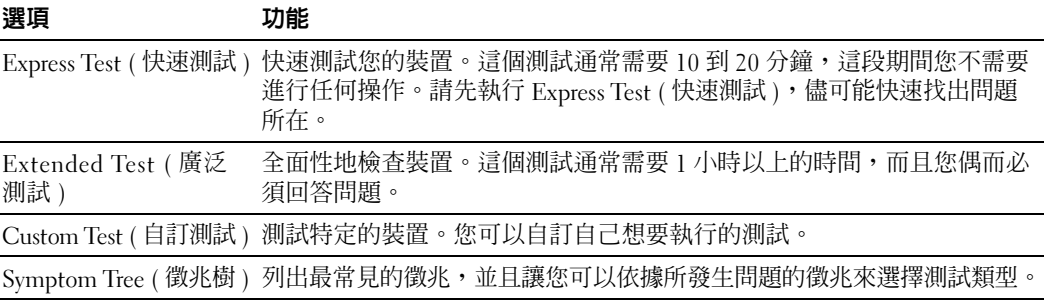

2 如果測試期間發生問題,會出現包含錯誤代碼及問題描述的訊息。請寫下錯誤代碼及問 題描述,並依照螢幕上的指示操作。

若無法排除錯誤狀況,請與 Dell 公司聯絡。

 $\bullet$  註:電腦的服務標籤就位於測試畫面的頂端。如果您與 Dell 公司聯絡,技術支援人員會詢問您 的服務標籤。

3 若您透過 [Custom Test] ( 自訂測試 ) 或 [Symptom Tree] ( 徵兆樹 ) 選項執行測試, 請根 據下表的說明,按一下適當的索引標籤,以取得詳細資訊。

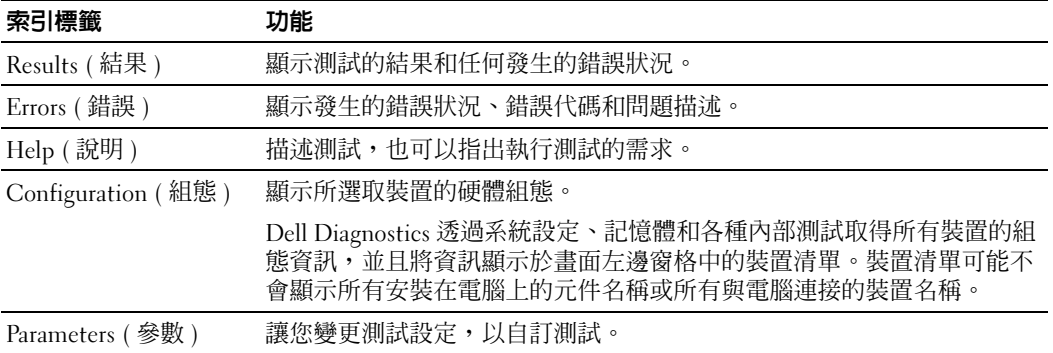

4 測試完成後,若您是從 Drivers and Utilities CD 執行 Dell Diagnostics,請取出 CD。

<span id="page-50-0"></span>5 關閉測試畫面以返回 [Main Menu] ( 主選單 ) 畫面。若要結束 Dell Diagnostics 並重新啟 動電腦,請關閉 [Main Menu] ( 主選單 ) 畫面。

### 系統指示燈

電源指示燈可以指出電腦的問題。

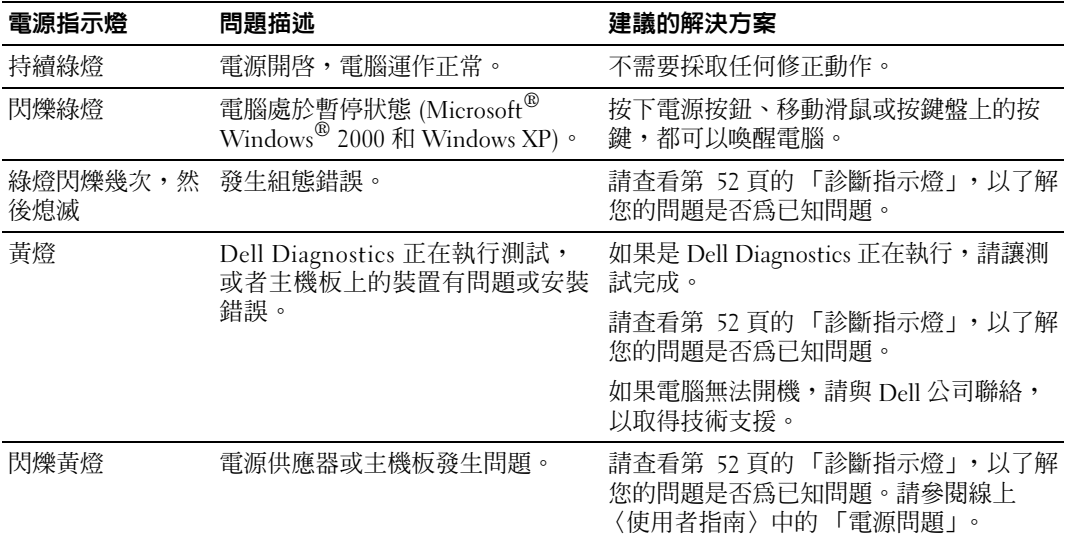

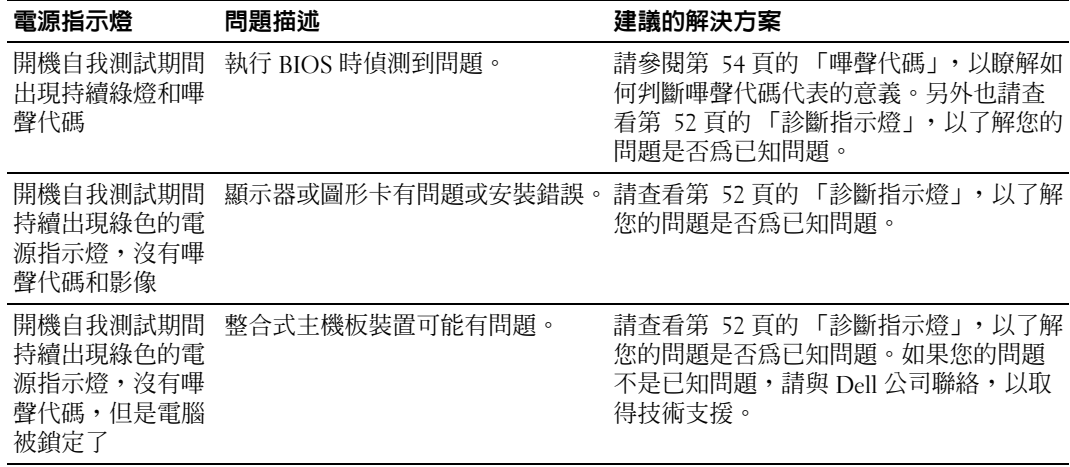

### <span id="page-51-1"></span><span id="page-51-0"></span>診斷指示燈

 $\sqrt{\!\!\bigwedge\!\!\bigwedge\!\!\bigwedge}$ 注意:在開始進行本章節中的程序之前,請先遵循 〈產品資訊指南〉中的安全性指示。

為了協助您進行故障排除,電腦的背面板上有四個分別標示為 A、B、C 和 D 的指示燈。指 示燈可能是黃色或綠色的。當電腦正常啓動時,指示燈的顯示模式或代碼會隨著開機程序完 成而改變。如果系統開機的自我測試部分成功完成,四個指示燈都會持續亮綠燈。如果電腦 在開機自我測試過程中發生問題,指示燈的顯示模式可以協助判斷電腦在過程的哪個部分遭 遇問題。

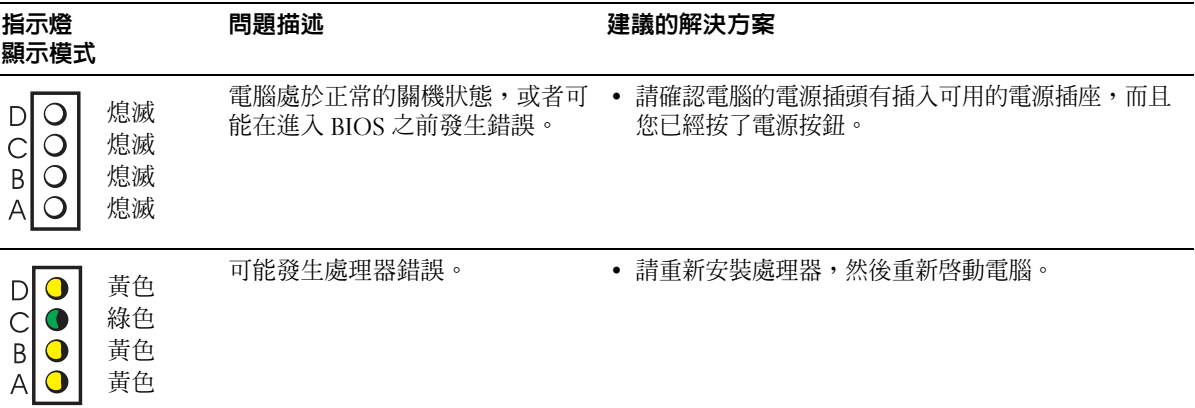

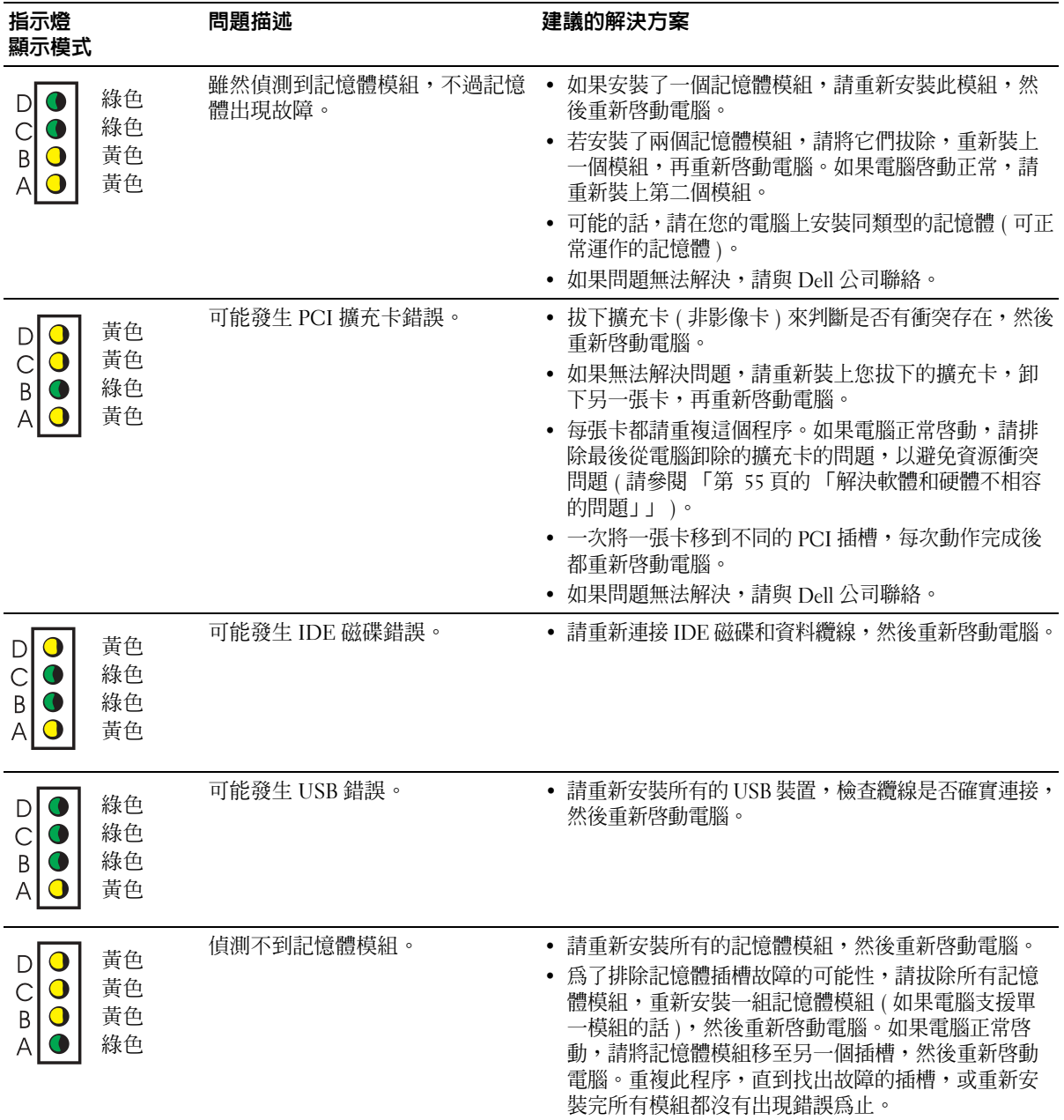

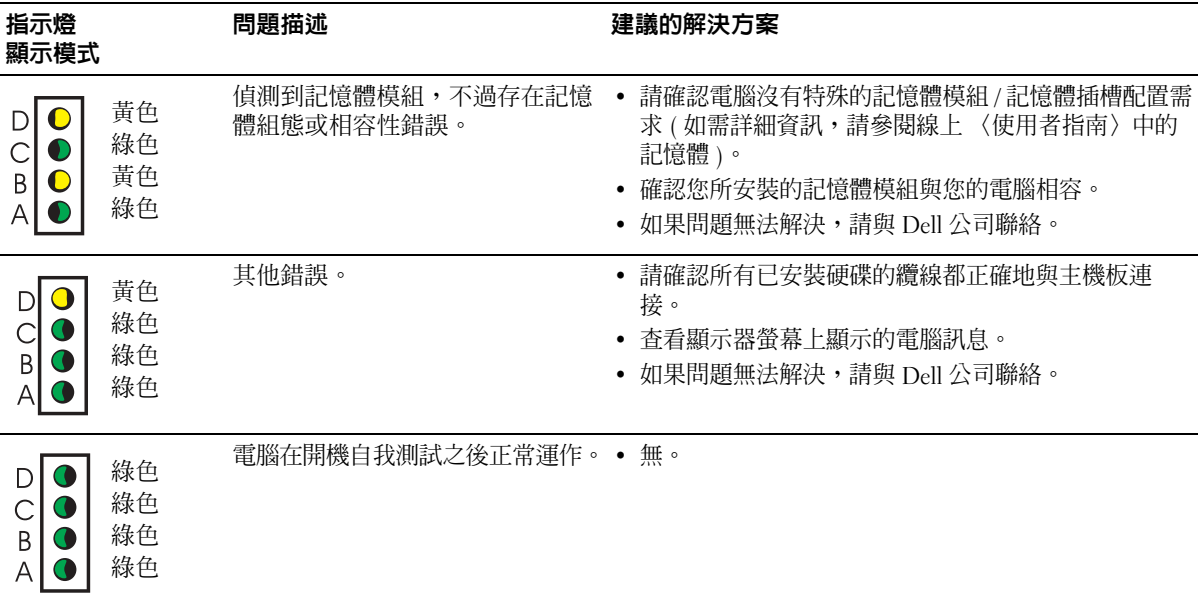

### <span id="page-53-1"></span><span id="page-53-0"></span>嗶聲代碼

若顯示器無法顯示錯誤或問題時,電腦可能在會啓動期間發出連續的嗶聲。這些連續的嗶聲 就稱為嗶聲代碼,可以幫助您找出問題所在。其中一種可能的嗶聲代碼 (代碼 1-3-1) 是嗶一 聲、急促的三次嗶聲,然後再嗶一聲。這種嗶聲代碼告知您電腦發生記憶體問題。 若電腦在啟動期間發出嗶聲:

- 1 請記下嗶聲代碼。
- <sup>2</sup> 請參閱第 49 [頁的 「](#page-48-0)Dell Diagnostics」,以瞭解是否有更重大的原因。
- <sup>3</sup> <sup>與</sup> Dell 公司聯絡 以取得技術支援。

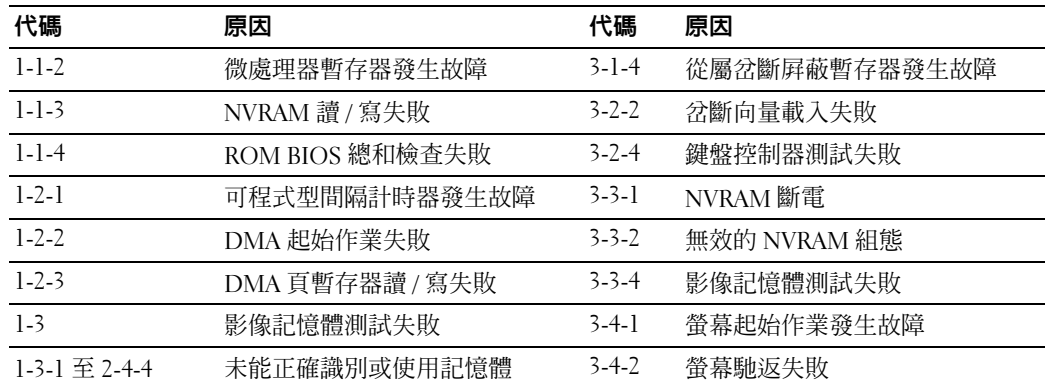

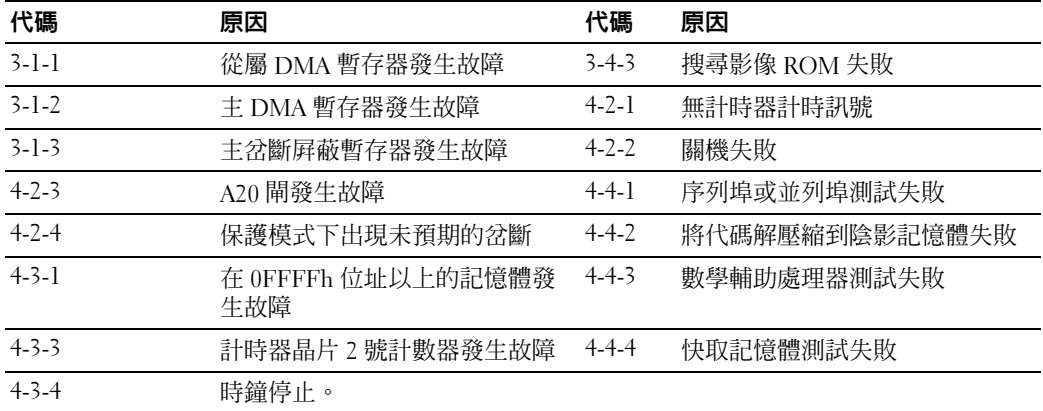

#### 執行 Dell™ IDE Hard Drive Diagnostics

Dell IDE Hard Drive Diagnostics 是測試硬碟的公用程式,可以排除或確認硬碟故障的問題。

- 1 請啓動電腦 (如果電腦已經啓動,請重新啓動)。
- 2 當 F2= Setup 出現在螢幕的右上角時,請按 <Ctr><Alt><D>。
- <span id="page-54-1"></span>3 依照螢幕上的指示操作。

如果系統回報錯誤,請參閱線上〈使用者指南〉中,「解決問題」章節內的 「硬碟問題」。

#### <span id="page-54-0"></span>解決軟體和硬體不相容的問題

如果在作業系統安裝期間偵測不到裝置,或者偵測到裝置,但設定錯誤,都可以使用「硬體 故障排除程式」來解決不相容的問題。在 Microsoft® Windows® <sup>2000</sup>作業系統中,您也可以 使用 「裝置管理員」來解決不相容的問題。

#### Windows XP

使用硬體故障排除程式解決不相容的問題:

- 1 按一下 [ 開始 ] 按鈕,然後按一下 [ 說明及支援 ]
- 2 在 | 搜尋 | 欄位中輸入 hardware troubleshooter (硬體故障排除程式),然後按一下箭 號,開始搜尋。
- 3 按一下 [ 搜尋結果 ] 清單中的 [H 硬體故障排除程式 ]。
- 4 在 [ 硬體故障排除程式 ] 清單中,按一下 [ 我要解決電腦上的硬體衝突 ],然後按一下 [ 下一步 ]。

#### <span id="page-55-0"></span>Windows 2000

使用裝置管理員解決不相容的問題:

- 1 按一下 [ 開始 ],指向 [ 設定 ],然後按一下 [ 控制台 ] 。
- 2 在 [ 控制台 ] 視窗中, 按兩下 [ 系統 ] 。
- 3 按一下 [ 硬體 ] 索引標籤。
- 4 按一下 [ 裝置管理員 ] 。
- 5 按一下 [ 檢視 ] ,然後按一下 [ 資源 ( 依連線 )] 。
- 6 按兩下 [ 插斷要求 (IRQ)] 。 裝置設定錯誤會以黃色驚嘆號 (!) 表示,如果裝置已停用,則是以紅色的 x 表示。
- 7 按兩下出現驚嘆號標示的裝置,以顯示 [ 內容 ] 視窗。 [ 內容 ] 視窗中的 [ 裝置狀態 ] 區會顯示需要重新設定的擴充卡或裝置。
- 8 請重新設定這些裝置或從裝置管理員移除這些裝置。請參閱裝置隨附的說明文件,取得 設定裝置的資訊。

使用硬體故障排除程式解決不相容的問題:

- Ⅰ 按一下 [ 開始 ] 按鈕,然後按一下 [ 說明 ]。
- 2 按一下 [ 內容 ] 索引標籤上的 [ 移難排解 ], 再按一下 [Windows 2000 故障排除程式 ], 然後按一下 [ 硬體 ]。

在 [ 硬體故障排除程式 ] 清單中, 按一下 [ 我要解決電腦上的硬體衝突 ], 然後按一下 [ 下一步  $\left| \right|$   $\circ$ 

### <span id="page-55-1"></span>使用 Microsoft® Windows® XP 系統還原

Microsoft® Windows® XP 作業系統提供 「系統還原」功能,如果您變更了硬體、軟體或其 他系統設定,因而造成作業狀態出現問題,您就可以利用此功能將電腦完原成之前的作業狀 態 ( 不影響資料檔案 )。請參閱 Windows 說明及支援中心,了解使用系統還原的相關資訊。

■ 通告:請經常備份您的資料檔案。系統還原不會監視資料檔案,或是將它們還原。

#### 建立還原點

- 1 按一下 [ 開始 ] 按鈕,然後按一下 [ 說明及支援 ]。
- 2 按一下 [ 系統還原 ]。
- 3 依照螢幕上的指示操作。

#### 將電腦還原到稍早的作業狀態

- 通告: 在將電腦還原到稍早的作業狀態之前,請關閉任何開啓的檔案,並結束開啓的程式。在 系統還原完成前,請勿修改、開啟或刪除任何檔案。
- 1 按一下 [ 開始 ] 按鈕,指向 [ 所有程式 ] →[ 附屬應用程式 ] →[ 系統工具 ],然後按一下 [ 系統還原 ] 。
- 2 請確認您選取的是 [ 將電腦還原到較早的時間點 ],然後按 一下 [ 下一步 ]。
- 3 按一下您要還原電腦的日曆日期。 [ 選取一個還原點 ] 畫面提供了日曆,讓您查看並選取還原點。所有可用還原點的日曆日 期都會以粗體字型顯示。
- 4 選取一個還原點,然後按一下 [ 下一步 ]。 如果日曆日期只有一個還原點,就會自動選取這個還原點。若有兩個或兩個以上的還原 點,請按一下您要的還原點。
- 5 按一下 [ 下一步 ]。 [ 還原完成 ] 畫面會在系統還原功能將資料收集完成後出現,然後電腦會重新啓動。

6 在電腦重新啓動後,請按一下 [ 確定 ]。

若要變更還原點,您可以使用不同的還原點重複這些步驟,或者取消還原。

#### 復原上一次的系統還原

● 通告: 在復原上一次的系統還原之前,請儲存並關閉所有開啓的檔案,並且結束任何開啓的程 式。在系統澴原完成前,請勿修改、開啓或刪除任何檔案。

- 1 按一下 [ 開始 ] 按鈕, 指向 [ 所有程式 ] → [ 附屬應用程式 ] → [ 系統工具 ], 然後按一下 [ 系統還原 ] 。
- 2 按一下 [ 復原上次的還原 ],然後按一下 [ 下一步 ]。
- 3 按一下 [ 下一步 ]。 [ 系統還原 ] 畫面會出現,然後電腦會重新啓動。
- 4 在電腦重新啓動後,請按一下 [ 確定 ]。

#### 啟用系統還原

如果您在可用硬碟空間小於 200 MB 的情況下重新安裝 Windows XP,系統還原功能會停用。 若要查看系統還原是否啟用:

- 1 按一下 [ 開始 ] 按鈕,然後按一下 [ 控制台 ]。
- 2 按一下 [ 效能及維護 ]。
- 3 按一下 [ 系統 ]。
- 4 按一下 [ 系統還原 ] 索引標籤。
- <span id="page-57-0"></span>5 請確認 [關閉系統還原 ] 是未選取的。

### 重新安裝 Microsoft® Windows® XP

#### 安裝前準備

如果您考慮重新安裝 Windows XP 作業系統,藉由新安裝的驅動程式修正問題,請先嘗試使 用 Windows XP 「裝置驅動程式復原」。如果 「裝置驅動程式復原」無法解決問題,請利用 「系統還原」,將作業系統還原到安裝新裝置驅動程式之前的作業狀態。

● 通告:執行安裝前,請備份主要硬碟上的所有資料檔案。若是傳統的硬碟組態,主要硬碟會是 電腦偵測出的第一個磁碟。

若要重新安裝 Windows XP,您需要:

- Dell™ 作業系統 CD
- Dell Drivers and Utilities CD

 $\mathbb{Z}^*$  註:Drivers and Utilities CD 包含電腦組裝期間安裝的驅動程式。請使用 Drivers and Utilities CD, 或者到 Dell 支援網站,下載任何必要的驅動程式。

 $\color{red} \bullet \color{black}$  註:作業系統和 Drivers and Utilities CD 是選購項目,並非所有電腦都隨附這些 CD。

#### 重新安裝 Windows XP

■ 通告:重新安裝 Windows XP 時,您必須使用 Windows XP Service Pack 1 或更新的版本。

若要重新安裝 Windows XP,請依序執行以下章節中列出的所有步驟。

重新安裝程序需要 1 至 2 小時的時間。重新安裝作業系統後,也必須重新安裝裝置驅動程式、 防毒程式和其他軟體。

 $\qquad \qquad \bullet$  通告:作業系統 CD 提供重新安裝 Windows XP 的選項。這些選項可能會複寫檔案,也可能影響 已安裝在硬碟上的程式。因此,除非 Dell 技術支援代表指示您重新安裝 Windows XP,否則請勿 執行這項作業。

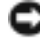

 $\Box$  通告:若要澼免軟體和 Windows XP 的衝突,請在重新安裝 Windows XP 之前,先停用任何安裝 在電腦上的防毒軟體。請參閱軟體隨附的說明文件,以取得指示。

#### 透過作業系統 CD 開機

- 1 儲存並關閉任何開啓的檔案,並且結束任何開啓的程式。
- 2 放入作業系統 CD。若 Install Windows XP (安裝 Windows XP)訊息出現,請按 一下 [Exit] ( 結束 )。
- 3 重新啓動電腦。
- 4 在 DELL™ 徽標出現之後,立刻按下 <F12>。
	- 如果作業系統徽標出現,請等待 Windows 桌面出現,再關閉電腦,然後再試一次。
- 5 按下箭號按鍵以選取 [CD-ROM],再按 <Enter> 鍵。
- 6 當 [Press any key to boot from CD*]* ( 按任一按鍵從 CD 啟動 ) 訊息出現時,請按任意 鍵。

#### Windows XP 安裝

- 1 當 [Windows XP Setup] (Windows XP 安裝程式 ) 畫面出現時,請按 <Enter> 鍵選取 [To set up Windows] ( 立即安裝 Windows)。
- 2 請閱讀 [Microsoft Windows Licensing Agreement] (Microsoft Windows 授權合約 ) 畫面上 的資訊,再按下 <F8> 接受授權合約。
- $\,$  3  $\,$  若電腦已經安裝 Windows XP,而您想要還原目前的 Windows XP 資料,請輸入  $_{\rm r}$  以選取 修復選項,然後取出 CD。
- 4 若要全新安裝 Windows XP,請按 <Esc> 鍵選取該選項。
- 5 按 <Enter> 鍵選取反白顯示的分割區 ( 建議 ),然後依照螢幕上的指示操作。

[Windows XP Setup] (Windows XP 安裝程式 ) 畫面會出現,作業系統開始複製檔案,並 安裝裝置。電腦會自動重新啓動數次。

- 註:完成安裝所需時間將視硬碟大小和電腦處理處度而定。
- 通告:在下列訊息出現時,請勿按任何按鍵:[Press any key to boot from the CD] ( 按任意鍵從光碟開機 )。
- 6 當 [Regional and Language Options] ( 地區及語言選項 ) 畫面出現時,請選取您的地區設 定,然後按一下 [Next] (下一步)。
- 7 在 [Personalize Your Software] ( 個人化您的軟體 ) 畫面中輸入您的名字和公司 ( 選填 ), 然後按一下 [Next] ( 下一步 )。
- 8 在 [Computer Name and Administrator Password] ( 電腦名稱以及系統管理員密碼 ) 視窗 中,輸入電腦名稱 ( 或接受預設的名稱 ) 和密碼, 然後按一下 [Next] ( 下一步 )。
- 9 如果 [Modem Dialing Information] (數據機撥號資訊)畫面出現,請輸入要求的資訊,然 後按一下 [Next] ( 下一步 )。
- 10 在 [Date and Time Settings] ( 日期時間設定值 ) 視窗中輸入日期、時間和時區,然後按一 下 [Next] ( 下一步 )。

11 若 [Networking Settings] (網路設定値) 畫面出現,請按一下 [Typical] (一般),然後按一 下 [Next] ( 下一步 )。

12 若您重新安裝 Windows XP Professional,而電腦提示您提供網路組態相關的進一步資訊, 請輸入您的選擇。若不確定您的設定為何,請接受預設選擇。

Windows XP 會安裝作業系統元件並設定電腦。電腦會自動重新啟動。

- 通告:在下列訊息出現時,請勿按任何按鍵:Press any key to boot from the CD ( 按任意鍵從光碟開機 )。
- 13 當 [Welcome to Microsoft] ( 歡迎使用 Microsoft) 畫面出現時,請按一下 [Next] ( 下一步 )。
- 14 當 [How will this computer connect to the Internet?*]* ( 這台電腦要如何連線到網 際網路? ) 訊息出現時,請按一下 [Skip] ( 略過 )。
- 15 當 [Ready to register with Microsoft?] ( 準備好要向 Microsoft 註冊? ) 畫面出現時,請選 擇 [No, not at this time] ( 否, 我不想在這時候註冊 ), 然後按一下 [Next] ( 下一步 )。
- 16 當 [Who will use this computer?] (誰將使用這台電腦?)畫面出現時,您可以輸入最多五 名使用者。
- 17 按一下 [Next] ( 下一步 )。
- 18 按一下 [Finish] (完成),以結束安裝,並取出 CD。
- 19 使用 Drivers and Utilities CD, 重新安裝適當的驅動程式。
- 20 重新安裝防毒軟體。
- 21 重新安裝其他程式。
- $\mathbb{Z}^*$  註:若要重新安裝並啓用 Microsoft Office 或 Microsoft Works Suite 程式,您需要 Microsoft Office 或 Microsoft Works Suite CD 包裝盒背面的 Product Key。

## 使用 Drivers and Utilities CD

若要在執行 Windows 作業系統時使用 Drivers and Utilities CD ( 也就是 ResourceCD):

- $\Box$  註: 若要存取裝置驅動程式和使用者說明文件,您必須在執行 Windows 時使用 Drivers and Utilities CD 。
- $\,$   $\,$  1  $\,$  啓動電腦,等待 Windows 桌面出現。
- 2 將 Drivers and Utilities CD 放入光碟機。 若您是第一次在這部電腦上使用 Drivers and Utilities CD, [ResourceCD Installation] (ResourceCD 安裝) 視窗會出現,通知您 Drivers and Utilities CD 即將進行安裝作業。
- 3 按一下 [OK] ( 確定 ) 繼續。 若要完成安裝,請回答安裝程式提示的問題。
- 4 按一下 [Welcome Dell System Owner] ( 歡迎 Dell 系統擁有者 ) 畫面上的 [Next] ( 下一步 )。
- 5 選擇適當的 [System Model] ( 系統型號 )、[Operating System] ( 作業系統 )、[Device Type] ( 裝置類型 ) 和 [Topic] ( 主題 )。

### 電腦的驅動程式

若要顯示電腦的裝置驅動程式清單:

- 1 按一下 [Topic] ( 主題 ) 下拉式選單中的 [My Drivers] ( 我的驅動程式 )。 Drivers and Utilities CD 會掃描電腦的硬碟和作業系統,然後系統組態的裝置驅動程式清 單就會顯示在螢幕上。
- 2 按一下適當的驅動程式,並且依照指示,將驅動程式下載至電腦。

若要查看所有電腦可用的驅動程式,請按一下 [Topic] ( 主題 ) 下拉式選單中的 [Drivers] ( 驅 動程式 )。

# 索引

### C

CD [作業系統](#page-38-0), 39

### D

Dell Premier [支援網站](#page-37-0) , 38 [支援網站](#page-37-1) , 38 [Dell Diagnostics, 49](#page-48-1) [Dell Premier](#page-37-2) 支援網站 , 38 [Drivers and Utilities CD, 37](#page-36-2)

### I

[IRQ](#page-54-1) 衝突 , 55

#### M

[Microsoft Windows label](#page-37-3)  (Microsoft Windows 標籤 ), 38

### R

ResourceCD [Dell Diagnostics, 49](#page-48-1)

#### W

Windows 2000 [硬體故障排除程式](#page-55-0) , 56 [裝置管理員](#page-55-0) , 56 Windows XP [系統還原](#page-55-1) , 56 [重新安裝](#page-57-0) , 58 [硬體故障排除程式](#page-54-1) , 55 [說明及支援中心](#page-37-4) , 38

### 七畫

作業系統 [CD, 39](#page-38-0) [安裝指南](#page-38-0) , 39 重新安裝 [Windows XP, 58](#page-57-0) [作業系統](#page-38-0) CD, 39 [系統指示燈](#page-50-0) , 51 [系統還原](#page-55-1) , 56

### 八畫

[使用者指南](#page-36-3) , 37 [服務標籤](#page-37-3) , 38

### 九畫

指示燈 [系統](#page-50-0) , 51 診斷 [, 51-](#page-50-0)[52](#page-51-1) [電源按鈕](#page-50-0) , 51 [電腦前](#page-50-0) , 51 [電腦後部](#page-51-1) , 52 故障排除 [Dell Diagnostics, 49](#page-48-1) [硬體故障排除程式](#page-54-1), 55 [診斷指示燈](#page-50-0) , 51[-52](#page-51-1) [說明及支援中心](#page-37-4) , 38 [衝突](#page-54-1), 55 [還原到之前的狀態](#page-55-1) , 56

重新安裝 [Drivers and Utilities CD, 37](#page-36-2) [ResourceCD, 37](#page-36-2) [Windows XP, 58](#page-57-0)

### 十一畫

問題 [Dell Diagnostics, 49](#page-48-1) [診斷指示燈](#page-50-0) , 51[-52](#page-51-1) [嗶聲代碼](#page-53-1) , 54 [衝突](#page-54-1), 55 [還原到之前的狀態](#page-55-1) , 56 軟體 [衝突](#page-54-1) , 55

## 十二畫

硬體 [Dell Diagnostics, 49](#page-48-1) [嗶聲代碼](#page-53-1) , 54 [衝突](#page-54-1) , 55 [硬體故障排除程式](#page-54-1), 55 [診斷指示燈](#page-50-0) , 51-[52](#page-51-1) 診斷程式 [Dell, 49](#page-48-1) [Drivers and Utilities CD, 37](#page-36-2) [指示燈](#page-50-0) , 51-[52](#page-51-1) [嗶聲代碼](#page-53-1) , 54

### 十三畫

腳架 [卸除](#page-41-0) , 42 [連接](#page-41-0) , 42 [裝置管理員](#page-55-0) , 56 [電源指示燈](#page-50-0) , 51 電腦 [嗶聲代碼](#page-53-1) , 54 [還原到之前的狀態](#page-55-1) , 56

### 十四畫

[嗶聲代碼](#page-53-1) , 54 [說明及支援中心](#page-37-4) , 38 說明文件 [ResourceCD, 37](#page-36-2) [快速參考](#page-36-4) , 37 [使用者指南](#page-36-3) , 37 [裝置](#page-36-2) , 37 [線上](#page-37-1) , 38

### 十五畫

標籤 [Microsoft Windows, 38](#page-37-3) [服務標籤](#page-37-3) , 38 衝突 [軟體和硬體不相容](#page-54-1) , 55

### 十六畫

錯誤訊息 [診斷指示燈](#page-50-0) , 51[-52](#page-51-1) [嗶聲代碼](#page-53-1) , 54

### 二十一畫

驅動程式 [ResourceCD, 37](#page-36-2)

모델 MTC2 및 DHS

Dell™ OptiPlex<sup>™</sup> 170L

빠른 참조 안내서

## 참고, 주의사항 및 주의

 $\color{blue} \bullet \bullet$  참고: 참고는 컴퓨터의 활용도를 높이는 데 도움이 되는 중요한 정보입니다.

**• 주의사항**: 주의사항은 하드웨어 손상이나 데이터 손실의 가능성을 알리고 이러한 문제를 방지하는 방법을 알려줍니다.

#### 주의: 주의는 잠재적으로 물건의 손상, 신체적 부상 또는 사망 등과 같은 결과를 초래 <sup>할</sup> <sup>수</sup> 있음을 나타냅니다.

Dell™ n Series 컴퓨터를 구입한 경우 본 설명서의 Microsoft® Windows® 운영 체제에 관련된 내용은 적용되 지 않습니다.

드라이버 및 유틸리티 CD(ResourceCD), 운영 체제 매체 및 빠른 참조 설명서는 옵션이므로 일부 컴퓨터에 는 제공되지 않을 수도 있습니다.

<sup>본</sup> 설명서에 수록된 정보는 사전 통보 없이 변경될 <sup>수</sup> 있습니다. © 2004 Dell Inc. All rights reserved.

Dell Inc.의 사전 승인 없이 어떠한 경우에도 무단 복제하는 것을 엄격히 금합니다.

모델 MTC2 및 DHS

\_\_\_\_\_\_\_\_\_\_\_\_\_\_\_\_\_\_\_\_

2004년 9월 P/N X6740 Rev. A00

본 설명서에 사용된 상표: Dell, DELL 로고 및 OptiPlex는 Dell Inc.의 상표입니다. Microsoft 및 Windows는 Microsoft Corporation의 등록 상표입니다.

본 설명서에서 특정 회사의 표시나 제품 이름을 지칭하기 위해 기타 상표나 상호를 사용할 수도 있습니다. Dell Inc.는 자사가 소유하고 있는 것 이외에 기타 모든 등록 상표 및 상표명에 대한 어떠한 소유권도 없습니다.

# 차례

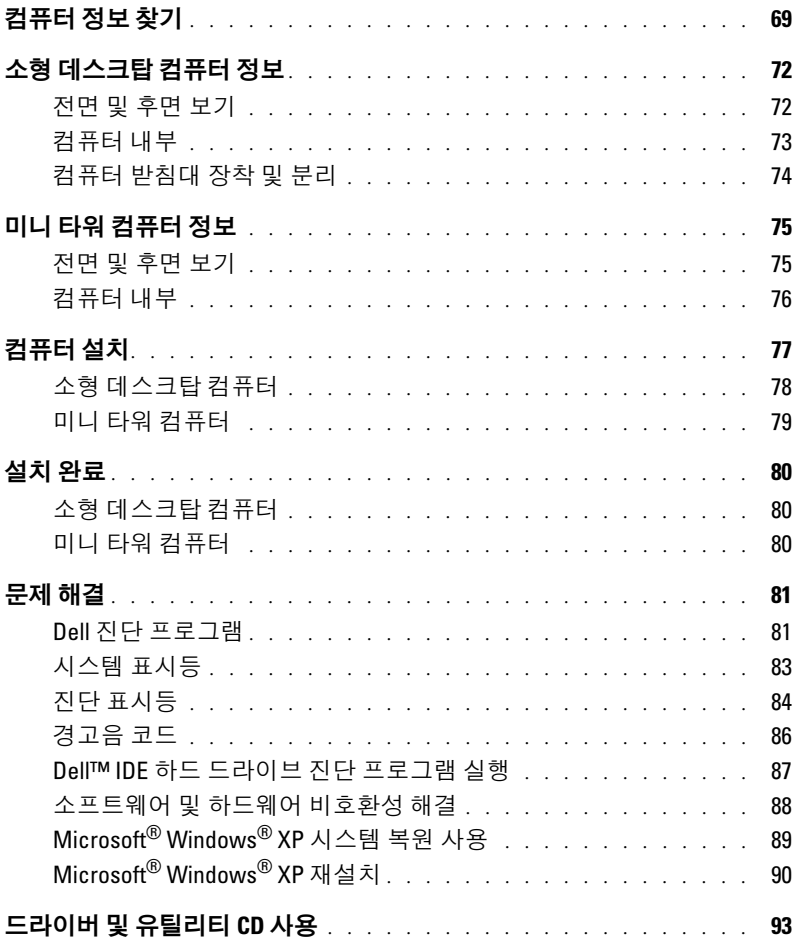

## <span id="page-68-0"></span>컴퓨터 정보 찾기

#### 찾는 정보 찾을 위치

- 내 컴퓨터 진단 프로그램
- 내 컴퓨터 드라이버
- 내 컴퓨터 설명서
- 내 장치 설명서
- 데스크탑 시스템 소프트웨어(DSS)

드라이버 및 유틸리티 CD(ResourceCD라고도 함)

설명서와 드라이버는 이미 컴퓨터에 설치되어 있습니 다. CD를 사용하여 드라이버를 재설치하거나 Dell 진 단 프로그램을 실행하거나 설명서에 액세스할 수 있습 니다.

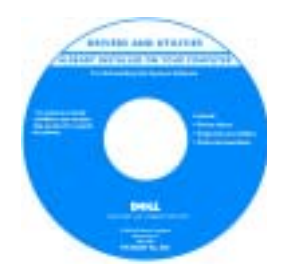

CD에 포함된 Readme 파 일에는 컴퓨터의 기술 변 경사항과 관련된 최신 정 보또는전문가와숙련된 사용자를 대상으로 하는 고급 기술 참조 자료가 수록되어 있습니다.

참고: 최신 드라이버와 설명서 업데이트는 support.dell.com에 있습니다. **참고:** *드라이버 및 유틸리티* CD는 옵션이므로 일부 컴퓨 터에는 제공되지 않을 수도 있습니다.

*드라이버 및 유틸리티* CD와 Dell 지원 웹사이트

- OS 업데이트 및 패치 데스크탑 시스템 소프트웨어
- 보증 정보
- 안전 지침
- 규정 정보
- 인체 공학 정보
- 최종 사용자 사용권 계약서

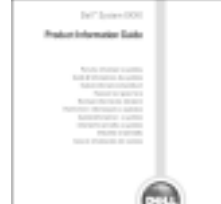

제품 정보 안내

- 부품 분리 및 교체 방법
- 기술 사양
- 시스템 설정 구성 방법
- 문제 해결 방법

Dell™ OptiPlex™ 사용 설명서

(support.dell.com)에 있습니다.

Microsoft® Windows® XP 도움말 및 지원 센터

1 시작 단추를 클릭하고 도움말 및 지원을 클릭합니다.

2 사용 및 시스템 설명서를 클릭한 다음 사용 설명서를 클릭합니다.

사용 설명서는 드라이버 및 유틸리티 CD에도 제공됩 니다.

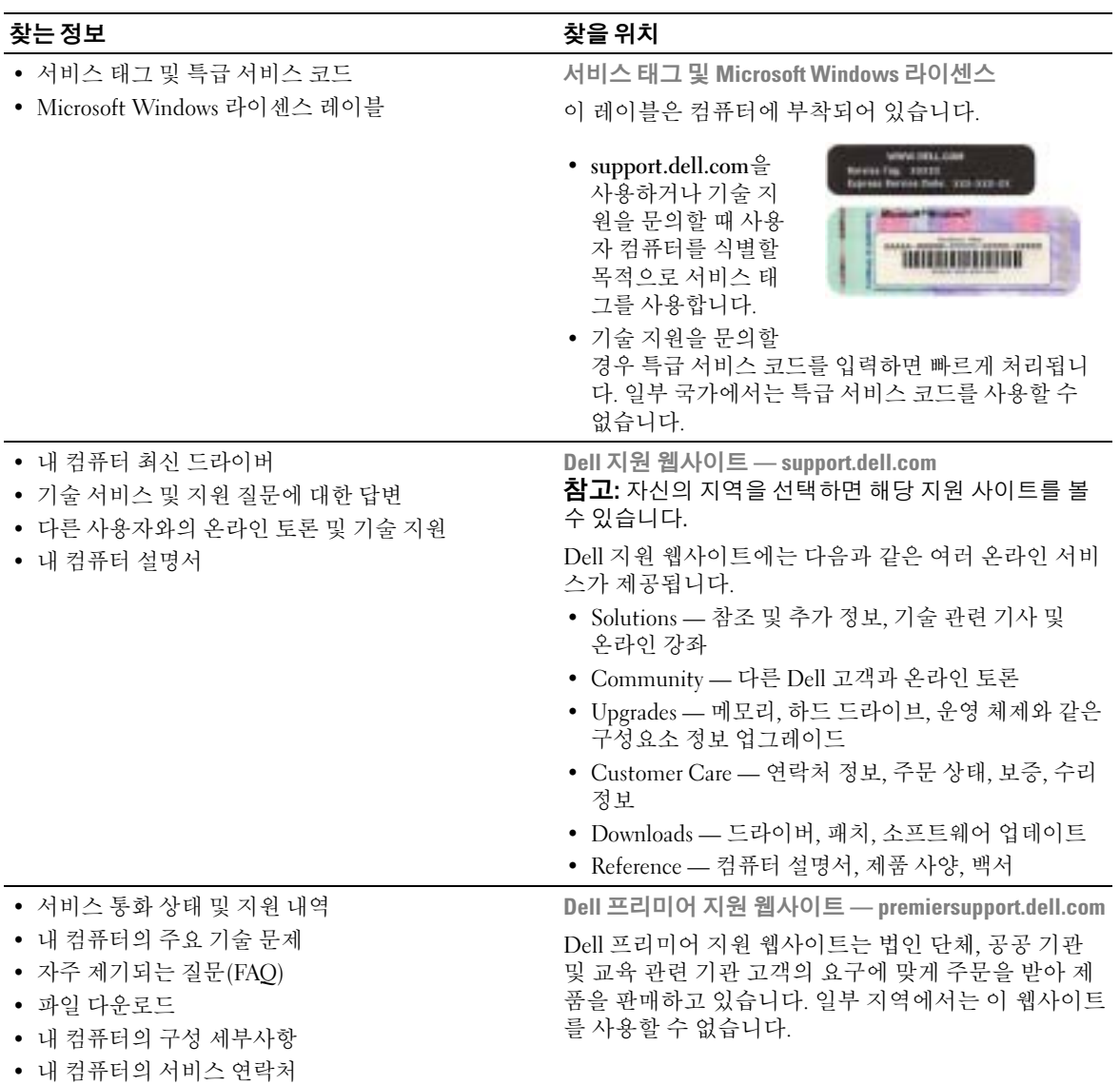

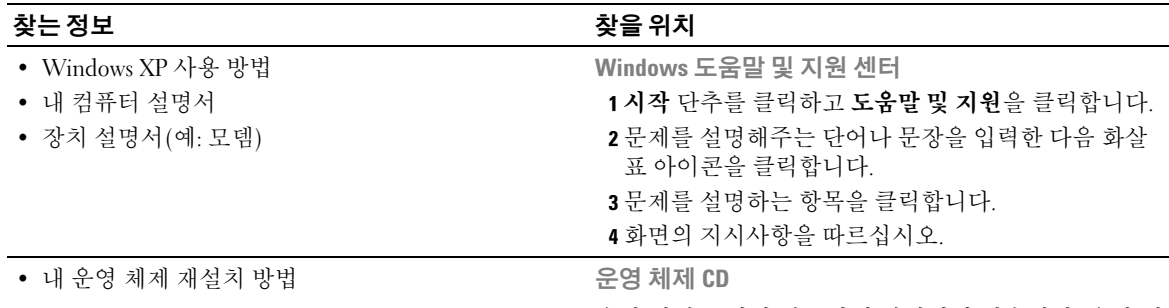

운영 체제는 이미 컴퓨터에 설치되어 있습니다. 운영 체 제를 다시 설치하려면 *운영 체제* CD를 사용하십시오. 자세한 내용은 OptiPlex 사용 설명서를 참조하십시오.

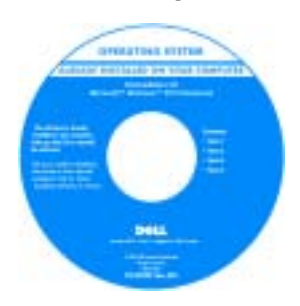

운영 체제를 다시 설치 한 다음 드라이버 및 유 틸리티 CD를 사용하여 컴퓨터와 함께 제공되는 장치에 맞게 드라이버를 다시 설치하십시오.

운영 체제 제품 키 레이 블은 컴퓨터에 부착되어 있습니다.

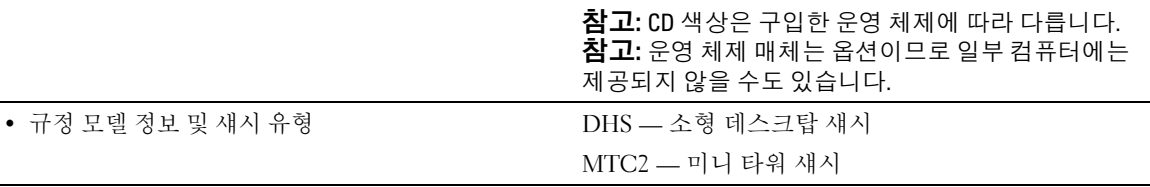

## <span id="page-71-0"></span>소형 데스크탑 컴퓨터 정보

<span id="page-71-1"></span>전면 및 후면 보기

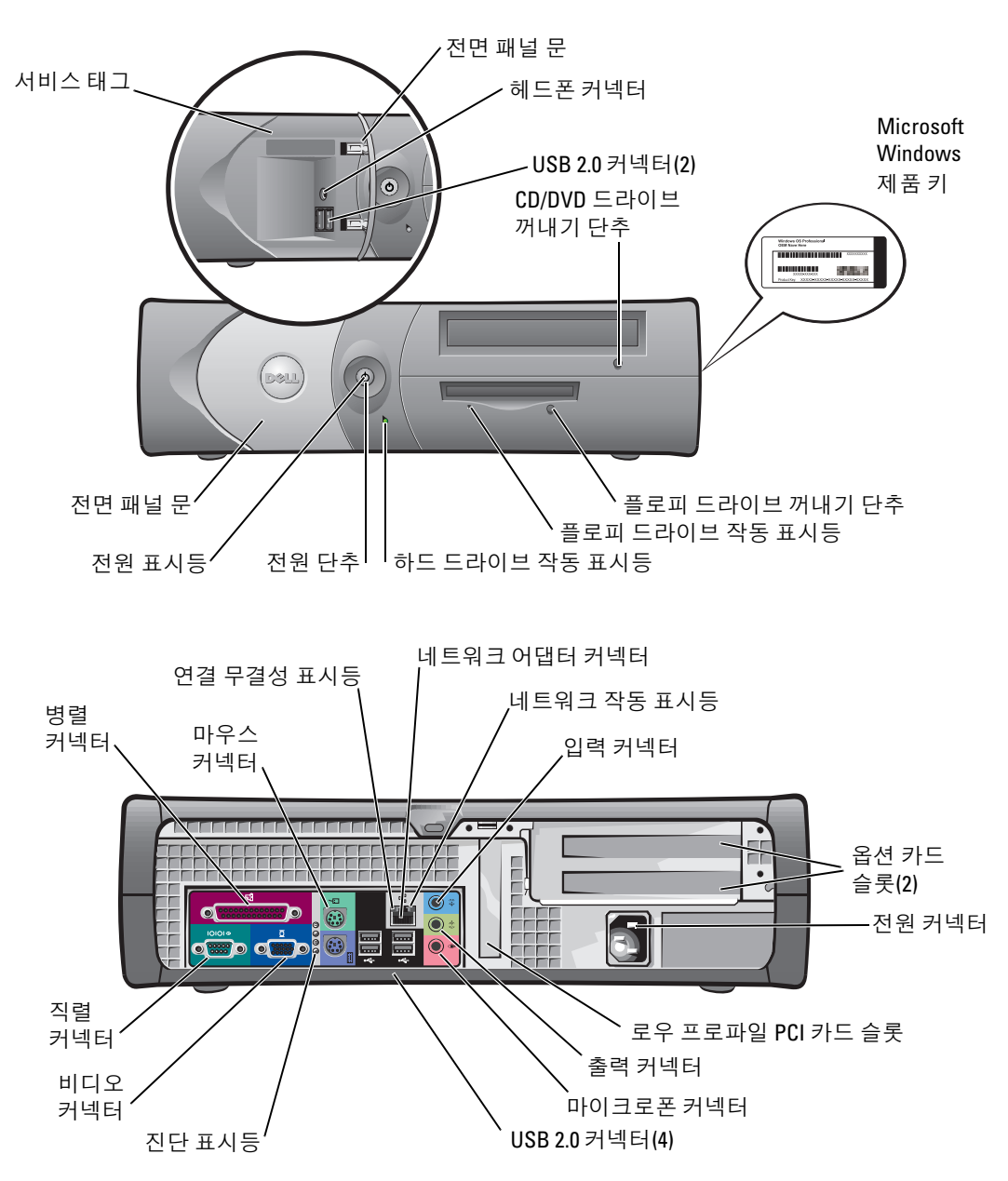
# 컴퓨터 내부

 $\bigwedge$  주의: 이 항목의 절차를 수행하기 전에 *제품 정보 안내*의 안전 지침을 따르십시오.

주의: 전기 충격을 방지하려면 덮개를 열기 전에 항상 컴퓨터를 전원 콘센트에서 분리해 놓으십 시오.

■ 주의사항: 컴퓨터 덮개를 열 때 시스템 보드에서 케이블을 실수로 분리하지 않도록 항상 조심하 십시오.

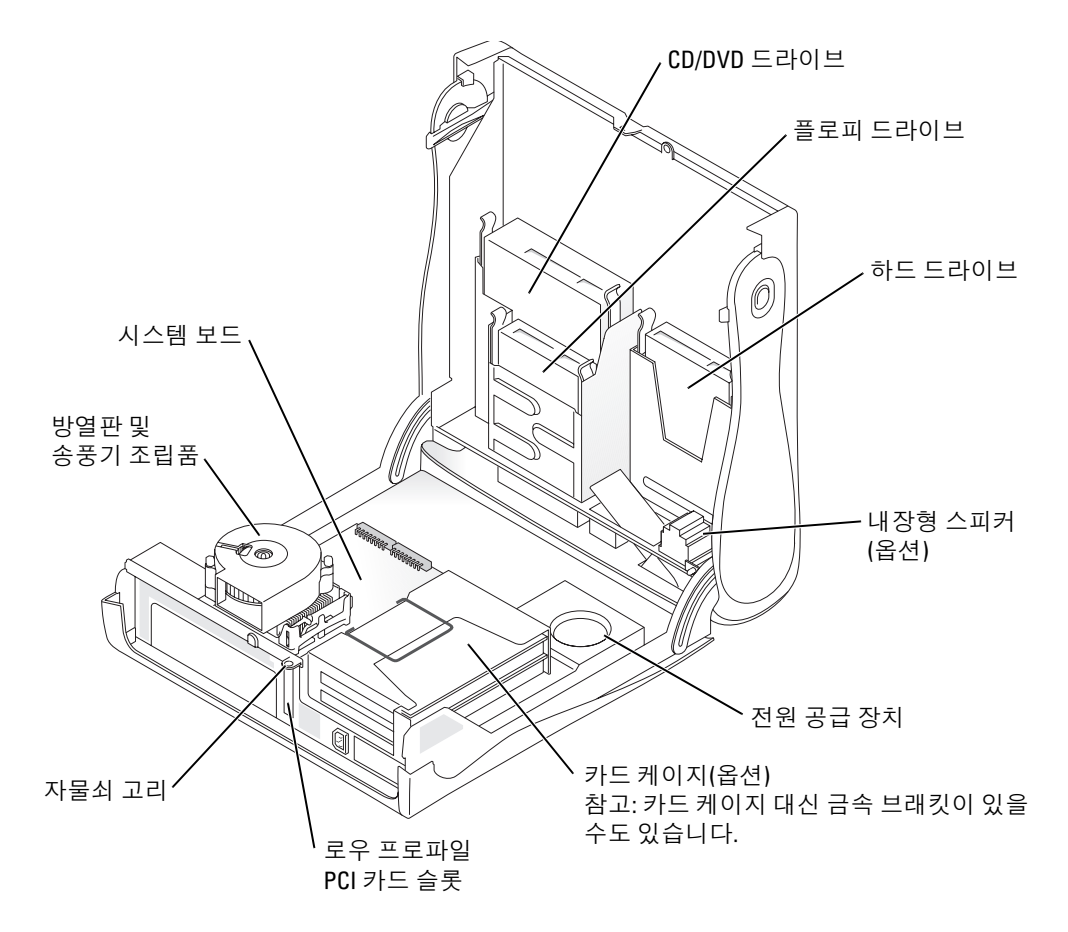

# 컴퓨터 받침대 장착 및 분리

# $\bigwedge$  주의: 이 항목의 절차를 수행하기 전에 *제품 정보 안내* 의 안전 지침을 따르십시오.

████ 참고: 덮개 표면이 긁히지 않도록 매끄러운 바닥에 컴 퓨터를 놓으십시오.

컴퓨터는 수직이나 수평으로 놓고 사용할 <sup>수</sup> 있습니다. 컴퓨터를 수직으로 놓으려면 컴퓨터 받침대를 연결해 <sup>야</sup> 합니다.

- 1 드라이브 베이가 밑면을 향하도록 컴퓨터의 오른쪽 면을 바닥에 놓고 왼쪽 면에 받침대를 장착합니다.
	- a 다음 그림과 같이 받침대를 놓고 받침대의 큰 원형 구멍과 덮개 면에 있는 고정 단추를 맞춥 니다.
	- b 받침대의 조임 나사와 덮개의 나사 구멍을 정 렬한 <sup>후</sup> 나사를 조입니다.
- <sup>2</sup> 받침대는 아래, 드라이브는 위에 오도록 컴퓨터를 돌려 놓습니다.

<span id="page-73-0"></span>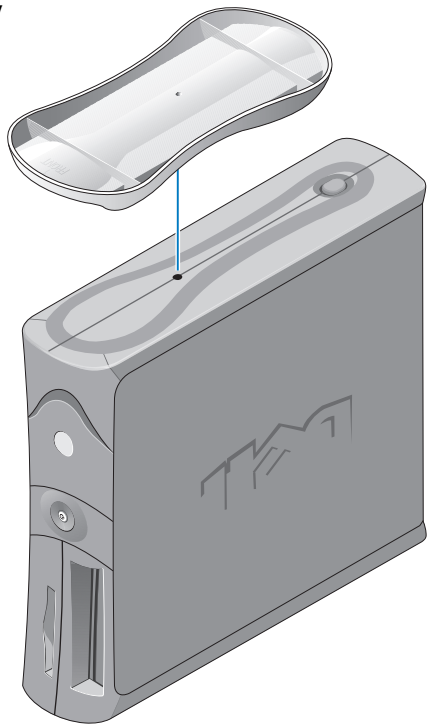

# 미니 타워 컴퓨터 정보

# 전면 및 후면 보기

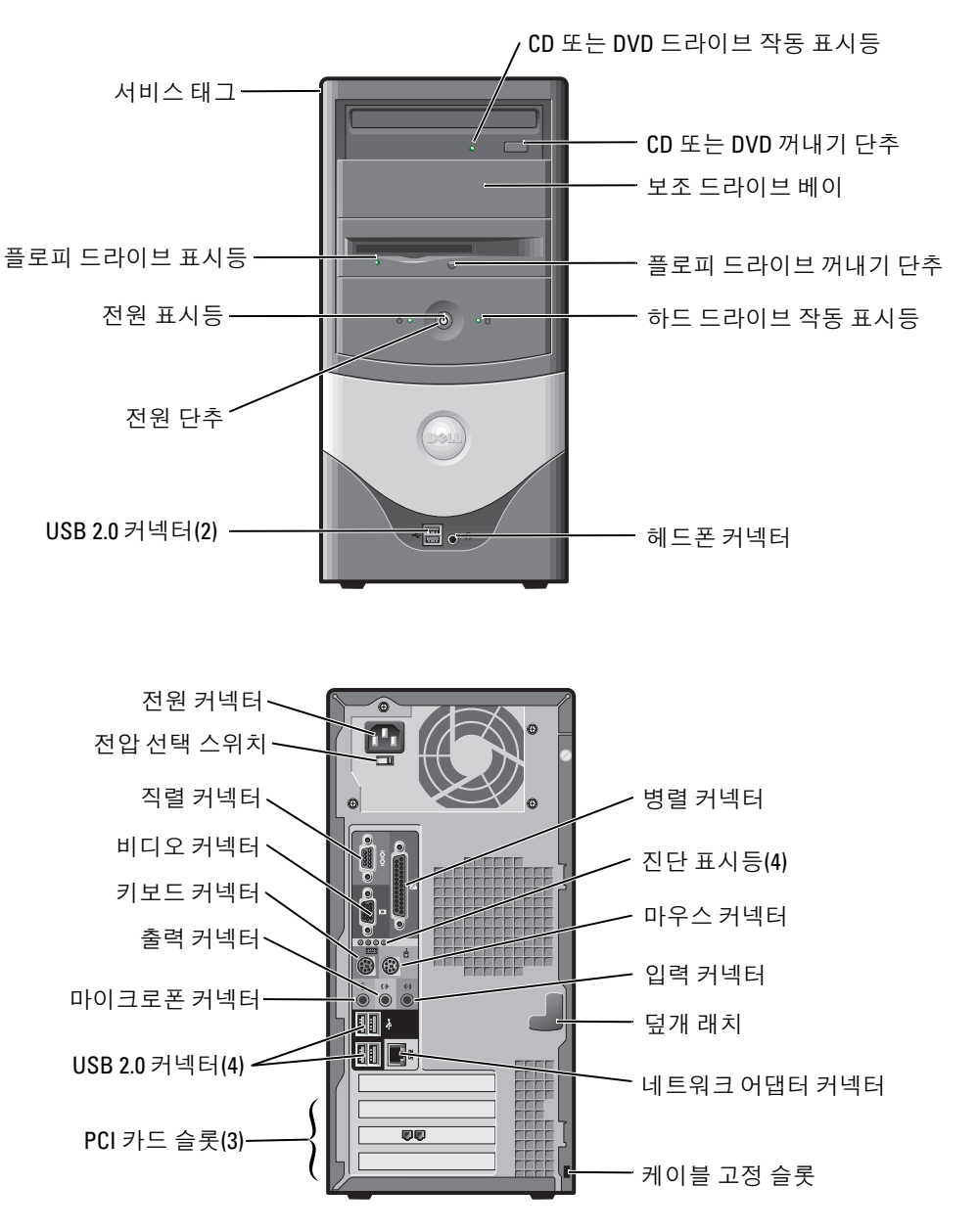

 $\bigwedge$  주의: 이 항목의 절차를 수행하기 전에 *제품 정보 안내*의 안전 지침을 따르십시오.

 $\bigwedge$  주의: 전기 충격을 방지하려면 덮개를 열기 전에 항상 컴퓨터를 전원 콘센트에서 분리해 놓으십 시오.

**수) 주의사항:** 컴퓨터 덮개를 열 때 시스템 보드에서 케이블을 실수로 분리하지 않도록 항상 조심하 십시오.

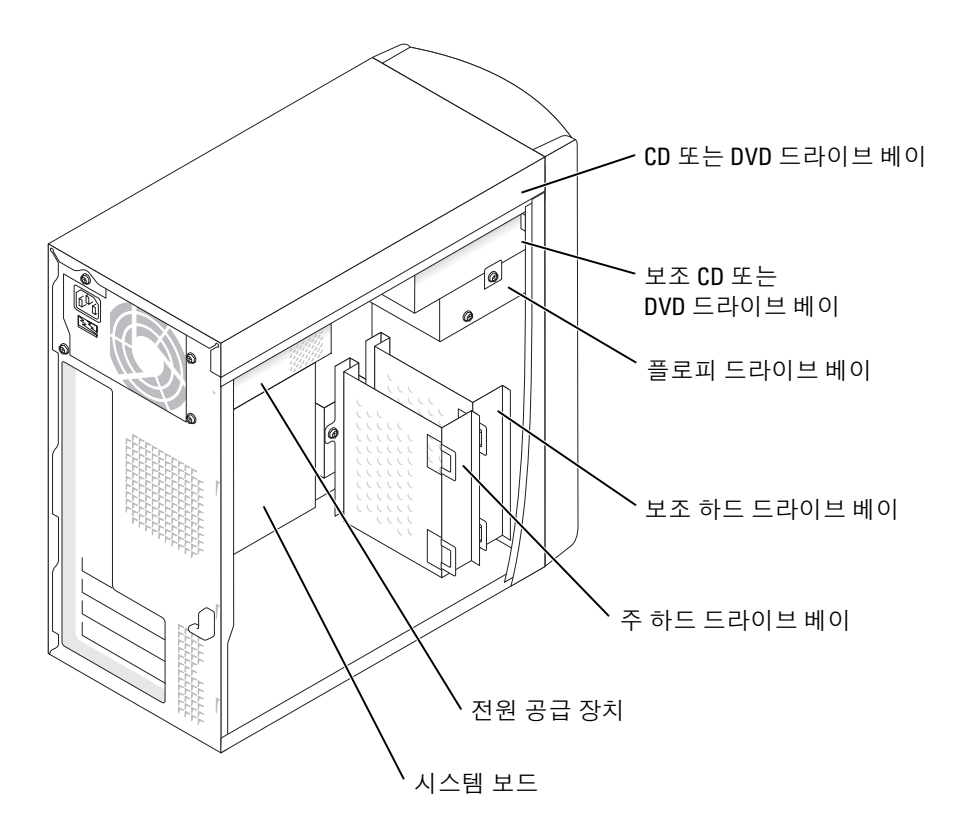

# 컴퓨터 설치

 $\bigwedge$  주의: 이 항목의 절차를 수행하기 전에 *제품 정보 안내*의 안전 지침을 따르십시오.

**□ 주의사항:** 컴퓨터에 모뎀 카드와 같은 확장 카드가 설치된 경우 컴퓨터 후면 패널의 커넥터에 케이블을 연결하지 *말고* 해당 카드에 연결하십시오.

컴퓨터를 제대로 설치하려면 다음 모든 단계를 완료해야 합니다. 설명과 함께 제공되는 그림을 참조하십시오.

- 1 키보드와 마우스를 연결합니다.
- $\Box$  주의사항: PS/2 마우스와 USB 마우스를 동시에 사용하지 마십시오.
- ████ 참고: USB 호환 마우스 또는 키보드가 있는 경우 컴퓨터 후면에 있는 USB 커넥터를 사용하십시오.
- 2 모뎀 또는 네트워크 케이블을 연결합니다.

네트워크 케이블(전화선과는 다름)을 네트워크 커넥터에 끼웁니다. 모뎀을 가지고 있으 면 모뎀에 전화선을 연결합니다.

- **주의사항:** 모뎀 케이블을 네트워크에 연결하지 마십시오. 전화 회선의 전압이 네트워크 어댑터 에 가해지면 어댑터가 손상될 수 있습니다.
	- 3 모니터를 연결합니다.

커넥터 핀이 구부러지지 않도록 모니터 케이블을 잘 맞추어서 조심스럽게 끼웁니다. 케이 블 커넥터에 있는 나사를 조입니다.

- 참고: 일부 모니터의 경우 비디오 커넥터가 화면의 뒤쪽 아래에 있습니다. 커넥터 위치를 확인 하려면 모니터와 함께 제공된 설명서를 참조하십시오.
- 4 스피커를 연결합니다.
- 5 컴퓨터, 모니터 및 기타 장치에 전원 케이블을 연결한 다음 전원 케이블의 다른 쪽 끝을 전원 콘센트에 꽂습니다.
- 6 전압 선택 스위치를 확인하여 사용자 지역의 전압에 맞게 제대로 설정되어 있는지 확인합 니다. 컴퓨터에는 수동 전압 선택 스위치가 있습니다. 컴퓨터의 전압 선택 스위치가 후면 패널에 있는 경우 올바른 운영 전압으로 작동시키려면 이를 수동으로 설정해야 합니다.
- **□ 주의사항:** 컴퓨터가 손상되지 않도록 전압 선택 스위치를 수동으로 조작하여 해당 지역에서 사용하는 AC 전원에 가장 가까운 전압으로 설정하십시오.

■ 참고: 컴퓨터와 함께 제공되지 않는 장치 또는 소프트웨어를 설치하려면 먼저 해당 소프트웨어 나 장치와 함께 제공된 설명서를 읽거나 해당 업체에 문의하여 소프트웨어나 장치가 컴퓨터 및 운영 체제와 호환되는지 확인하십시오.

카드 없이 설치

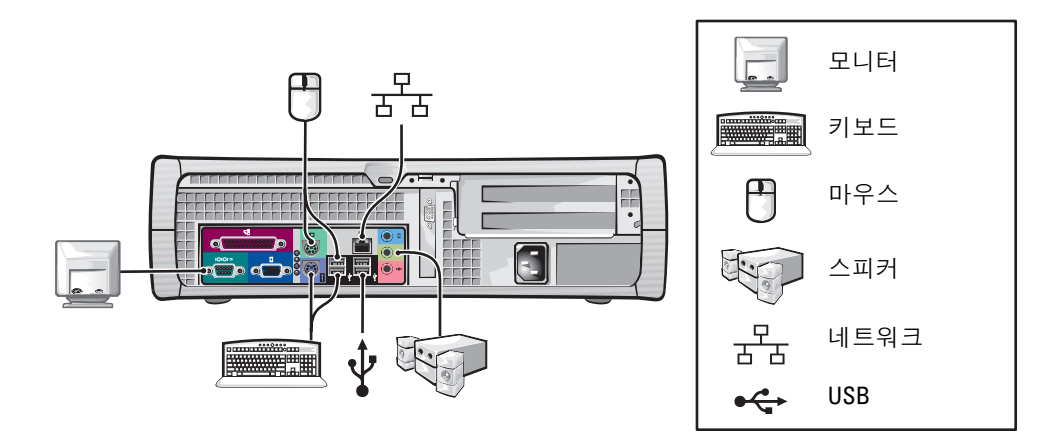

카드 설치

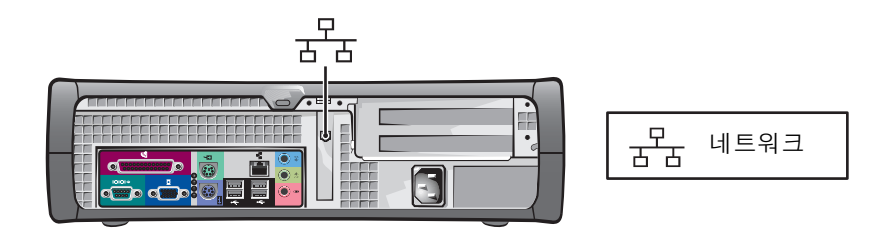

# 미니 타워 컴퓨터

카드 없이 설치

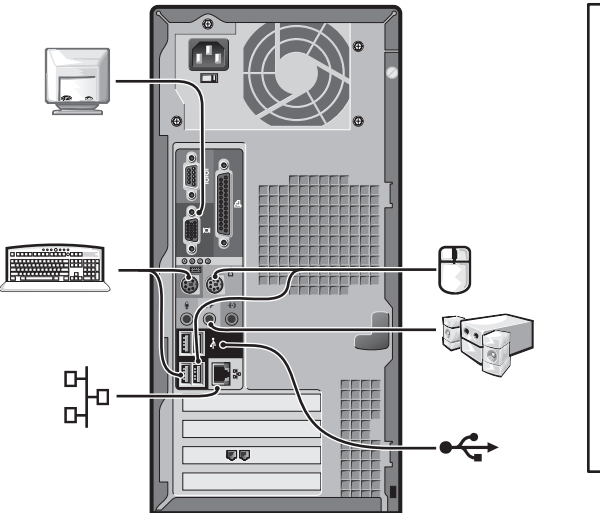

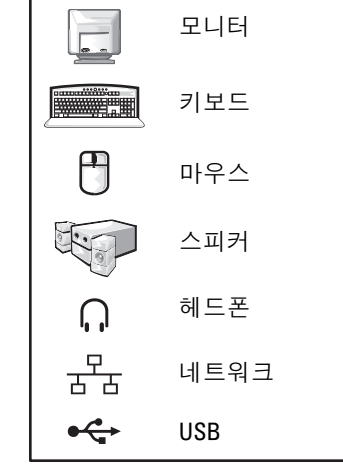

카드 설치

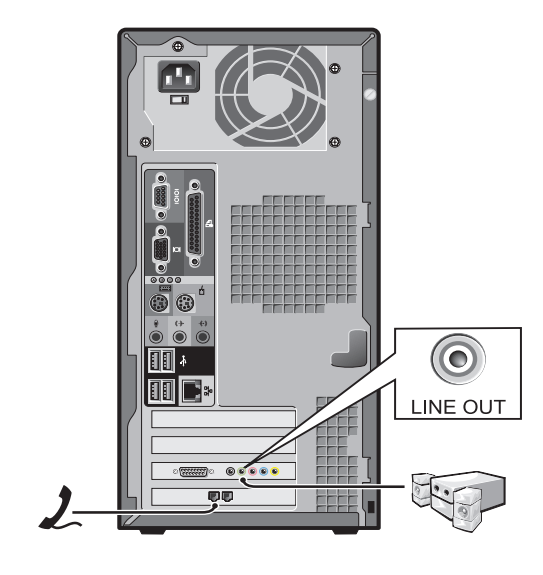

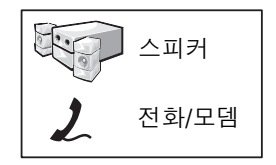

소형 데스크탑 컴퓨터

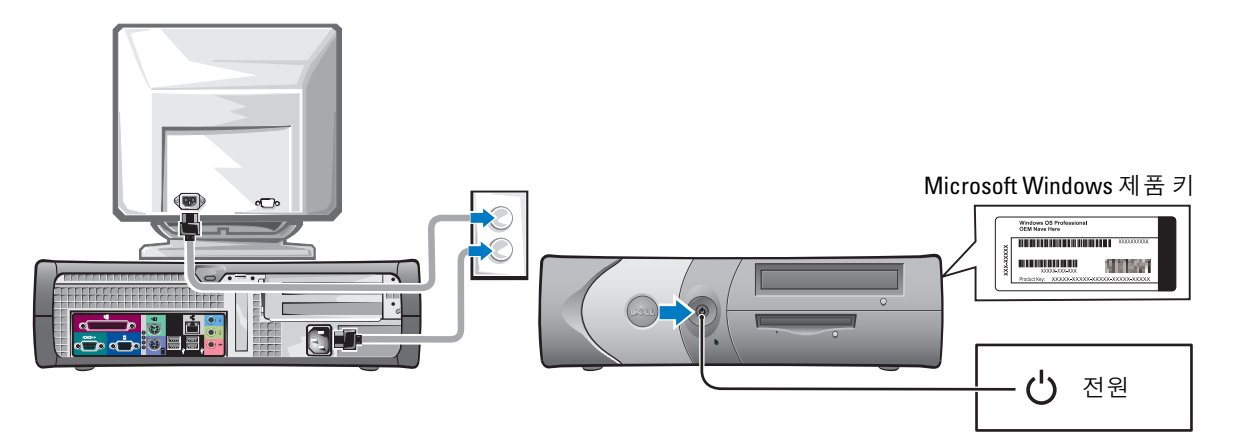

미니 타워 컴퓨터

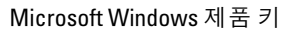

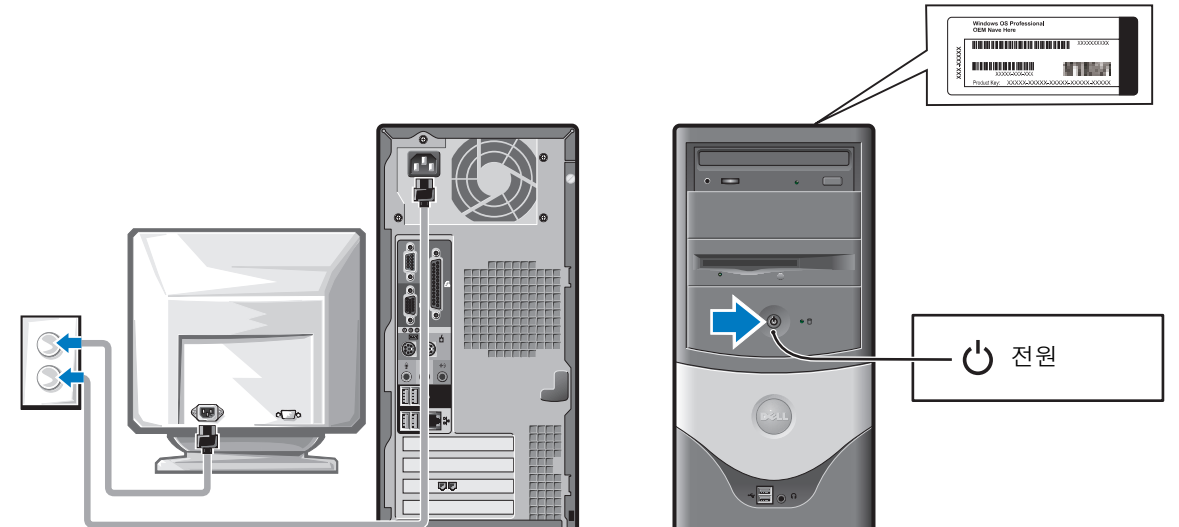

# 문제 해결

Dell은 컴퓨터가 정상적으로 작동되지 않는 경우에 사용할 수 있는 여러 유용한 도구를 제공합 니다. 최신 문제 해결 정보는 Dell 지원 웹사이트(support.dell.com)를 참조하십시오.

Dell의 서비스 지원이 필요한 문제가 컴퓨터에 발생할 경우 오류, 경고음 코드, 진단 표시등 패 턴 등에 대한 자세한 설명과 아래의 특급 서비스 코드 및 서비스 태그를 기록해 놓은 뒤 컴퓨터 를 구매한 지역의 Dell에 문의하십시오.

특급 서비스 코드 및 서비스 태그에 대한 예는 69 [페이지의](#page-68-0) 爐컸뼜Õ 정보 찾기"를 참조하십시오. 특급 서비스 코드:

서비스 태그:

# <span id="page-80-1"></span><span id="page-80-0"></span>Dell 진단 프로그램

#### $\bigwedge$  주의: 이 항목의 절차를 수행하기 전에 *제품 정보 안내*의 안전 지침을 따르십시오.

#### Dell 진단 프로그램 사용 시기

컴퓨터에 문제가 있는 경우에는 먼저 온라인 사용 설명서의 "문제 해결"에 제시된 점검 사항을 확인하고 Dell 진단 프로그램을 실행한 후 Dell에 기술 지원을 요청하십시오.

작업을 시작하기 전에 본 설치 과정을 인쇄하는 것이 좋습니다.

■ 주의사항: Dell 진단 프로그램은 Dell™ 컴퓨터에서만 작동합니다.

시스템 설치 프로그램을 실행하여 컴퓨터의 구성 정보를 검토한 다음 검사할 장치가 시스템 설 치 프로그램에 표시되고 활성화되어 있는지 확인합니다.

하드 드라이브 또는 *드라이버 및 유틸리티* CD(ResourceCD라고도 함)에서 Dell 진단 프로그램 을 시작합니다.

#### 하드 드라이브에서 Dell 진단 프로그램 시작

- 1 컴퓨터를 켜거나 재시작합니다.
- 2 DELL™ 로고가 나타나면 바로 <F12> 키를 누릅니다.

 $\,{}^{\circ}\!\!\!\!4$  참고: Diagnostics 유틸리티 파티션을 찾을 수 없다는 메시지가 나타나면 *드라이버 및 유틸리티* CD에서 Dell 진단 프로그램을 실행하십시오.

시간이 초과되어 운영 체제 로고가 나타나면 Microsoft® Windows® 바탕 화면이 표시될 때까지 기다립니다. 그런 다음 컴퓨터를 종료했다가 다시 시도합니다.

- 3 부팅 장치 목록이 표시되면 Boot to Utility Partition을 선택하고 <Enter> 키를 누릅니다.
- 4 Dell 진단 프로그램 Main Menu가 나타나면 실행할 검사를 선택합니다.

# 드라이버 및 유틸리티 CD(옵션)에서 Dell 진단 프로그램 실행

- 1 *드라이버 및 유틸리티* CD를 넣습니다.
- 2 컴퓨터를 종료하고 재시작합니다.

DELL 로고가 나타나면 바로 <F12> 키를 누릅니다.

시간이 초과되어 Windows 로고가 나타나면 Windows 바탕 화면이 표시될 때까지 기다립 니다. 그런 다음 컴퓨터를 종료했다가 다시 시도합니다.

- <u>۞</u> 참고: 이 경우에는 부팅 순서가 한 번만 변경됩니다. 이후에 컴퓨터를 부팅하면 시스템 설치 프로 그램에 지정된 장치 순서대로 부팅됩니다.
- <sup>3</sup> 부팅 장치 목록이 표시되면 IDE CD-ROM Device<sup>를</sup> 선택하고 <Enter> 키를 누릅니다.
- <sup>4</sup> CD 부팅 메뉴에서 IDE CD-ROM Device 옵션을 선택합니다.
- <sup>5</sup> 나타나는 메뉴에서 Boot from CD-ROM 옵션을 선택합니다.
- 6 ResourceCD 메뉴를 실행하려면 1을 입력합니다.
- 7 Dell 진단 프로그램을 실행하려면 2를 입력합니다.
- <sup>8</sup> 번호가 지정된 목록에서 Run the 32 Bit Dell Diagnostics<sup>를</sup> 선택합니다. 목록에 여러 버전 이 표시되면 자신의 컴퓨터에 해당하는 버전을 선택합니다.
- <sup>9</sup> Dell 진단 프로그램 Main Menu<sup>가</sup> 나타나면 실행할 검사를 선택합니다.

### Dell 진단 프로그램 기본 메뉴

<sup>1</sup> Dell 진단 프로그램이 로드되고 Main Menu 화면이 나타나면 원하는 옵션 단추를 클릭합 니다.

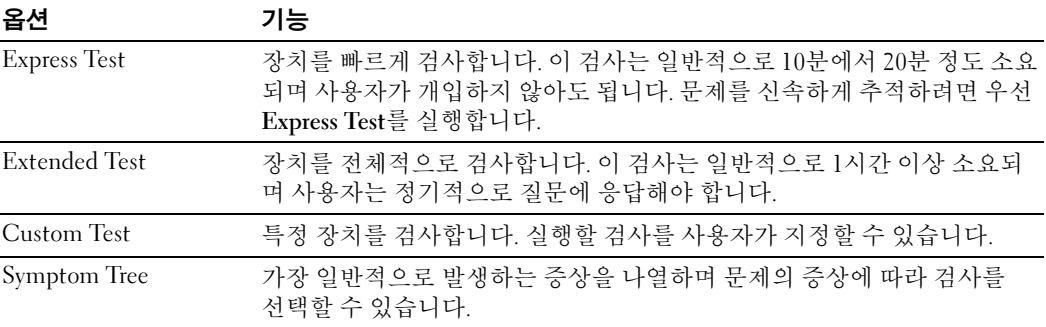

2 검사 도중 문제가 발견되면 오류 코드와 문제 설명이 메시지에 함께 표시됩니다. 오류 코 드와 문제 설명을 기록해 두고 화면의 지시사항을 따릅니다.

오류 상태를 해결할 수 없는 경우 Dell에 문의하십시오.

■ 참고: 컴퓨터의 서비스 태그는 각 검사 화면의 상단에 표시됩니다. Dell에 문의할 경우 기술 지원 부에서 서비스 태그를 알려달라고 요청할 것입니다.

3 Custom Test 또는 Symptom Tree 옵션에서 검사를 실행할 경우 다음 표에서 설명하는 적 용 가능한 탭을 클릭하여 추가 정보를 얻을 수 있습니다.

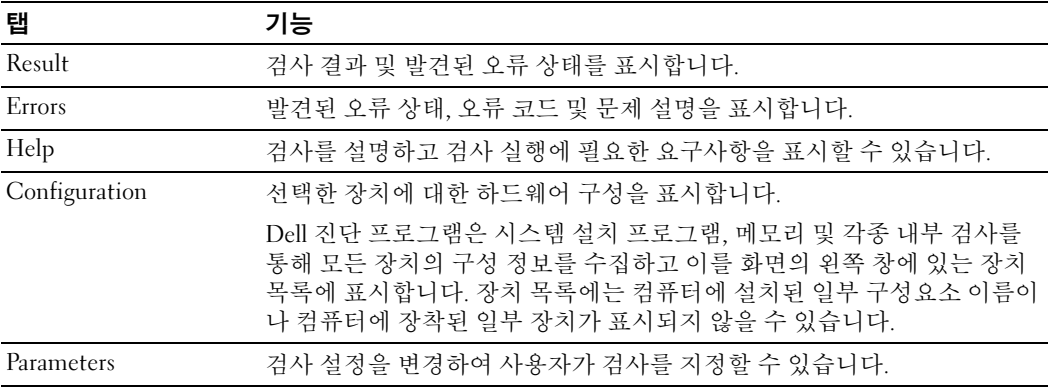

- 4 검사가 완료되면 드라이버 및 유틸리티 CD에서 Dell 진단 프로그램을 실행하고 있는 경 우 CD를 꺼냅니다.
- <span id="page-82-0"></span>5 검사 화면을 닫고 Main Menu 화면으로 돌아갑니다. Dell 진단 프로그램을 종료하고 컴퓨 터를 재시작하려면 Main Menu 화면을 닫으십시오.

# 시스템 표시등

전원 표시등을 보면 컴퓨터의 문제를 확인할 수 있습니다.

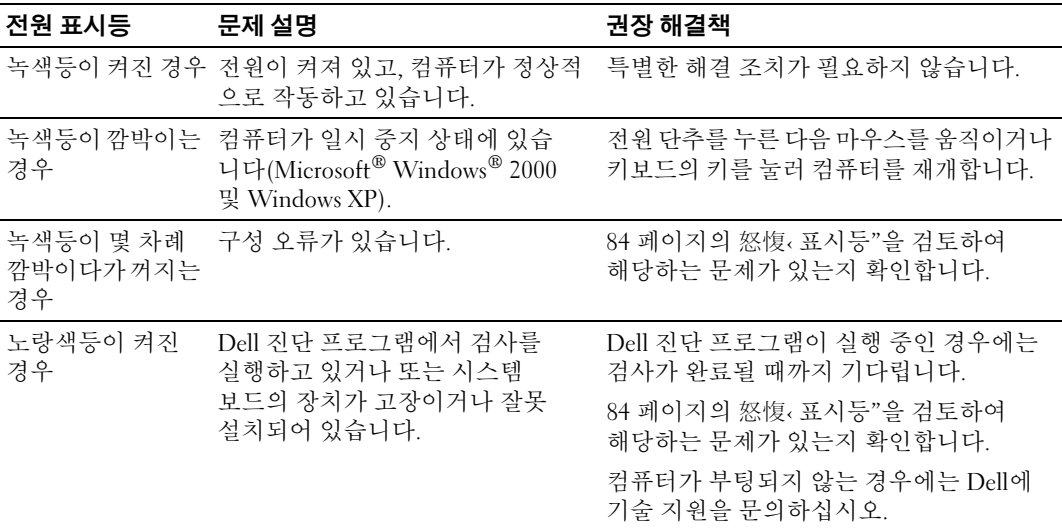

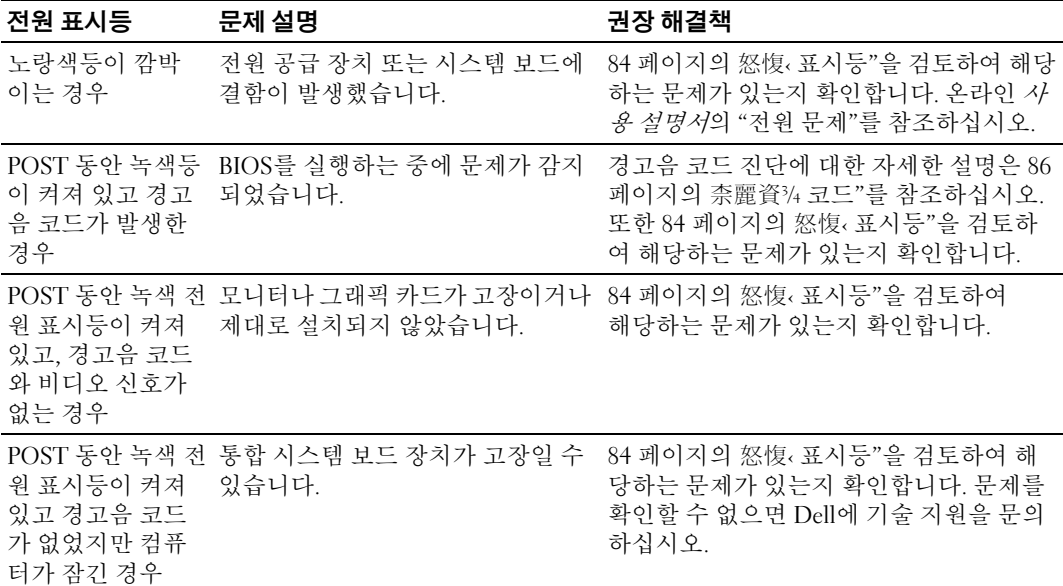

# <span id="page-83-1"></span><span id="page-83-0"></span>진단 표시등

# $\bigwedge$  주의: 이 항목의 절차를 수행하기 전에 *제품 정보 안내*의 안전 지침을 따르십시오.

컴퓨터 후면 패널에 "A", "B", "C", "D"라고 표시된 4개의 표시등이 있어서 문제를 해결하는 데 도움을 줍니다. 표시등은 노란색이나 녹색으로 표시됩니다. 컴퓨터가 정상적으로 시작되면 부 팅 프로세서 완료 시에 표시등의 패턴이나 경고음 코드가 변경됩니다. 시스템 부팅의 POST 부 분이 정상적으로 완료되면 4개의 표시등이 녹색으로 표시됩니다. POST 과정 동안 컴퓨터에 오 작동이 발생하는 경우 표시등에 표시되는 패턴으로 컴퓨터 진행이 멈춘 곳을 알아낼 수 있습니 다.

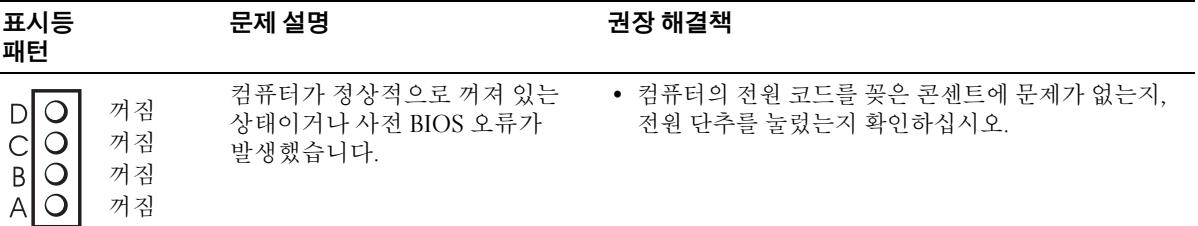

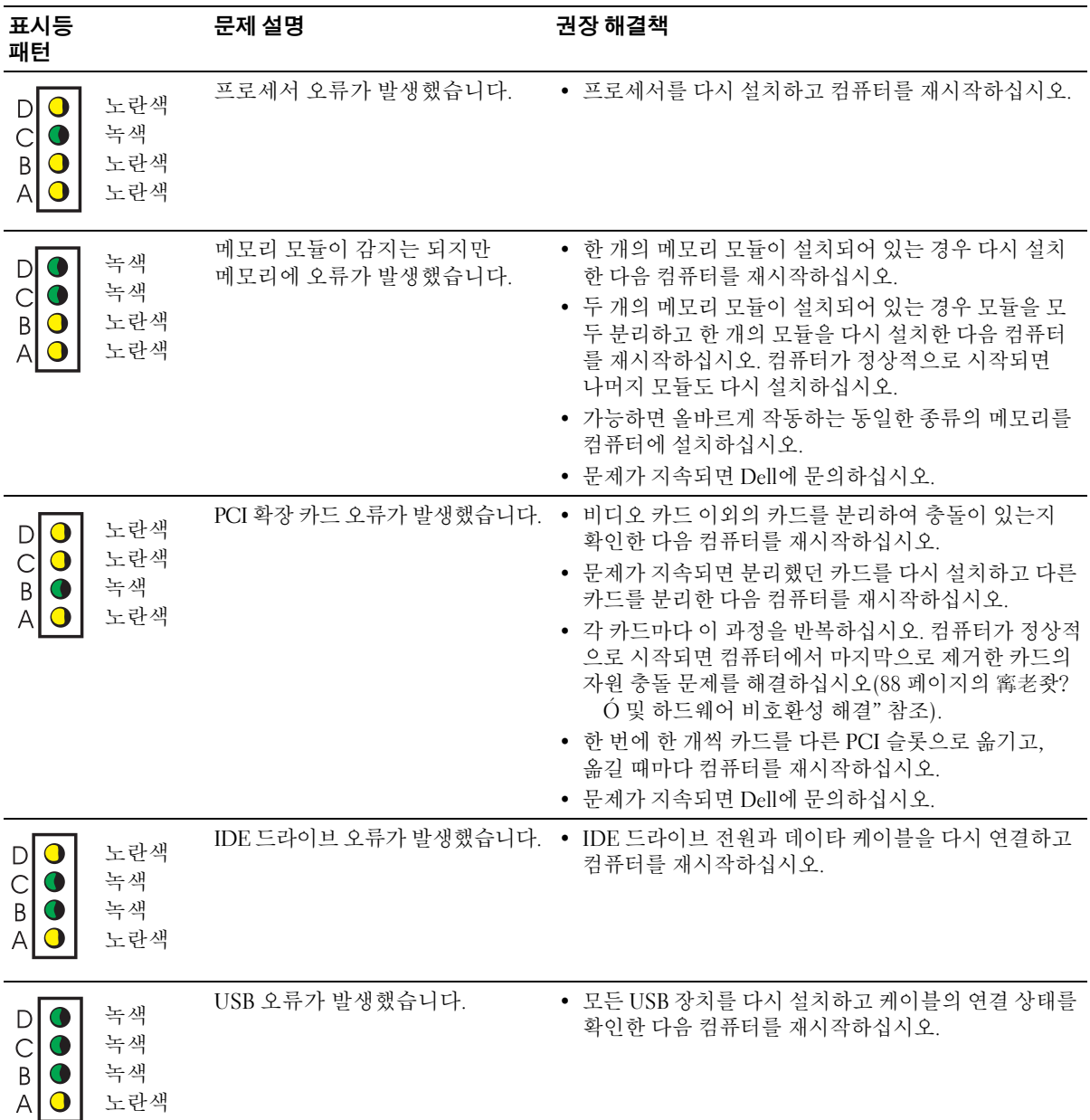

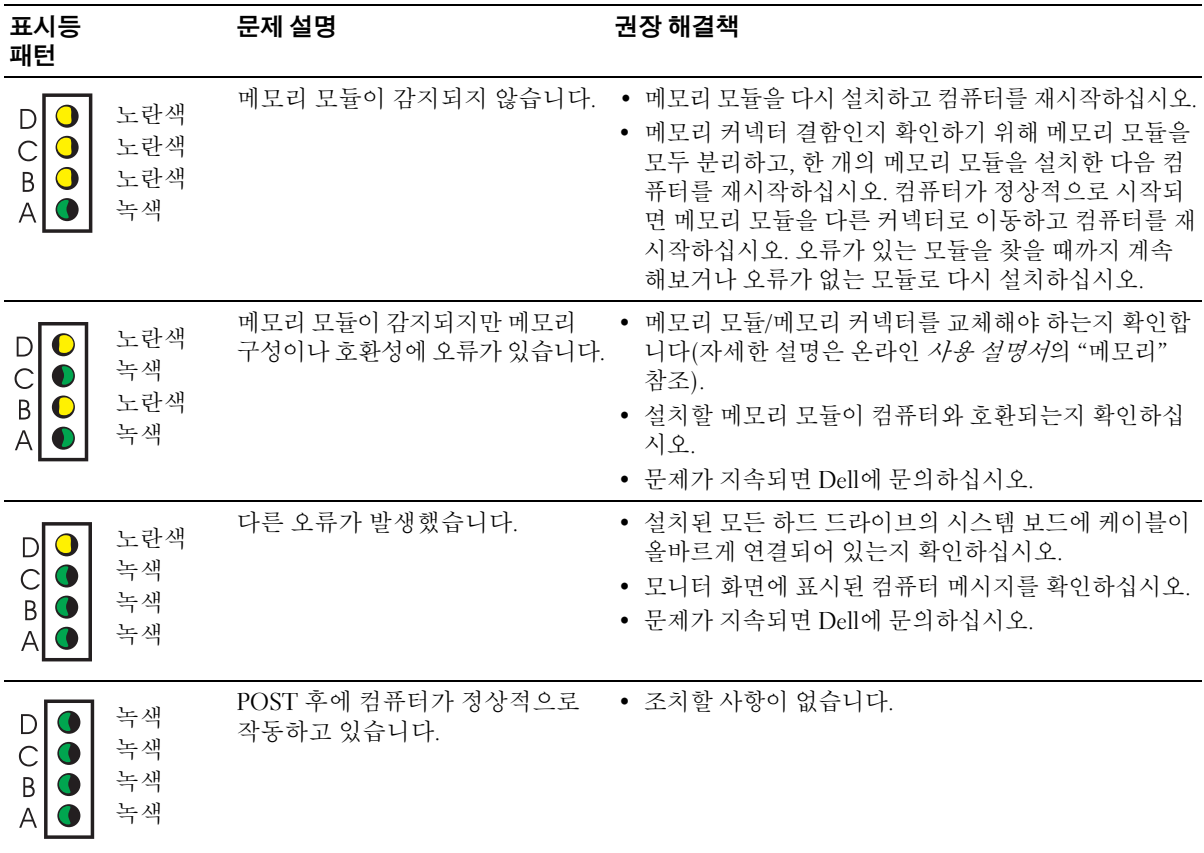

# <span id="page-85-1"></span><span id="page-85-0"></span>경고음 코드

모니터에 오류나 문제가 표시될 수 없는 경우 컴퓨터에서 연속적인 경고음이 울릴 수 있습니다. 이러한 연속 경고음(경고음 코드)으로 문제를 식별합니다. 예를 들어, 경고음 코드 1-3-1은 한 번 의 경고음이 울린 다음 세 번의 경고음이 연속으로 울리고 마지막으로 한 번의 경고음이 울립니 다. 이 경고음 코드는 컴퓨터 메모리에 문제가 발생했음을 나타냅니다.

컴퓨터 시동 중 경고음이 들리는 경우:

- 1 경고음 코드를 기록합니다.
- 2 81 [페이지의](#page-80-0) "Dell 진단 프로그램"을 참조하여 보다 정확한 원인을 확인하십시오.
- 3 Dell에 문의하여 기술 지원을 요청하십시오.

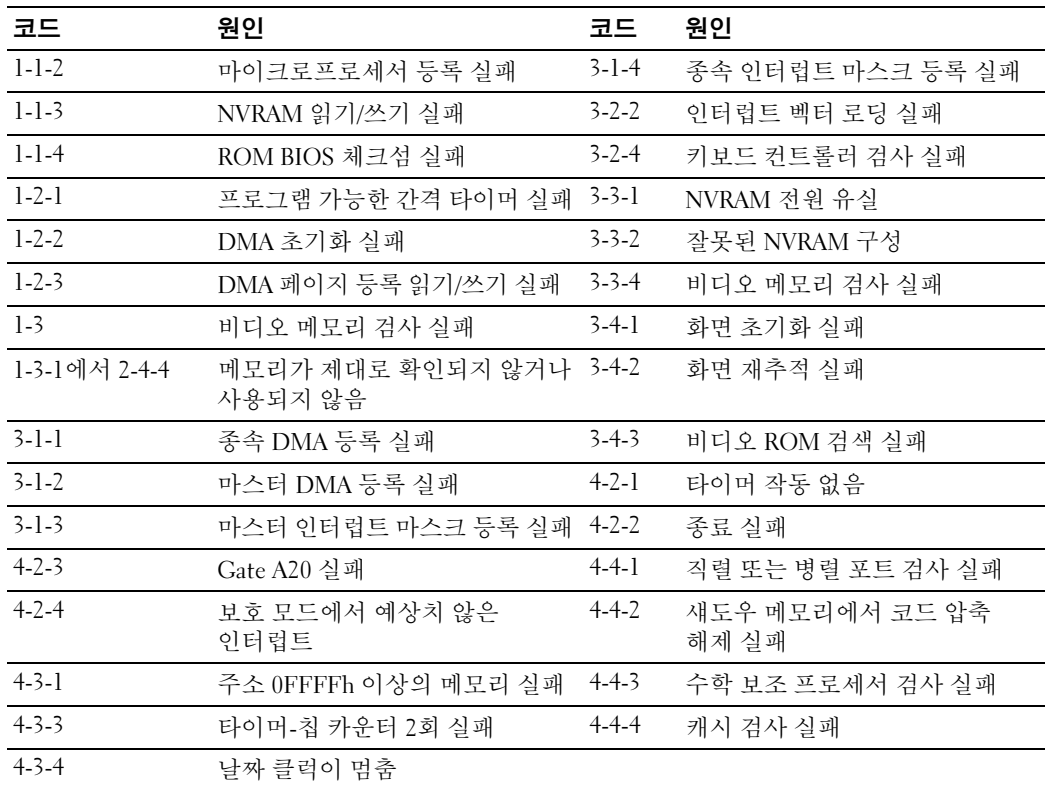

# Dell™ IDE 하드 드라이브 진단 프로그램 실행

Dell IDE 하드 드라이브 진단 프로그램은 하드 드라이브를 검사하여 하드 드라이브 오류를 해 결하거나 확인하는 데 사용하는 유틸리티입니다.

- 1 컴퓨터를 켭니다(컴퓨터가 켜져 있으면 재시작합니다).
- 2 화면 오른쪽 위에 F2= Setup이 나타나면 <Ctr><Alt><D>를 누릅니다.
- 3 화면의 지시사항을 따르십시오.

오류가 보고되면 온라인 사용 설명서의 "문제 해결" 항목에서 "하드 드라이브 문제"를 참조하 십시오.

# <span id="page-87-1"></span><span id="page-87-0"></span>소프트웨어 및 하드웨어 비호환성 해결

운영 체제를 설치하는 도중 장치가 감지되지 않거나 감지되지만 제대로 구성되지 않은 경우 하 드웨어 문제 해결사를 사용하여 비호환성을 해결할 수 있습니다. Microsoft® Windows® 2000 운영 체제를 사용하는 경우에는 장치 관리자를 사용하여 비호환성을 해결할 수 있습니다.

#### Windows XP

하드웨어 문제 해결사를 사용하여 비호환성을 해결하려면 다음과 같이 하십시오.

- 1 시작 단추를 클릭하고 도움말 및 지원을 클릭합니다.
- 2 검색 필드에 하드웨어 문제 해결사를 입력한 다음 화살표를 클릭하여 검색을 시작합니다.
- 3 검색 결과 목록에서 하드웨어 문제 해결사를 클릭합니다.
- <span id="page-87-2"></span>4 하드웨어 문제 해결사 목록에서 컴퓨터의 하드웨어 충돌을 해결해야 합니다를 클릭하고 다음을 클릭합니다.

#### Windows 2000

장치 관리자를 사용하여 비호환성을 해결하려면 다음과 같이 하십시오.

- 1 시작 단추를 클릭하고 설정을 선택한 다음 제어판을 클릭합니다.
- 2 제어판 창에서 시스템을 더블 클릭합니다.
- 3 하드웨어 탭을 클릭합니다.
- 4 장치 관리자를 클릭합니다.
- 5 보기를 클릭하고 리소스(연결별)를 클릭합니다.
- 6 인터럽트 요청(IRQ)을 더블 클릭합니다.

제대로 구성이 안 된 장치에는 노란색 느낌표(!)가 표시되며, 장치를 사용하지 않는 경우 에는 빨간색 X가 표시됩니다.

7 느낌표가 표시된 장치를 더블 클릭하여 등록 정보 창을 표시합니다.

등록 정보 창의 장치 상태 영역에 재구성이 필요한 카드나 장치가 표시됩니다.

8 재구성이 필요한 카드나 장치를 장치 관리자에서 재구성하거나 제거합니다. 장치 구성에 관한 내용은 장치와 함께 제공된 설명서를 참조하십시오.

하드웨어 문제 해결사를 사용하여 비호환성을 해결하려면 다음과 같이 하십시오.

- 1 시작 단추를 클릭하고 도움말을 클릭합니다.
- 2 목차 탭에서 문제 해결 및 유지 관리를 클릭하고 Windows 2000 문제 해결사를 클릭한 다음 하드웨어를 클릭합니다.

하드웨어 문제 해결사 목록에서 컴퓨터의 하드웨어 충돌을 해결해야 합니다를 클릭하고 다음 을 클릭합니다.

# <span id="page-88-0"></span>Microsoft® Windows® XP 시스템 복원 사용

Microsoft® Windows® XP 운영 체제에서 제공하는 시스템 복원 기능은 컴퓨터의 하드웨어, 소 프트웨어 또는 기타 시스템 설정값이 원하지 않는 값으로 변경된 경우, 예전 상태로 복원할 수 있는 기능입니다. 시스템 복원 기능을 사용하는 데 대한 자세한 내용은 Windows 도움말 및 지 원 센터를 참조하십시오.

 $\Box$  주의사항: 데이타 파일을 정기적으로 백업하십시오. 시스템 복원 기능은 데이타 파일을 감시 하거나 복구하지 않습니다.

#### 복원 지점 작성

- 1 시작 단추를 클릭하고 도움말 및 지원을 클릭합니다.
- 2 시스템 복원을 클릭합니다.
- 3 화면의 지시사항을 따르십시오.

#### 이전 작동 상태로 컴퓨터 복원

- ■■ 주의사항: 컴퓨터를 이전 작동 상태로 복원하기 전에 열려있는 파일을 모두 저장하고 닫은 후 실행 중인 프로그램을 모두 종료하십시오. 시스템 복원이 완료될 때까지 파일 또는 프로그램을 고치거나 열거나 삭제하지 마십시오.
	- 1 시작 단추를 클릭하고 모든 프로그램→ 보조 프로그램→ 시스템 도구를 선택한 다음 시스 템 복원을 클릭합니다.
	- 2 이전 시점으로 내 컴퓨터 복원이 선택되어 있는지 확인하고 다음을 클릭합니다.
	- 3 컴퓨터 복원의 기준이 되는 달력 날짜를 클릭합니다.

복원 지점 선택 화면에는 복원 지점을 확인하고 선택할 수 있는 달력이 제공됩니다. 사용 가능한 복원 지점이 있는 달력 날짜는 모두 굵은체로 표시됩니다.

4 복원 지점을 선택하고 **다음**을 클릭합니다.

달력 날짜에 한 개의 복원 지점만 있는 경우에는 복원 지점이 자동으로 선택됩니다. 두 개 이상의 복원 지점을 사용할 수 있는 경우에는 원하는 복원 지점을 클릭합니다.

5 다음을 클릭합니다.

시스템 복원에서 데이타를 모두 수집하면 컴퓨터가 자동으로 재시작되고 복원 완료 화면 이 나타납니다.

6 컴퓨터가 재시작되면 확인을 클릭합니다.

복원 지점을 변경하려면 다른 복원 지점을 사용하여 단계를 반복 수행하거나 복원 실행을 취소 할 수 있습니다.

#### 마지막 시스템 복원 실행 취소

- ■■ 주의사항: 마지막 시스템 복원 실행을 취소하기 전에 열려있는 모든 파일을 저장하고 닫은 후 실행 중인 프로그램을 모두 종료하십시오. 시스템 복원이 완료될 때까지 파일 또는 프로그램을 고치거나 열거나 삭제하지 마십시오.
	- 1 시작 단추를 클릭하고 모든 프로그램→ 보조 프로그램→ 시스템 도구를 선택한 다음 시스 템 복원을 클릭합니다.
	- 2 마지막 복원 실행 취소를 클릭하고 다음을 클릭합니다.
	- 3 다음을 클릭합니다.

시스템 복원 화면이 나타난 다음 컴퓨터가 재시작됩니다.

4 컴퓨터가 재시작되면 확인을 클릭합니다.

### 시스템 복원 활성화

Windows XP 재설치 시 하드 디스크 여유 공간이 200MB 이하인 경우에는 시스템 복원 기능은 자 동으로 비활성화됩니다. 시스템 복원 기능의 활성 여부를 확인하려면 다음과 같이 하십시오.

- 1 시작 단추를 클릭하고 제어판을 클릭합니다.
- 2 성능 및 유지 관리를 클릭합니다.
- 3 시스템을 클릭합니다.
- 4 시스템 복원 탭을 클릭합니다.
- <span id="page-89-0"></span>5 시스템 복원 사용 안 함이 선택되지 않은 것을 확인합니다.

# Microsoft® Windows® XP 재설치

#### 시작하기 전에

새로 설치한 드라이버로 인해 발생한 문제를 해결하기 위해 Windows XP 운영 체제를 다시 설 치하려는 경우 먼저 Windows XP 장치 드라이버 롤백 기능을 사용해 보십시오. 장치 드라이버 롤백 기능을 사용해도 문제가 해결되지 않으면 시스템 복원 기능을 사용하여 운영 체제를 새 장치 드라이버를 설치하기 이전의 작동 상태로 되돌리십시오.

**• 주의사항**: 설치를 시작하기 전에 주 하드 드라이브의 모든 데이타 파일을 백업하십시오. 일반적 으로 주 하드 드라이브는 컴퓨터가 처음 감지하는 드라이브로 구성되어 있습니다.

Windows XP를 다시 설치하려면 다음 항목이 필요합니다.

- Dell™ *우영 체제* CD
- Dell 드라이버 및 유틸리티 CD
- <mark>۞</mark> 참고: *드라이버 및 유틸리티* CD에는 컴퓨터 조립시 설치된 드라이버가 포함되어 있습니다. *드라 이버 및 유틸리티* CD를 사용하거나 Dell 지원 사이트로 이동하여 모든 필요한 드라이버를 로드합 니다.
- 참고: *운영 체제* CD와 *드라이버 및 유틸리티* CD는 옵션이므로 일부 컴퓨터에는 제공되지 않을 수 도 있습니다.

#### Windows XP 재설치

 $\Box$  주의사항: Windows XP를 다시 설치하는 경우에는 Windows XP 서비스 팩 1 이상을 사용해야 합니다.

Windows XP를 다시 설치하려면 다음 항목의 모든 단계를 나열된 순서대로 수행하십시오. 재설치 절차를 완료하는 데 1시간에서 2시간이 소요됩니다. 운영 체제를 다시 설치한 후 장치 드라이버, 바이러스 방지 프로그램 및 기타 프로그램도 다시 설치해야 합니다.

 $\Box$  주의사항:  $\mathcal{E}\mathcal{G}$  체제 CD에는 Windows XP를 재설치하는 데 필요한 옵션이 포함되어 있습니다. 옵션은 설치한 파일을 덮어쓰기 때문에 하드 드라이브에 설치되어 있는 프로그램에 영향을 줄 수 있습니다. 그러므로 Dell의 전문 지원 담당자가 이를 권고하지 않는 한 Windows XP를 재설치하지 마십시오.

■ 주의사항: Windows XP와의 충돌을 방지하려면 Windows XP를 다시 설치하기 전에 컴퓨터에 설치되어 있는 바이러스 방지 소프트웨어를 모두 비활성화해야 합니다. 자세한 지침은 소프트 웨어 설명서를 참조하십시오.

#### 운영 체제 CD에서 부팅

- 1 열려있는 파일을 모두 저장하고 닫은 다음 열려있는 프로그램을 모두 종료합니다.
- 2 *운영 체제*CD를 넣습니다. Windows XP 설치 메시지가 나타나면 **끝내기**를 클릭합니다.
- 3 컴퓨터를 재시작합니다.
- 4 DELL™ 로고가 나타나면 바로 <F12> 키를 누릅니다.

운영 체제 로고가 나타날 경우 Windows 바탕 화면이 표시될 때까지 기다린 후 컴퓨터를 종료한 다음 다시 시도합니다.

- 5 화살표 키를 사용해서 CD-ROM을 선택한 다음 <Enter> 키를 누릅니다.
- 6 Press any key to boot from CD 메시지가 나타나면 아무 키나 누릅니다.

#### Windows XP 설치

- 1 Windows XP 설치 화면이 나타나면 <Enter> 키를 눌러 Windows XP를 설치하려면 항목 을 선택합니다.
- 2 Microsoft Windows 사용권 계약 화면의 내용을 읽은 다음 <F8> 키를 눌러 사용권 계약에 동의합니다.
- 3 컴퓨터에 이미 Windows XP가 설치되어 있는 경우 현재 Windows XP 데이타를 복구하려 면 r를 입력하여 복구 옵션을 선택하고 드라이브에서 CD를 꺼냅니다.
- 4 새 Windows XP 복사본을 설치하려면 <Esc> 키를 눌러 해당 옵션을 선택합니다.
- 5 <Enter> 키를 눌러 지정된 파티션을 선택하고(권장) 화면의 지시사항을 따릅니다.

Windows XP 설치 화면이 나타나고 파일 복사 및 장치 설치가 시작합니다. 컴퓨터가 자동 으로 여러 번 재시작됩니다.

<mark>۞</mark> 참고: 설치를 완료하는 데 소요되는 시간은 하드 드라이브 크기와 컴퓨터 속도에 따라 달라집니다.

- $\Box$  주의사항: 다음 메시지가 표시되면 아무 키도 누르지 마십시오. Press any key to boot from the CD.
	- 6 국가 및 언어 옵션이 나타나면 해당 위치에 맞는 설정을 선택하고 다음을 클릭합니다.
- 7 소프트웨어 개별화 화면에 이름과 회사(옵션)를 입력하고 다음을 클릭합니다.
- 8 컴퓨터 이름 및 Administrator 암호 창에서 컴퓨터 이름을 입력(또는 지정된 이름을 적용) 하고 암호를 입력한 후 다음을 클릭합니다.
- 9 모뎀 전화 걸기 정보 화면이 나타나면 필수 정보를 입력하고 다음을 클릭합니다.
- 10 날짜 및 시간 설정 창에서 날짜, 시간, 시간대를 입력하고 다음을 클릭합니다.
- 11 네트워킹 설정 화면이 나타나면 일반을 클릭하고 다음을 클릭합니다.
- 12 Windows XP Professional을 재설치하는 도중에 네트워크 구성과 관련된 추가 정보가 요청 될 경우 선택사항을 입력합니다. 설정에 대해 확실하지 않을 경우 주어진 기본값을 적용 하십시오.

Windows XP는 운영 체제 구성요소를 설치하고 컴퓨터를 구성합니다. 컴퓨터가 자동으로 재시작됩니다.

- $\Box$  주의사항: 다음 메시지가 표시되면 아무 키도 누르지 마십시오. Press any key to boot from the CD.
- 13 Microsoft 시작 화면이 나타나면 다음을 클릭합니다.
- 14 어떤 방법으로 인터넷에 연결하시겠습니까? 메시지가 나타나면 건너뛰기를 클릭합니다.
- 15 Microsoft에 등록하시겠습니까? 화면이 나타나면 아니오, 지금은 등록하지 않습니다를 선택하고 **다음**을 클릭합니다.
- 16 사용자의 이름을 입력하십시오 화면이 나타나면 최대 5명의 사용자를 입력할 수 있습니다.
- 17 다음을 클릭합니다.
- 18 마침을 클릭하여 설치를 완료하고 CD를 꺼냅니다.
- 19 드라이버 및 유틸리티 CD를 사용하여 드라이버를 재설치합니다.
- 20 바이러스 방지 소프트웨어를 재설치합니다.
- 21 프로그램을 재설치합니다.

 $\bullet$  참고: Microsoft Office 또는 Microsoft Works Suite 프로그램을 재설치 및 활성화하려면 Microsoft Office 또는 Microsoft Works Suite CD 뒷면에 부착된 제품 키 번호가 필요합니다.

# 드라이버 및 유틸리티 CD 사용

Windows 운영 체제를 실행하는 동안 *드라이버 및 유틸리티* CD(ResourceCD라고도 함)를 사용 하려면 다음과 같이 하십시오.

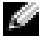

 $\mathcal{L}$  참고: 장치 드라이버와 사용자 설명서를 사용하려면 Windows가 실행되는 동안 *드라이버 및* 유틸리티 CD를 사용해야 합니다.

- 1 컴퓨터를 켠 다음 Windows 바탕 화면이 표시될 때까지 기다립니다.
- 2 드라이버 및 유틸리티CD를 CD 드라이브에 넣습니다.

컴퓨터에서 *드라이버 및 유틸리티* CD를 처음으로 사용하는 경우에는 ResourceCD Installation 창이 표시되면서 *드라이버 및 유틸리티* CD가 설치 작업을 시작한다는 메시 지가 나타납니다.

- 3 확인을 눌러 계속 진행합니다. 설치 프로그램에 표시되는 지시사항에 따라 설치를 완료합니다.
- 4 Welcome Dell System Owner 화면에서 Next를 클릭합니다.
- 5 해당 System Model, Operating System, Device Type 및 Topic을 선택합니다.

# 내 컴퓨터의 드라이버

내 컴퓨터의 장치 드라이버 목록을 표시하려면 다음과 같이 하십시오.

1 Topic 드롭다운 메뉴에서 My Drivers를 클릭합니다.

*드라이버 및 유틸리티* CD가 컴퓨터 하드웨어와 운영 체제를 검색한 다음 시스템 구성에 맞는 장치 드라이버 목록을 표시합니다.

2 적절한 드라이버를 클릭하고 화면의 지시사항에 따라 컴퓨터에 해당 드라이버를 다운로 드합니다.

사용 가능한 모든 드라이버를 보려면 Topic 드롭다운 메뉴에서 Drivers를 클릭합니다.

www.dell.com | support.dell.com

# 찾아보기

# ㄱ

[경고음](#page-85-1) 코드 86

#### ㄷ

[도움말](#page-70-0) 및 지원 센터 71 드라이버 [ResourceCD 69](#page-68-1) 드라이버 및 [유틸리티](#page-68-1) CD 69

### ㄹ

레이블 [서비스](#page-69-0) 태그 70 [Microsoft Windows 70](#page-69-0)

# $\blacksquare$

문제 [경고음](#page-85-1) 코드 86 이전 [상태로](#page-88-0) 복원 89 진단 [표시등](#page-82-0) 83, [84](#page-83-1) [충돌](#page-87-1) 88 Dell 진단 [프로그램](#page-80-1) 81 문제 해결 [도움말](#page-70-0) 및 지원 센터 71 이전 [상태로](#page-88-0) 복원 89 진단 [표시등](#page-82-0) 83, [84](#page-83-1) [충돌](#page-87-1) 88 [하드웨어](#page-87-1) 문제 해결사 88 Dell 진단 [프로그램](#page-80-1) 81

#### ㅂ

받침대 [장착](#page-73-0) 74 [제거](#page-73-0) 74

ㅅ

사용 [설명서](#page-68-2) 69 [서비스](#page-69-0) 태그 70 설명서 빠른 [참조](#page-68-3) 69 사용 [설명서](#page-68-2) 69 [온라인](#page-69-1) 70 [장치](#page-68-1) 69 [ResourceCD 69](#page-68-1) 소프트웨어 [충돌](#page-87-1) 88 [시스템](#page-88-0) 복원 89 시스템 [표시등](#page-82-0) 83

# ㅇ

오류 메시지 [경고음](#page-85-1) 코드 86 진단 [표시등](#page-82-0) 83, [84](#page-83-1) 운영 체제 설치 [안내서](#page-70-1) 71 [CD 71](#page-70-1) [Windows XP](#page-89-0) 재설치 90 운영 체제 [CD 71](#page-70-1)

ㅈ

장치 [관리자](#page-87-2) 88 재설치 드라이버 및 [유틸리티](#page-68-1) CD 69 [ResourceCD 69](#page-68-1) [Windows XP 90](#page-89-0) 전원 [표시등](#page-82-0) 83 진단 [경고음](#page-85-1) 코드 86 드라이버 및 [유틸리티](#page-68-1) CD 69 [표시등](#page-82-0) 83, [84](#page-83-1) [Dell 81](#page-80-1) 진단 [표시등](#page-82-0) 83, [84](#page-83-1)

# ㅊ

충돌 [소프트웨어](#page-87-1) 및 하드웨어 비호 환성 88

# ㅋ

컴퓨터 [경고음](#page-85-1) 코드 86 이전 [상태로](#page-88-0) 복원 89

#### ㅍ

표시등 [시스템](#page-82-0) 83 [전원](#page-82-0) 단추 83 [진단](#page-82-0) 83, [84](#page-83-1) [컴퓨터](#page-82-0) 전면 83 [컴퓨터의](#page-83-1) 후면 84

### ㅎ

하드웨어 [경고음](#page-85-1) 코드 86 [충돌](#page-87-1) 88 Dell 진단 [프로그램](#page-80-1) 81 [하드웨어](#page-87-1) 문제 해결사 88

# C

CD [운영](#page-70-1) 체제 71

# D

Dell 지원 [사이트](#page-69-1) 70 프리미어 지원 [웹사이트](#page-69-2) 70 Dell 진단 [프로그램](#page-80-1) 81 Dell 프리미어 지원 [웹사이트](#page-69-3) 70

# I

IRQ [충돌](#page-87-1) 88

# M

[Microsoft Windows](#page-69-0) 레이블 70

# R

ResourceCD Dell 진단 [프로그램](#page-80-1) 81

# W

Windows 2000 장치 [관리자](#page-87-2) 88 [하드웨어](#page-87-2) 문제 해결사 88 Windows XP [도움말](#page-70-0) 및 지원 센터 71 [시스템](#page-88-0) 복원 89 [재설치](#page-89-0) 90 [하드웨어](#page-87-1) 문제 해결사 88 Dell™ OptiPlex<sup>™</sup> 170L

#### คู่มืออ้างอิงอย่างรวดเร็ว **- Andrew Stevenson Construction Construction Construction Construction Construction**  $\ddot{\phantom{a}}$

รุ่น MTC2 และ DHS

# หมายเหตุ ประกาศ และข้อควรระวัง

<u>ียั้ง</u> **หมายเหตุ:** 'หมายเหตุ' แสดงข้อมูลสำคัญที่ช่วยให้คุณสามารถใช้งานเครื่องคอมพิวเตอร์ได้ดียิ่งขึ้น

• ประกาศ: ประกาศ' แสดงความเสียหายที่อาจเกิดขึ้นต่อฮาร์ดแวร์หรือข้อมูลสูญหาย และแจ้งให้คุณทราบวิธีหลีกเลี่ยงปัญหา

 $\bigwedge$ ุ ข้อควรระวัง: 'ข้อควรระวัง' แสดงความเป็นไปได้ที่ทรัพย์สินอาจเสียหาย บุคคลได้รับบาดเจ็บ หรือเสียชีวิต

ถ้าคุณสั่งซื้อเครื่องคอมพิวเตอร์ Dell™ n Series การอ้างอิงใดๆ ในเอกสารนี้ต่อระบบปฏิบัติการ Microsoft® Windows® ใม่สามารถนำไปใช้ได้

*Drivers and Utilities* CD (ResourceCD) มีเดียระบบปฏิบัติการ และ *คู่มืออ้างอิงอย่างรวดเร็ว* เป็นเพียงทางเลือก อาจไม่มีจัดส่งมา พร้อมกับเครื่องคอมพิวเตอร์ทุกเครื่อง

ร่น MTC2 และ DHS

กันยายน 2004 **P/N X6740** Rev A00

ข้อมลในเอกสารนี้สามารถเปลี่ยนแปลงได้โดยไม่ต้องแจ้งให้ทราบล่วงหน้า  $\odot$  2004 Dell Inc สงวนลิขสิทธิ์

ห้ามมิให้มีการทำซ้ำไม่ว่าในรูปแบบใด ในกรณีใดๆ โดยไม่ได้รับอนุญาตอย่างเป็นลายลักษณ์อักษรจาก Dell Inc

เครื่องหมายการค้าที่ใช้ในข้อความนี้: Dell, โลโก้ DELL และ OptiPlex เป็นเครื่องหมายการค้าของ Dell Inc; Microsoft และ Windows เป็นเครื่องหมาย การค้าจดทะเบียนของ Microsoft Corporation

เครื่องหมายการค้าและชื่อเครื่องหมายอื่นๆ ที่อาจใช้ในเอกสารนี้เพื่ออ้างอิงถึง หน่วยงานเป็นเจ้าของเครื่องหมาย และชื่อ หรือผลิตภัณฑ์ของหน่วยงานนั้น Dell Inc ปฏิเสธในการมีส่วนในสิทธิความเป็นเจ้าของในเครื่องหมายการค้า และชื่อการค้าใดๆ ที่ไม่ใช่ของตน

# สารบัญ

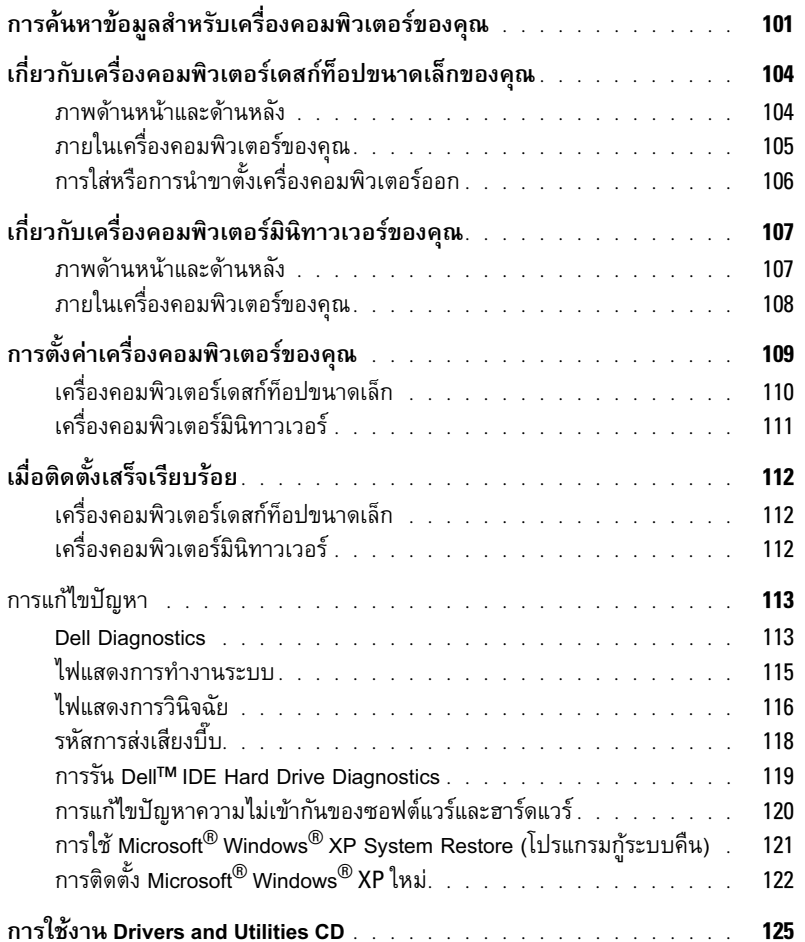

# การค้นหาข้อมูลสำหรับเครื่องคอมพิวเตอร์ของคุณ

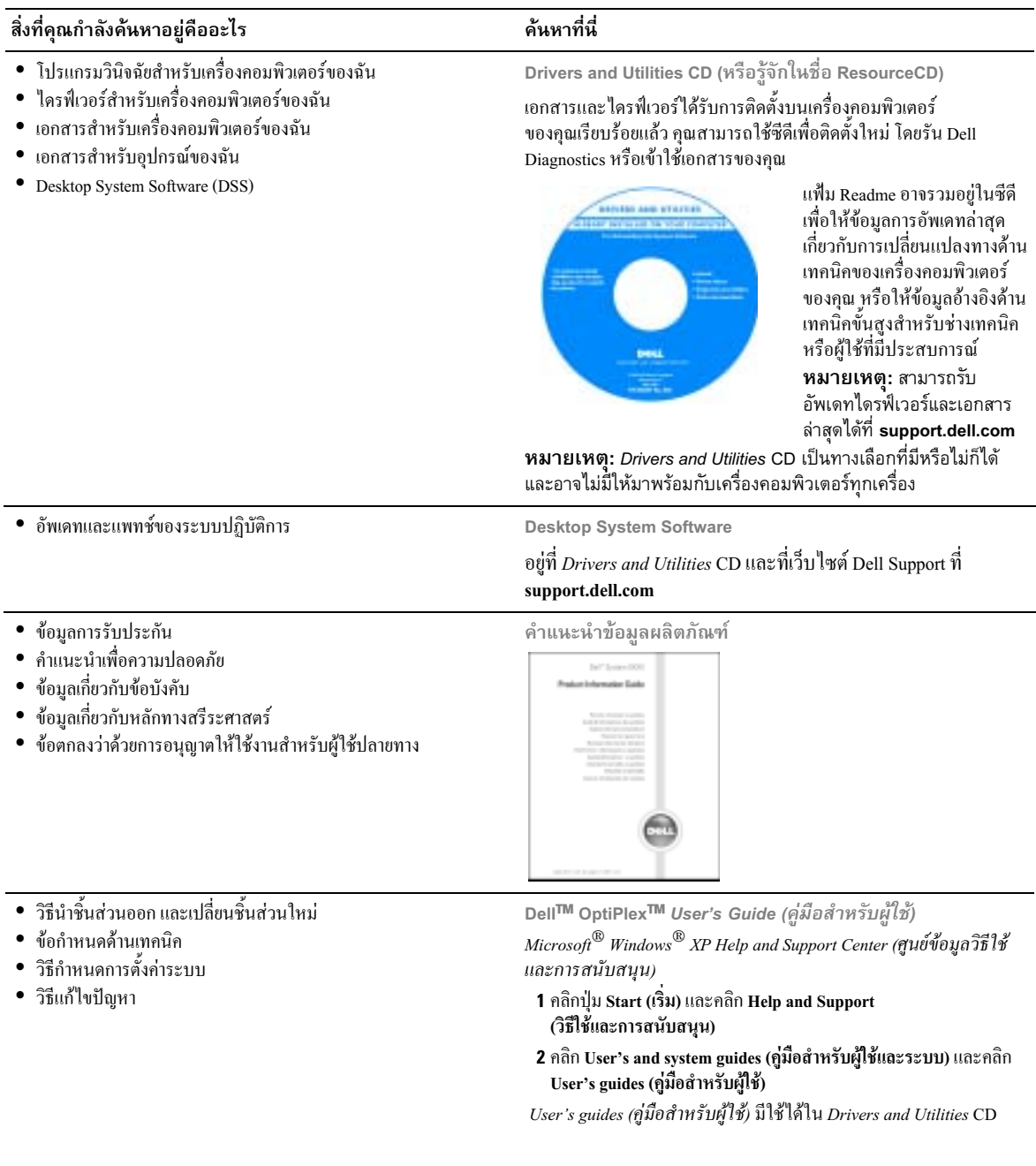

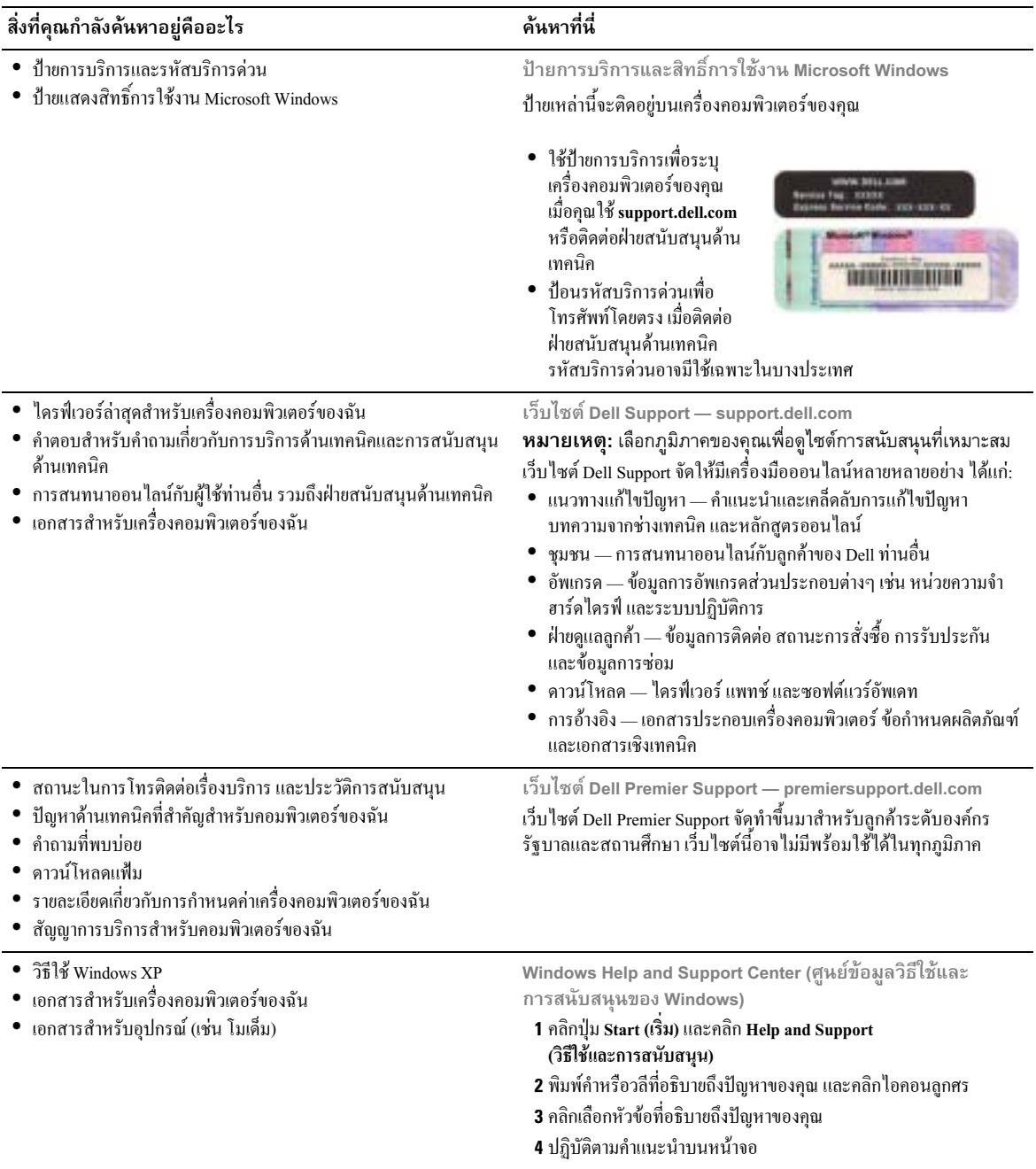

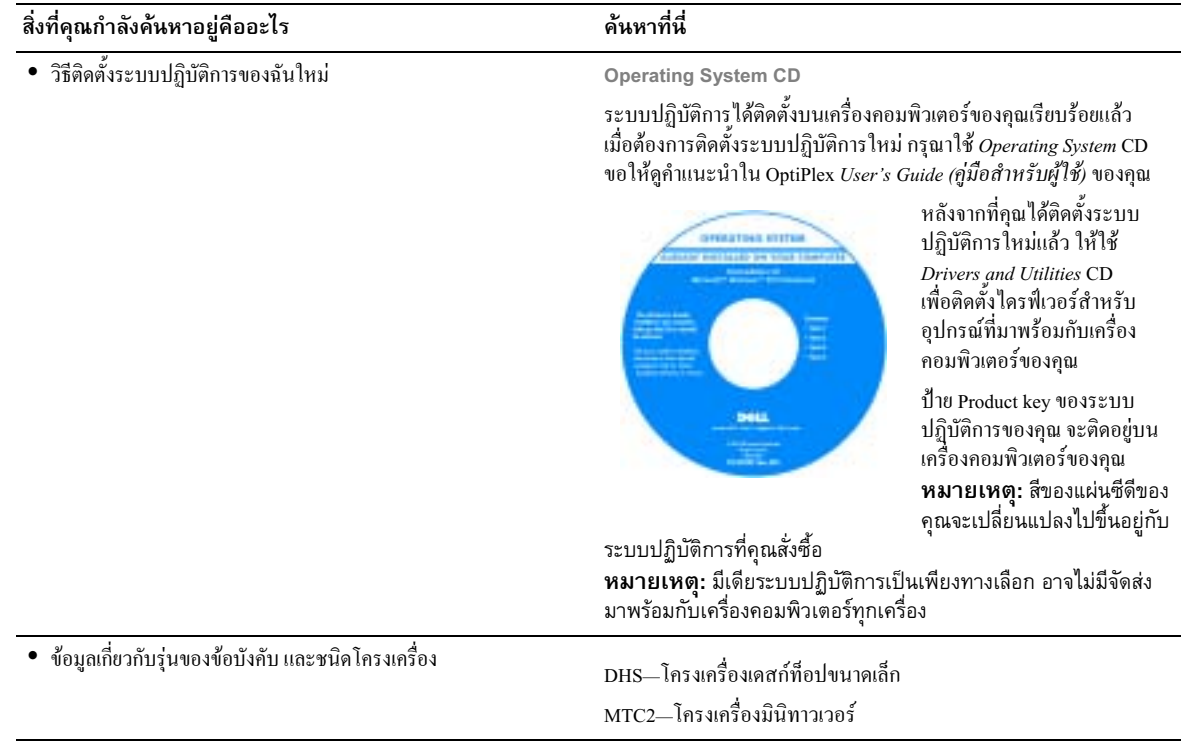

#### เกี่ยวกับเครื่องคอมพิวเตอร์เดสก์ท็อปขนาดเล็กของคณ  $\overline{\phantom{a}}$ .<br>.

ภาพด้านหน้าและด้านหลัง

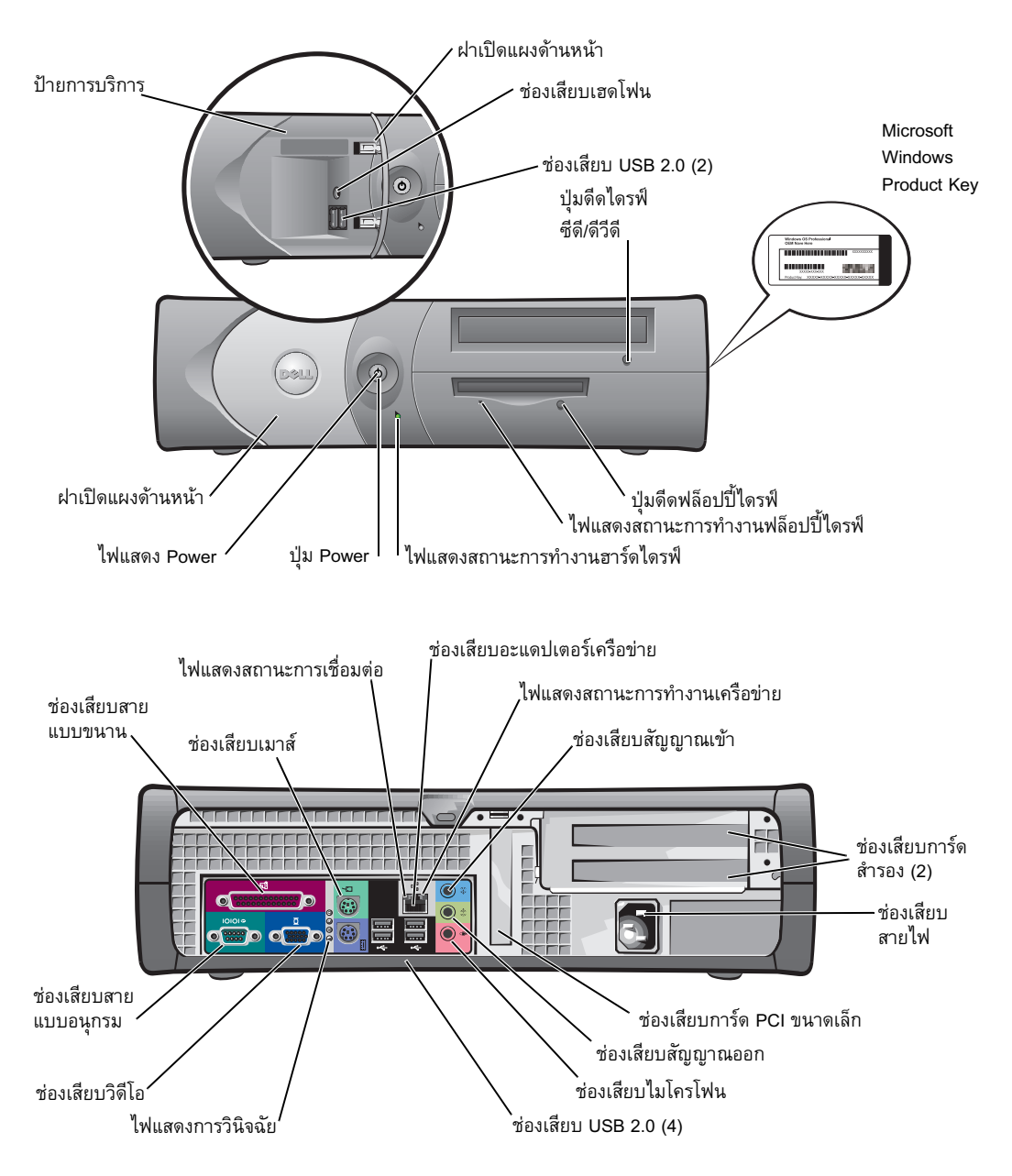

# ภายในเครื่องคอมพิวเตอร์ของคุณ

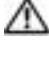

ข้อควรระวัง: ก่อนที่คุณจะเริ่มขั้นตอนใด ๆ ในหัวข้อนี้ ให้ปฏิบัติตามคำแนะนำเพื่อความปลอดภัยใน<br>คำแนะนำข้อมูลผลิตภัณฑ์ ก่อน

 $\bigtriangleup$  ข้อควรระวัง: เพื่อหลีกเลี่ยงไฟดูด ขอให้ถอดสายไฟเครื่องคอมพิวเตอร์ของคุณออกจากเต้าเสียบ ก่อนที่จะเปิดฝาครอบเสมอ

• ประกาศ: เปิดฝาครอบเครื่องคอมพิวเตอร์ด้วยความระมัดระวังเพื่อให้มั่นใจว่าคุณจะไม่ถอดสายไฟออกจากบอร์ดระบบ โดยไม่ตั้งใจ

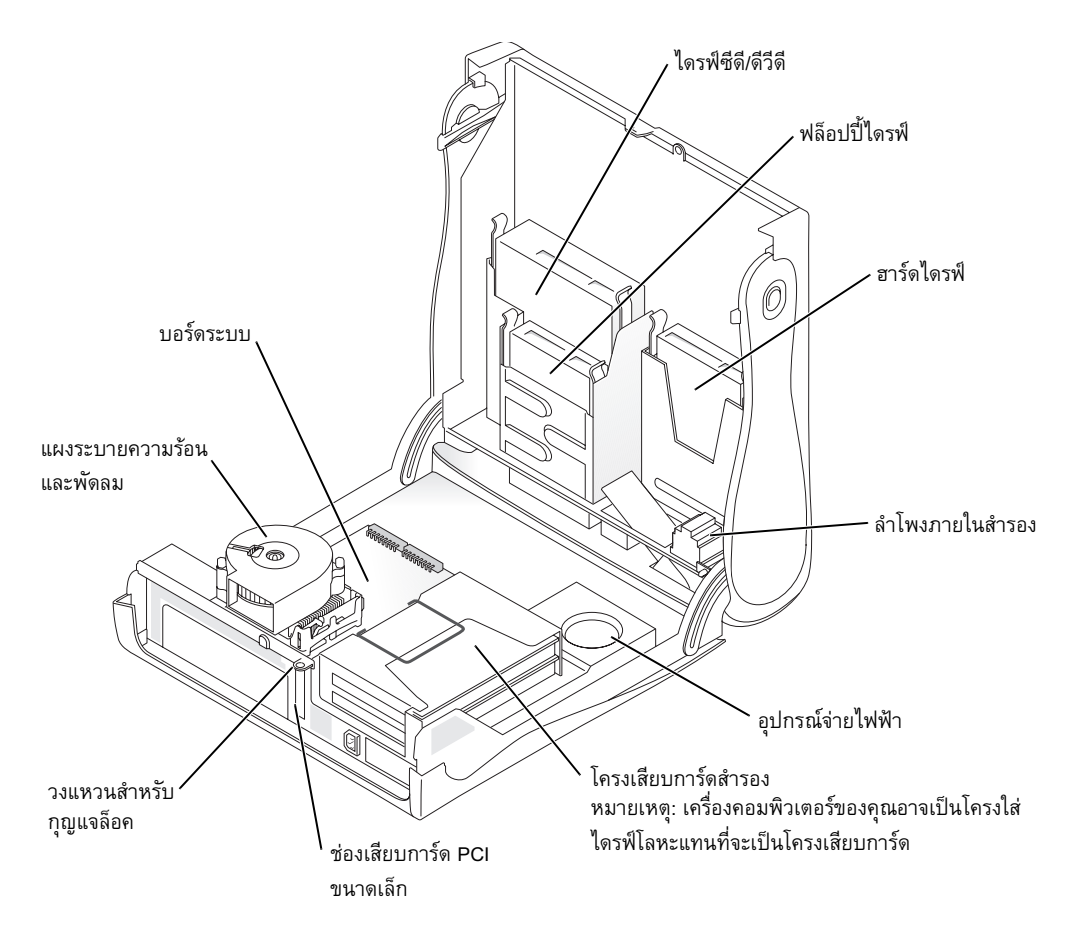

# การใส่หรือการนำขาตั้งเครื่องคอมพิวเตอร์ออก

 $\overline{\mathbf{A}}$  ข้อควรระวัง: ก่อนที่คุณจะเริ่มขั้นตอนใด ๆ ในหัวข้อนี้ ให้ปฏิบัติตามคำแนะน้ำเพื่อความปลอดภัยใน ้คำแนะนำข้อมูลผลิตภัณฑ์ ก่อน

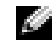

ี **2 หมายเหตุ:** วางเครื่องคอมพิวเตอร์ของคุณบนพื้นผิวที่นุ่มเพื่อป้องกัน<br>การขีดข่วนฝาครอบด้านบน

เครื่องคอมพิวเตอร์ของคุณสามารถใช้วางได้ทั้งในแนวตั้งและแนวนอน เมื่อต้องการใช้เครื่องคอมพิวเตอร์ในแนวตั้ง คณต้องใส่ขาตั้งเครื่อง คคมพิวเตคร์∙์

- 1 วางเครื่องคอมพิวเตอร์โดยเอาด้านขวาลงเพื่อให้ช่องใส่ไดรฟ์ ้อยู่ทางด้านล่าง และใส่ขาตั้งให้เข้าพอดีกับด้านซ้ายของ เครื่องคอมพิวเตอร์:
	- วางขาตั้งตามที่แสดงในรูปด้านล่าง โดยจัดตำแหน่งช่องวงกลม  $\mathbf{a}$ ขนาดใหญ่ในขาตั้งเข้ากับปุ่มยึดที่อยู่ด้านข้างฝาครอบ
	- จัดตำแหน่งสกรูยึดของขาตั้งเข้ากับช่องยึดสกรูในฝาครอบ  $\mathbf b$ ิจากนั้นขันสกรูแบบมีหัวบิดให้แน่น
- 2 หมุนเครื่องคอมพิวเตอร์เพื่อให้ขาตั้งอยู่ด้านล่าง และไดรฟ์อยู่ด้านบน

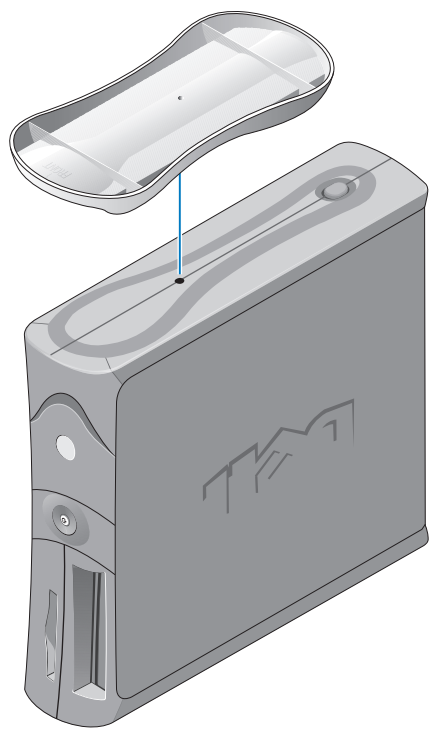

# เกี่ยวกับเครื่องคอมพิวเตอร์มินิทาวเวอร์ของคุณ

# ภาพด้านหน้าและด้านหลัง

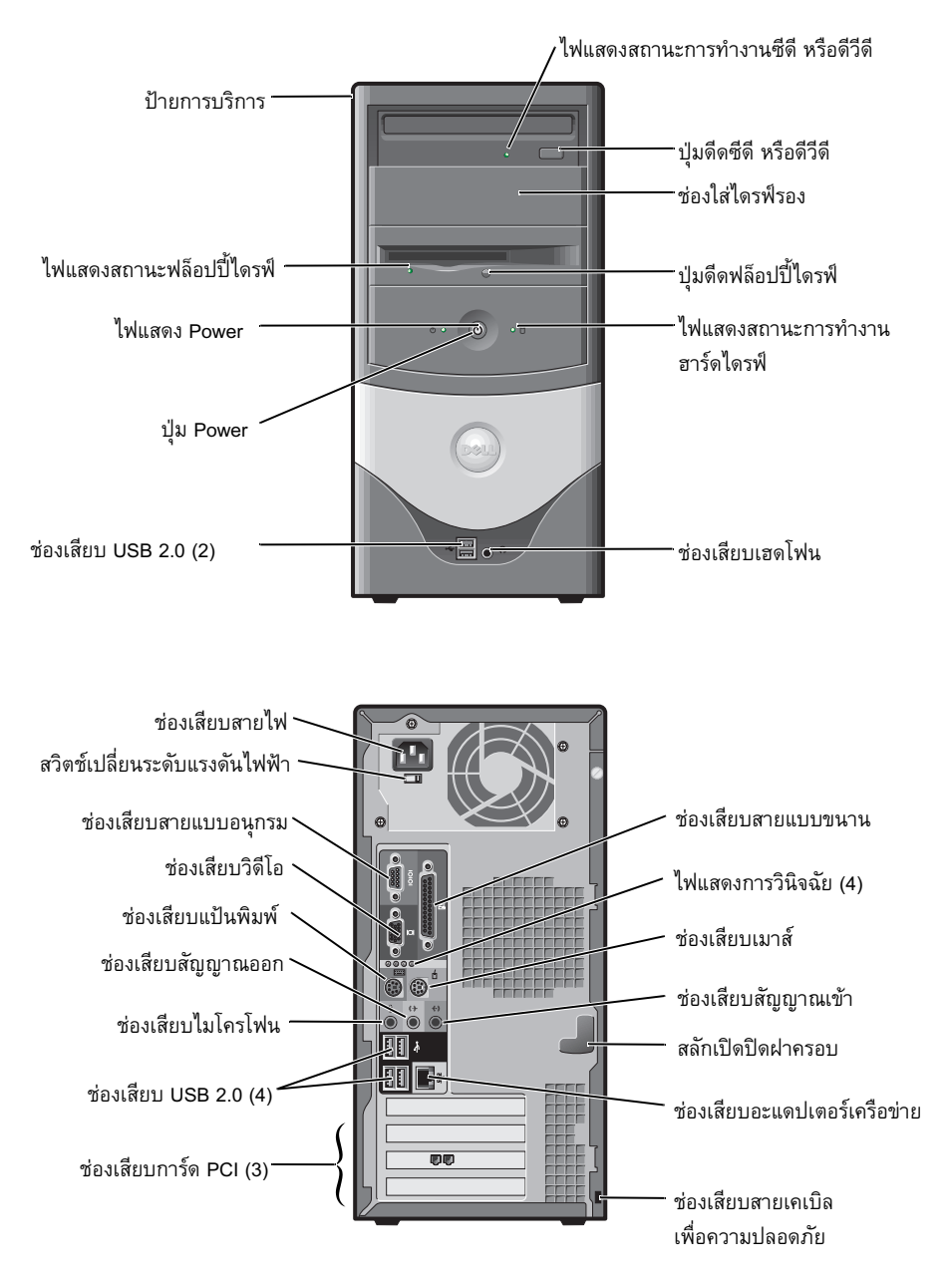

# ภายในเครื่องคอมพิวเตอร์ของคุณ

ข้อควรระวัง: ก่อนที่คุณจะเริ่มขั้นตอนใด ๆ ในหัวข้อนี้ ให้ปฏิบัติตามคำแนะนำเพื่อความปลอดภัยใน<br>คำแนะนำข้อมูลผลิตภัณฑ์ ก่อน

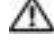

• ประกาศ: เปิดฝาครอบเครื่องคอมพิวเตอร์ด้วยความระมัดระวังเพื่อให้มั่นใจว่าคุณจะไม่ถอดสายไฟออกจากบอร์ดระบบ โดยไม่ตั้งใจ

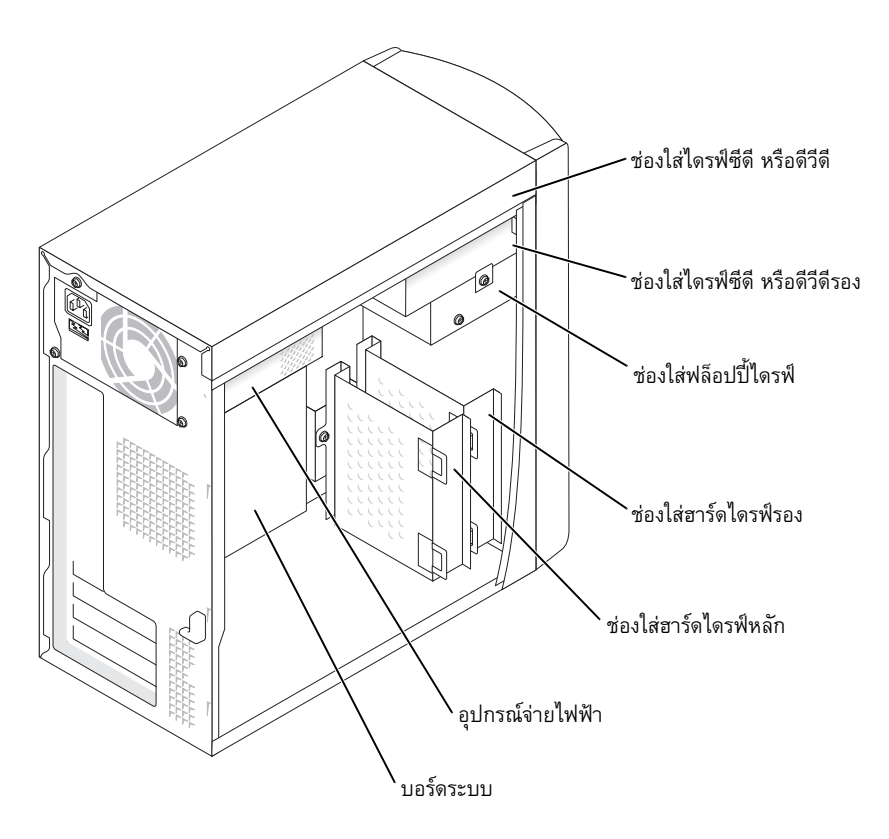
# การตั้งค่าเครื่องคอมพิวเตอร์ของคุณ

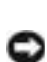

 $\bigwedge$ ้ ข้อควรระวัง: ก่อนที่คุณจะเริ่มขั้นตอนใด ๆ ในหัวข้อนี้ ให้ปฏิบัติตามคำแนะนำเพื่อความปลอดภัยใน *คำแนะนำข้อมูลผลิตภัณฑ์* ก่อน

• ประกาศ: ถ้าเครื่องคอมพิวเตอร์ของคุณมีการ์ดแบบขยายติดตั้งอยู่ (เช่น โมเด็มการ์ด) ให้เชื่อมต่อสายเคเบิลที่เหมาะสม ู้เข้ากับการ์ด *ไม่ใช่* ที่ช่องเสียบของแผงด้านหลัง

คณต้องดำเนินทกขั้นตอนให้เสร็จเพื่อตั้งค่าเครื่องคอมพิวเตอร์ของคณได้อย่างเหมาะสม ดภาพประกอบที่อย่ต่อจากคำแนะนำ

1 เสียบสายแป้นพิบพ์และเบาส์

Usennศ: อย่าพยายามเสียบเมาส์ PS/2 และเมาส์ USB พร้อมกัน

ี **หมายเหตุ**: ถ้าคุณมีเมาส์หรือแป้นพิมพ์ที่ใช้กันได้กับ USB ให้ใช้ช่องเสียบ USB ทางด้านหลังของเครื่องคอมพิวเตอร์ของคุณ

เสียบสายเคเบิลโมเค็ม หรือเครือข่าย  $\mathfrak{D}$ 

> ใส่สายเคเบิลเครือข่าย ใม่ใช่สายโทรศัพท์ เข้าในช่องเสียบเครือข่าย ถ้าคุณมีโมเด็มสำรองให้เสียบสายโทรศัพท์ เข้ากับโมเค็ม

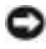

อะแดปเตอร์เครือข่ายเสียหายได้

3 เสียบจอภาพ

จัดตำแหน่งและค่อยๆ เสียบสายเคเบิลจอภาพเพื่อหลีกเลี่ยงขาช่องเสียบงอ ขันสกรูแบบมีหัวบิดเข้ากับช่องเสียบ สายเคเบิลให้แน่น

**ี้นี้ หมายเหตุ:** จอภาพบางจอจะมีช่องเสียบวิดีโออยู่ใต้ด้านหลังของจอภาพ โปรดดูที่เอกสารที่มาพร้อมกับจอภาพของคุณ ้เพื่อหาตำแหน่งช่องเสียบ

- เสียบลำโพง
- ้ เสียบสายไฟเข้ากับเครื่องคอมพิวเตอร์ จอภาพ และอปกรณ์ จากนั้นเสียบปลายสายไฟอีกด้านหนึ่งเข้ากับเต้าเสียบ 5
- ิตรวจให้แน่ใจว่ามีการตั้งค่าสวิตช์เปลี่ยนระดับแรงดันไฟฟ้าอย่างถูกต้องสำหรับสถานที่ของคุณ เครื่องคอมพิวเตอร์ของ 6 คุณจะมีสวิตช์เปลี่ยนระดับแรงดันไฟฟ้าด้วยตนเอง เครื่องคอมพิวเตอร์ที่มีสวิตช์เปลี่ยนระดับแรงดันไฟฟ้าอยู่ตรง แผงด้านหลังนั้นต้องตั้งค่าด้วยตนเองเพื่อให้ดำเนินงานที่ระดับแรงดันไฟฟ้าในการทำงานที่เหมาะสม

• ประกาศ: เพื่อช่วยหลีกเลี่ยงการทำความเสียหายให้แก่เครื่องคอมพิวเตอร์โดยใช้สวิตช์เปลี่ยนระดับแรงดันไฟฟ้าแบบ ปรับด้วยตนเอง ให้ตั้งค่าสวิตช์สำหรับแรงดันไฟฟ้าที่ตรงกับไฟฟ้ากระแสตรงที่ใช้งานในสถานที่ของคณ

**ิหมายเหตุ**: ก่อนที่คุณจะติดตั้งอุปกรณ์หรือซอฟต์แวร์ใด ๆ ที่ไม่ได้มาพร้อมกับเครื่องคอมพิวเตอร์ของคุณ ให้อ่านเอกสาร a di contro ที่มาพร้อมกับซอฟต์แวร์หรืออุปกรณ์นั้น หรือติดต่อผู้ขายเพื่อให้มั่นใจว่าซอฟต์แวร์หรืออุปกรณ์นั้นใช้กันได้กับเครื่อง คอมพิวเตอร์และระบบปฏิบัติการของคณ

# เครื่องคอมพิวเตอร์เดสก์ท็อปขนาดเล็ก

# ติดตั้งโดยไม่มีการ์ด

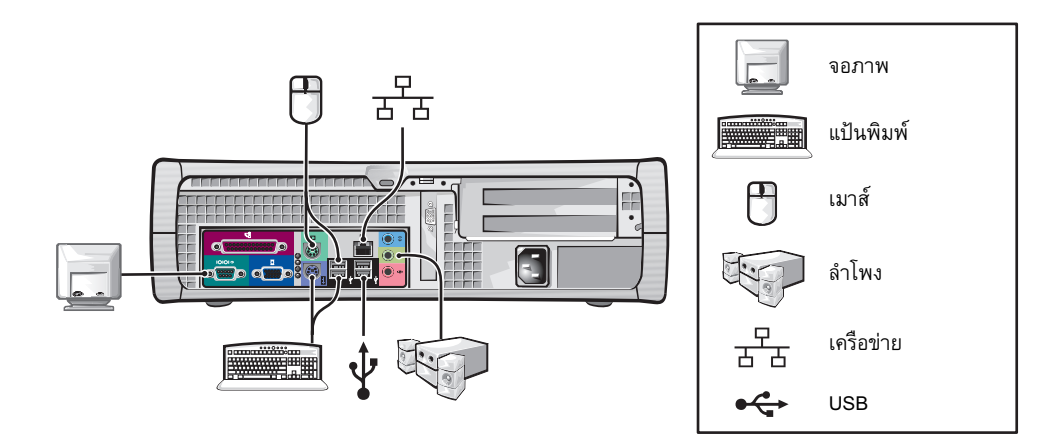

ติดตั้งโดยมีการ์ด

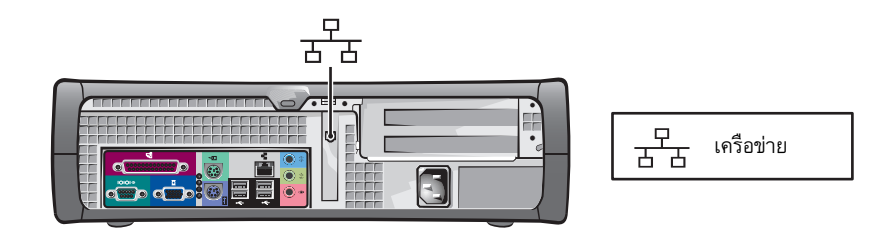

# เครื่องคอมพิวเตอร์มินิทาวเวอร์

## ติดตั้งโดยไม่มีการ์ด

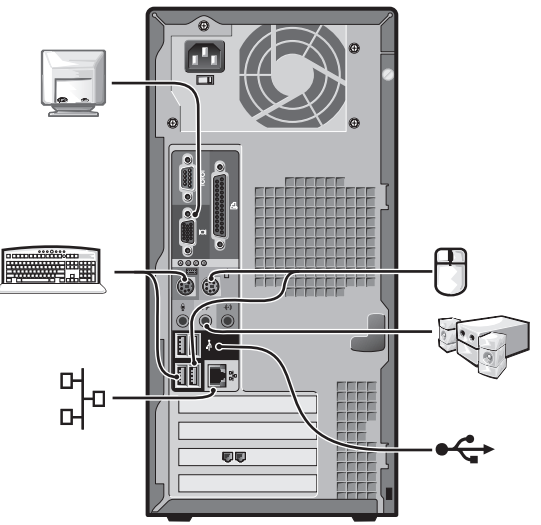

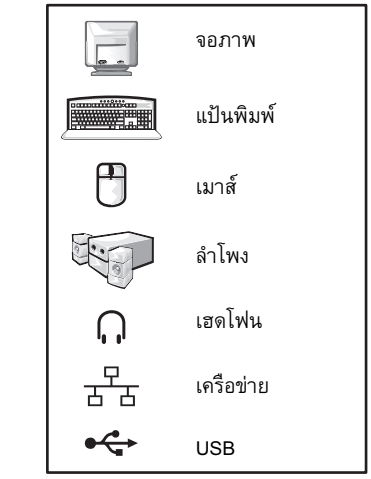

ติดตั้งโดยมีการ์ด

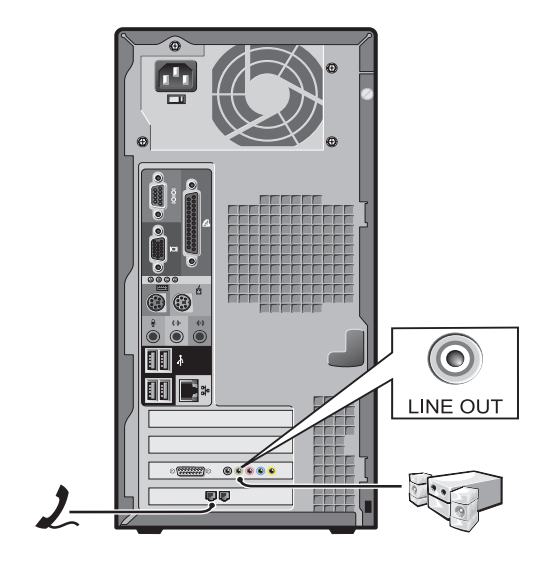

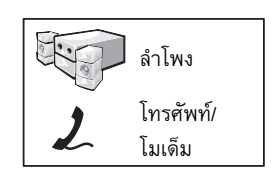

# เมื่อติดตั้งเสร็จเรียบร้อย

เครื่องคอมพิวเตอร์เดสก์ท็อปขนาดเล็ก

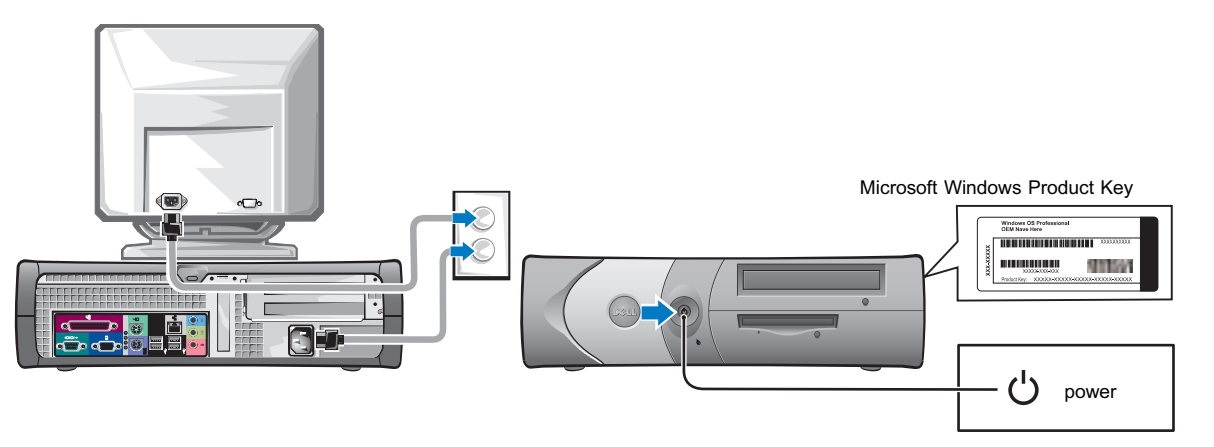

เครื่องคอมพิวเตอร์มินิทาวเวอร์

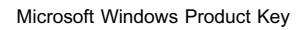

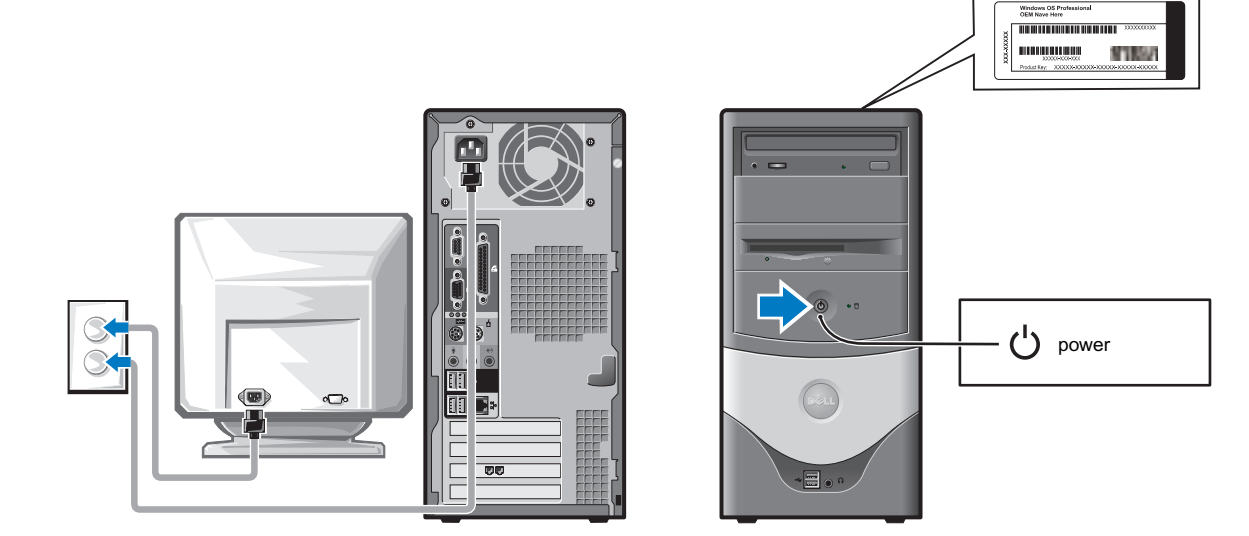

# การแก้ไขปัญหา

Dell ใด้จัดเตรียมเครื่องมือหลากหลายแบบเพื่อช่วยเหลือคุณในกรณีที่เครื่องคอมพิวเตอร์ของคุณไม่ทำงานอย่างที่คาดหวัง สำหรับข้อมูลการแก้ไขปัญหาล่าสุดที่มีสำหรับเครื่องคอมพิวเตอร์ของคุณ โปรดดูที่เว็บไซต์ Dell Support ที่ s**upport.dell.com** 

ถ้าปัญหาที่เกิดขึ้นจำเป็นต้องได้รับความช่วยเหลือจาก Dell ให้เขียนคำอธิบายอย่างละเอียดเกี่ยวกับข้อผิดพลาด รหัสการส่ง เสียงบี้บ หรือรูปแบบไฟแสดงการวินิจฉัย จดบันทึกรหัสบริการด่วน และป้ายการบริการลงในช่องด้านล่าง จากนั้นติดต่อ Dell จากที่ตั้งเดียวกับเครื่องคอมพิวเตอร์ของคุณ

โปรดดูที่ "การค้นหาข้อมูลสำหรับเครื่องคอมพิวเตอร์ของคุณ" ที่หน้า 101 เพื่อดูตัวอย่างของรหัสบริการด่วน และป้ายการบริการ รหัสบริการค่วน:

ป้ายการบริการ:

#### <span id="page-112-0"></span>**Dell Diagnostics**

∕ ใ∖ิ่ ข้อควรระวัง: ก่อนที่คณจะเริ่มขั้นตอนใด ๆ ในหัวข้อนี้ ให้ปฏิบัติตามคำแนะนำเพื่อความปลอดภัยที่อย่ใน ้คำแนะนำข้อมูลผลิตภัณฑ์ ก่อน

## เมื่อจะใช้ Dell Diagnostics

ถ้าคุณประสบปัญหากับเครื่องคอมพิวเตอร์ ให้ทำการตรวจสอบใน "Solving Problems" (การแก้ไขปัญหา) ของ User's Guide *(คู่มือสำหรับผู้ใช้)* แบบออนไลน์ และรัน Dell Diagnostics ก่อนติดต่อ Dell เพื่อขอความช่วยเหลือด้านเทคนิค

ขอแนะนำให้คุณพิมพ์ขั้นตอนเหล่านี้ออกมา ก่อนที่จะเริ่ม

 $\Box$  ประกาศ: Dell Diagnostics จะทำงานเฉพาะกับเครื่องคอมพิวเตอร์ Dell™

ป้อนการติดตั้งระบบ ตรวจทานข้อมูลการกำหนดค่าของเครื่องคอมพิวเตอร์ของคุณ และให้มั่นใจว่าอุปกรณ์ที่ต้องการทดสอบ ได้แสดงอยู่ในการตั้งค่าระบบและใช้งานอยู่

เรียกใช้ Dell Diagnostics จากฮาร์ด ใครฟ์ หรือจาก *Drivers and Utilities* CD สำรอง (หรือรู้จักในชื่อ ResourceCD)

# การเรียกใช้ Dell Diagnostics จากฮาร์ดไดรฟ์ของคุณ

- 1 เปิด (หรือเริ่มต้บใหบ่) เครื่องคอบพิวเตอร์
- 2 เมื่อโลโก้ DELL™ ปรากฏ ให้กด <F12> ทันที

ี 1 **หมายเหตุ:** ถ้าคุณเห็นข้อมูลที่แจ้งว่าไม่พบยูทิลิตีพาร์ติชันโปรแกรมวินิจฉัย ให้รัน Dell Diagnostics จาก *Drivers and* Utilities CD

ถ้าคณรอเป็นเวลานานและโลโก้ของระบบปฏิบัติการปรากฏ ให้รอต่อไปจนกระทั่งคณเห็นเดสก์ท็อป Microsoft® Windows <sup>®</sup> จากนั้น ปิดเครื่องคอมพิวเตอร์และลองอีกครั้ง

- 3 เมื่อรายการอุปกรณ์การบูตปรากฏ ให้เลือก Boot to Utility Partition (บูตไปที่ยูทิลิตีพาร์ติชัน) และกด <Enter>
- ่ เมื่อ Main Menu (เมนูหลัก) ของ Dell Diagnostics ปรากฎ ให้เลือกการทดสอบที่คุณต้องการรัน  $\overline{4}$

#### การเรียกใช้ Dell Diagnostics จาก Drivers and Utilities CD สำรอง

- ใส่ Drivers and Utilities CD
- 2 ปิดเครื่องแล้วเริ่มต้นคอมพิวเตอร์ใหม่

เมื่อโลโก้ DELL ปรากฏ ให้กด <F12> ทันที

ถ้าคุณูรอเป็นเวลานานและโลโก้ของระบบปฏิบัติการปรากฏ ให้รอต่อไปจนกระทั่งคุณเห็นเดสก์ท็อป Windows จากนั้นปิดเครื่องคอมพิวเตอร์ และลองอีกครั้ง

<u>ั้อั</u>ก **หมายเหตุ:** ขั้นต่อไปให้เปลี่ยนลำดับการบูตเพียงครั้งเดียวเท่านั้น ในการเริ่มต้นใช้งานครั้งต่อไป เครื่องคอมพิวเตอร์ ้จะบูตตามอุปกรณ์ที่ระบุอยู่ในการติดตั้งระบบ

- เมื่อรายการอุปกรณ์การบูตปรากฏ ให้เลือก IDE CD-ROM Device (อุปกรณ์ซีดีรอมแบบ IDE) และกด <Enter>  $3<sup>7</sup>$
- เลือกตัวเลือก IDE CD-ROM Device (อุปกรณ์ซีดีรอมแบบ IDE) จากเมนูการบูตซีดี  $\overline{4}$
- 5 เลือกตัวเลือก Boot from CD-ROM (บูตจากซีดีรอม) จากเมนูที่ปรากฎ
- พิมพ์ 1 เพื่อเริ่มต้นเมนู ResourceCD 6
- พิมพ์ 2 เพื่อเริ่มต้นเมนู Dell Diagnostics  $7<sup>7</sup>$
- เลือก Run the 32 Bit Dell Diagnostics (รัน Dell Diagnostics แบบ 32 บิต) จากรายการลำดับเลข ถ้ามีแสดงรายการ 8 หลายเวอร์ชัน ให้เลือกเวอร์ชันที่เหมาะสมกับเครื่องคอมพิวเตอร์ของคุณ
- ่ เมื่อ Main Menu (เมนูหลัก) ของ Dell Diagnostics ปรากฎ ให้เลือกการทดสอบที่คุณต้องการรัน 9

#### Dell Diagnostics Main Menu (เมนูหลัก)

1 หลังจากที่ Dell Diagnostics โหลด และหน้าจอ Main Menu (เมนูหลัก) ปรากฏ ให้คลิกปุ่มตัวเลือกที่คุณต้องการ

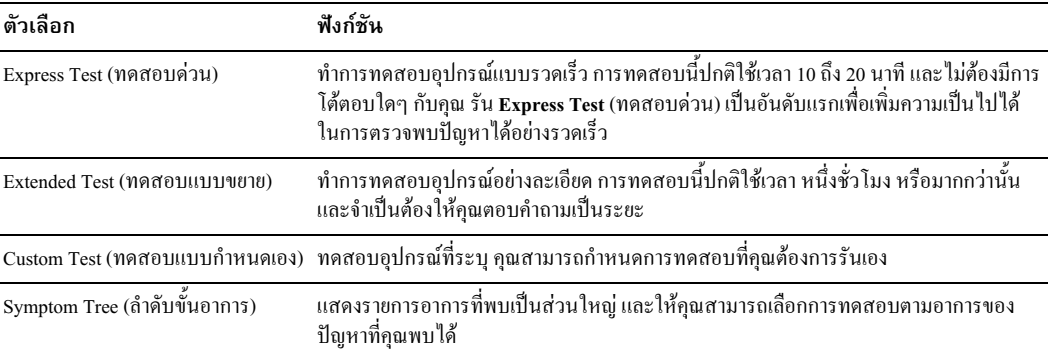

่ 2 ถ้าพบปัญหาในระหว่างทำการทดสอบ ข้อความจะปรากฎขึ้นพร้อมรหัสความผิดพลาด และคำอธิบายปัญหา จครหัสความผิดพลาดและคำอธิบายปัญหาไว้ และปฏิบัติตามคำแนะนำบนหน้าจอ

ถ้าคุณไม่สามารถแก้ไขสภาพความผิดพลาดได้ ขอให้ติดต่อ Dell

**หมายเหตุ:** ป้ายการบริการสำหรับเครื่องคอมพิวเตอร์ของคุณอยู่ที่ด้านบนของหน้าจอการทดสอบแต่ละหน้าจอ ถ้าคุณติดต่อ<br>Dell ฝ่ายสนับสนุนด้านเทคนิคจะสอบถามป้ายการบริการจากคุณ

40

3 ถ้าคุณรันการทดสอบจากตัวเลือก Custom Test (ทดสอบแบบกำหนดเอง) หรือ Symptom Tree (ลำดับขั้นอาการ) ให้คลิกแท็บที่ใช้ใค้ซึ่งอธิบายใว้ในตารางค้านล่างเพื่อดูข้อมูลเพิ่มเติม

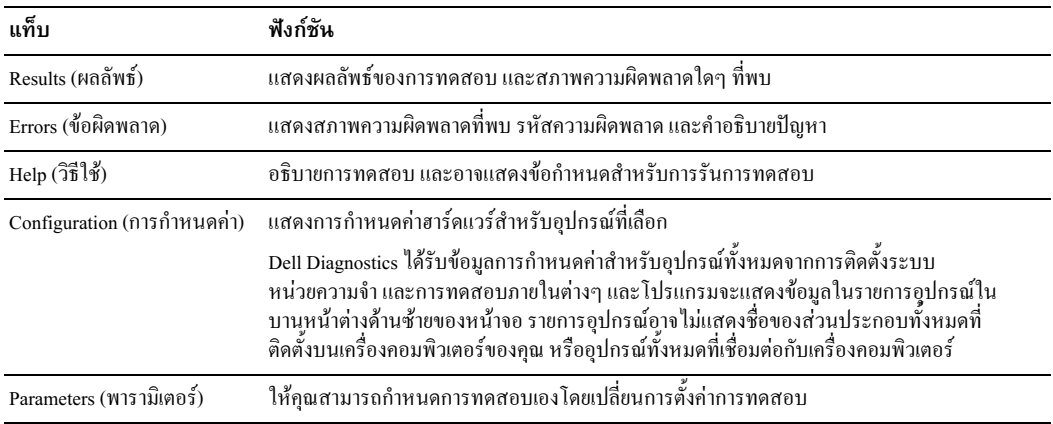

- 4 เมื่อดำเนินการทดสอบเสร็จ ถ้าคุณกำลังรัน Dell Diagnostics จาก *Drivers and Utilities* CD ให้นำซีดีออก
- 5 ปิดหน้าจอการทดสอบเพื่อกลับไปยังหน้าจอ Main Menu (เมนูหลัก) เมื่อต้องการออกจาก Dell Diagnostics และเริ่มต้นคอมพิวเตอร์ใหม่ แล้วปิดหน้าจอ <mark>Main Menu</mark> (เมนูหลัก)

### ไฟแสดงการทำงานระบบ

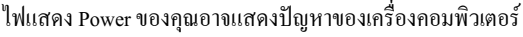

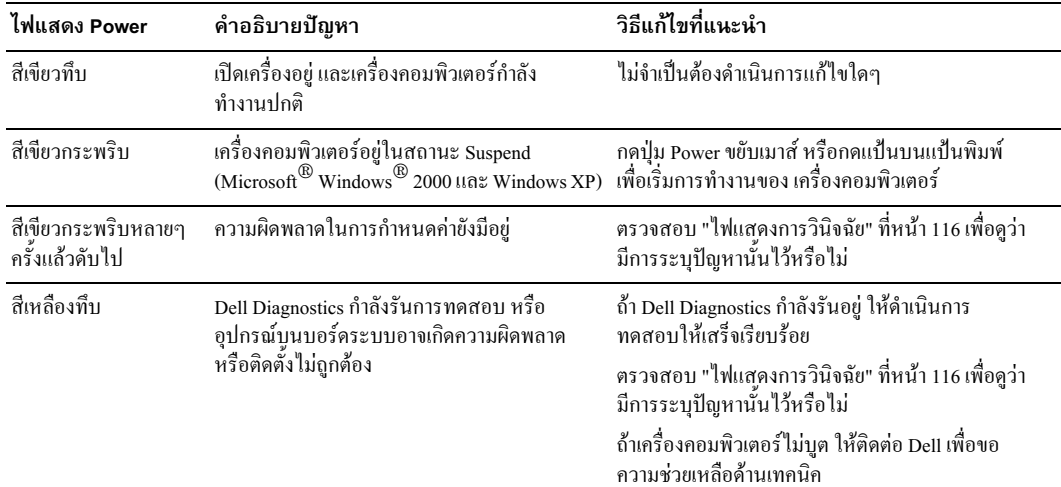

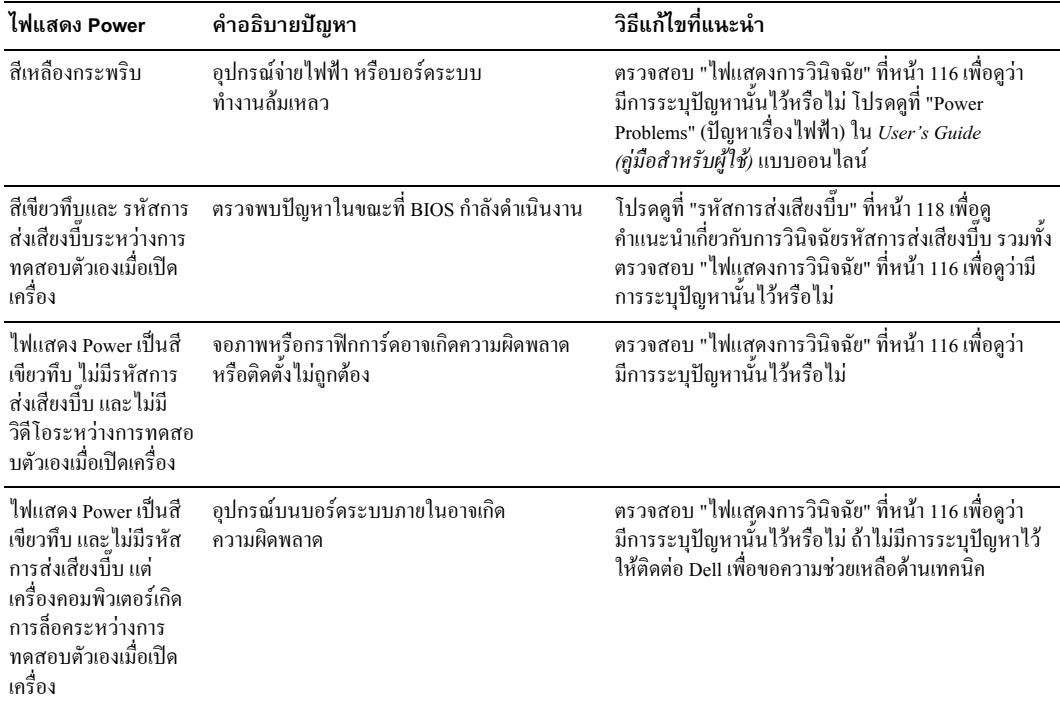

#### <span id="page-115-0"></span>ไฟแสดงการวินิจฉัย

#### ข้อควรระวัง: ก่อนที่คุณจะเริ่มขั้นตอนใด ๆ ในหัวข้อนี้ ให้ปฏิบัติตามคำแนะนำเพื่อความปลอดภัยที่อยู่ใน *คำแนะนำข้อมูลผลิตภัณฑ์* ก่อน

ี เมื่อช่วยคุณในการแก้ไขปัญหา เครื่องคอมพิวเตอร์ของคุณจะมีไฟสี่ดวงชื่อ "A," "B," "C" และ "D" บนแผงด้านหลัง ไฟอาจ ้เป็นสีเหลืองหรือสีเขียว เมื่อเครื่องคอมพิวเตอร์เริ่มต้นทำงานอย่างปกติ รูปแบบหรือรหัสของใฟจะเปลี่ยนไปขณะประมวลผล การบูตเสร็จเรียบร้อย ถ้าส่วนการทดสอบตัวเองเมื่อเปิดเครื่องของการบูตระบบเสร็จเรียบร้อย ไฟทั้งสี่ดวงจะแสดงเป็นสื เขียวทึบ ถ้าเครื่องคอมพิวเตอร์ทำงานผิดพลาดในระหว่างขั้นตอนการท<sup>ี่</sup>ดสอบตัวเองเมื่อเปิดเครื่อง รูปแบบของไฟที่แสดงอาจ ช่วยในการระบุว่าเครื่องคอมพิวเตอร์เกิดหยุดชะงักในกระบวนการใด

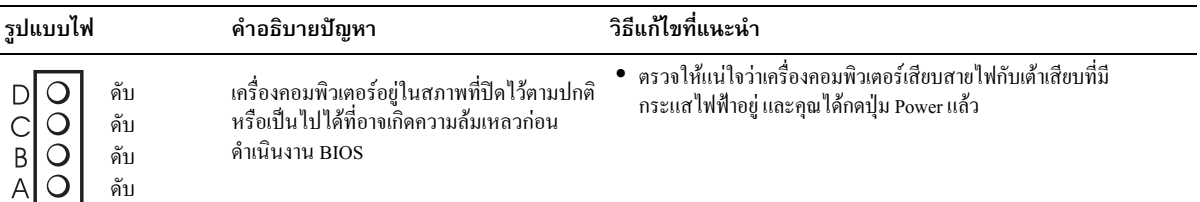

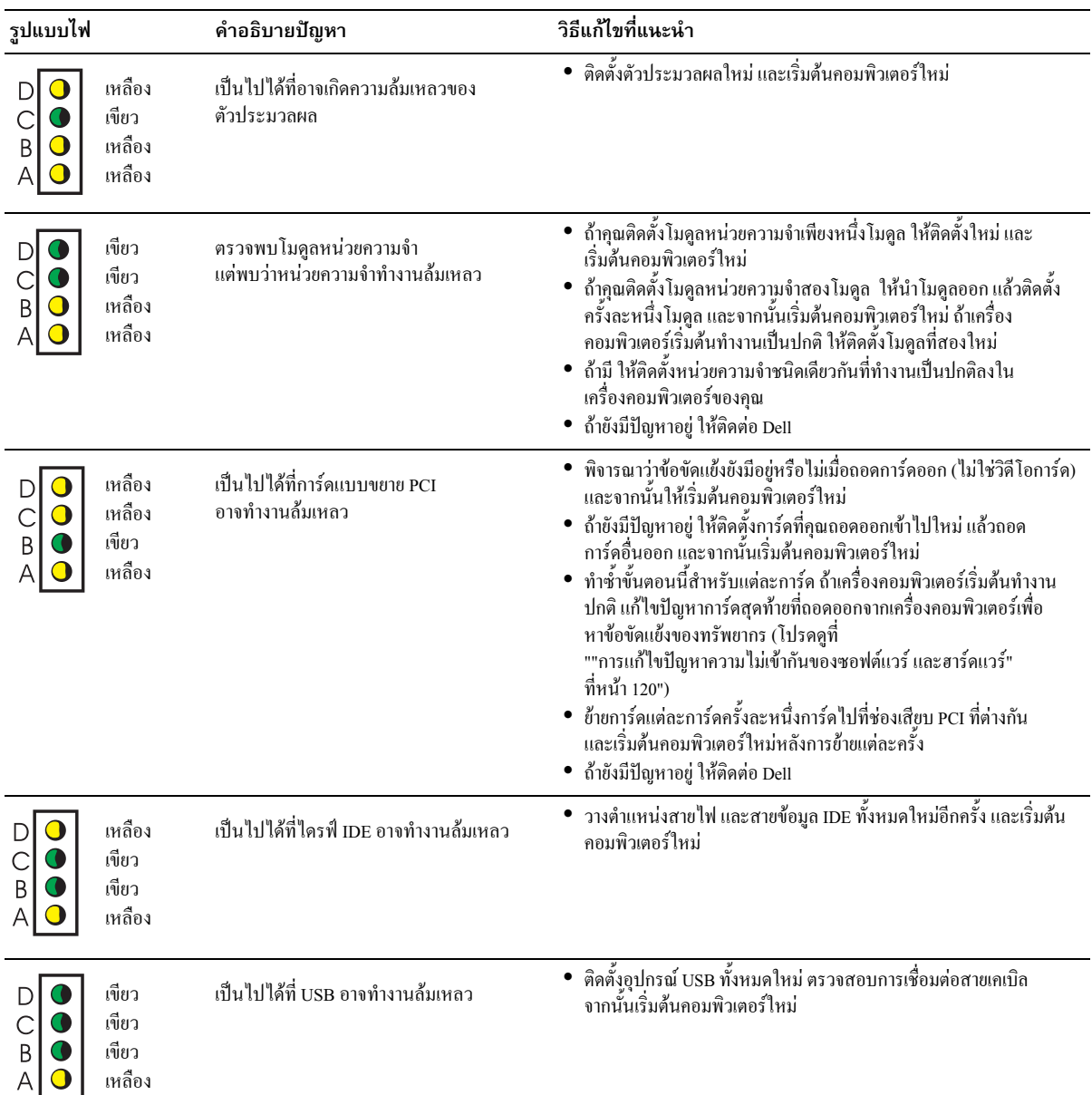

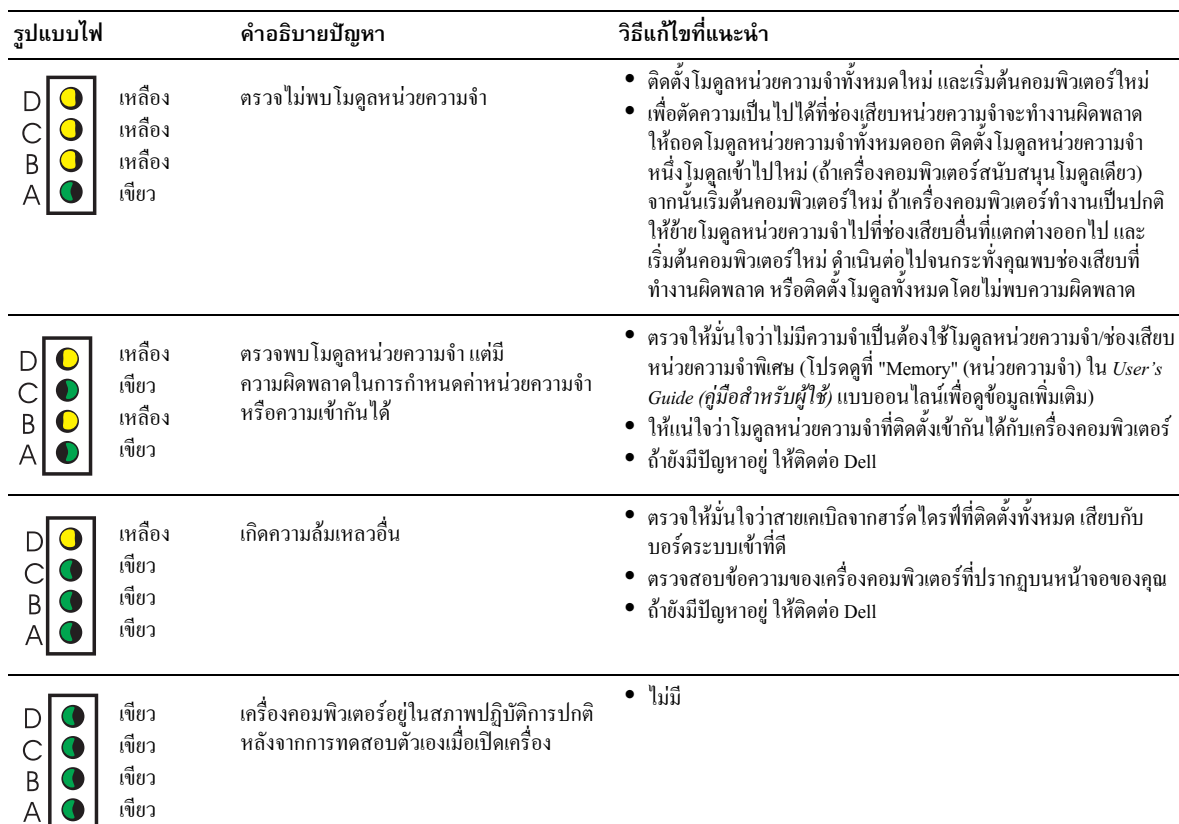

# <span id="page-117-0"></span>รหัสการส่งเสียงบี๊บ

เครื่องคอมพิวเตอร์ของคุณอาจส่งเสียงบึ๊บเป็นชุดๆ ในระหว่างเริ่มด้นทำงาน ถ้าจอภาพไม่สามารถแสดงความผิดพลาดหรือ<br>ปัญหาได้ ชุดของเสียงบึบนี้ เรียกว่ารหัสการส่งเสียงบึบ จะเป็นตัวระบุปัญหา รหัสการส่งเสียงบึบหนึ่งที่เป็นไปได้ (รหั ประสบปัญหากับหน่วยความจำ

ถ้าเครื่องคอมพิวเตอร์ของคุณส่งเสียงบี้บในระหว่างเริ่มต้นทำงาน:

- ้าดบันทึกรหัสการส่งเสียงบึ๊บไว้  $\mathbf{1}$
- 2 โปรดดูที่ "Dell Diagnostics" ที่หน้า 113 เพื่อระบุสาเหตุที่สำคัญมากยิ่งขึ้น
- 3 ติดต่อ Dell เพื่อขอความช่วยเหลือด้านเทคนิค

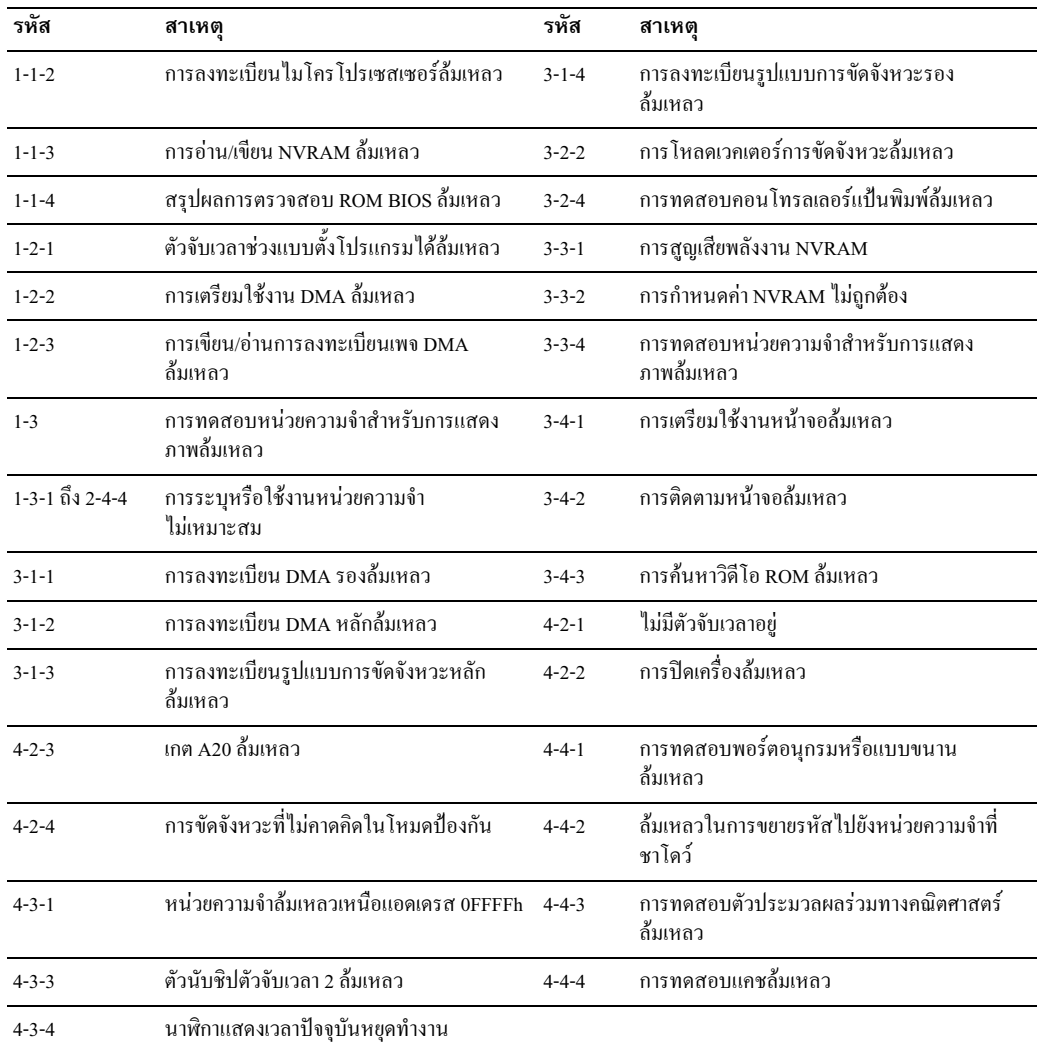

#### Dell*™* IDE Hard Drive Diagnostics

Dell IDE Hard Drive Diagnostics เป็นยูทิลิตีที่ทำหน้าที่ทดสอบฮาร์ค ไครฟ์เพื่อแก้ไขปัญหาหรือยืนยันว่าฮาร์ค ไครฟ์ล้มเหลว

- 1 เปิดเครื่องคอมพิวเตอร์ของคุณ (ถ้าเปิดอยู่แล้ว ให้เริ่มต้นทำงานใหม่)
- $2$  แมื่อ F2= Setup แสดงตรงมุมขวาบนของหน้าจอ ให้กด $<$ Ctr $>$ <Alt $>$ D $>$
- 3 ปฏิบัติตามคำแนะนำบนหน้าจอ

ถ้ามีการรายงานความล้มเหลว โปรดดูที่ "Hard Drive Problems" (ปัญหาฮาร์คไครฟ์) ในส่วน "Solving Problems" ( ,9/%) Users Guide (- 
-) \*\*

## <span id="page-119-0"></span>การแก้ไขปัญหาความไม่เข้ากันของซอฟต์แวร์ และฮาร์ดแวร์

ถ้าตรวจไม่พบอุปกรณ์ในระหว่างการติดตั้งระบบปฏิบัติการ หรือตรวจพบแต่กำหนดค่าไม่ถูกต้อง คุณสามารถใช้ Hardware Troubleshooter (#, , 9/%> ) , /%- 9 " \*\*,@ \*  Microsoft® Windows® 2000 คุณยังสามารถใช้ Device Manager (โปรแกรมจัดการอุปกรณ์) เพื่อแก้ไขปัญหาความไม่เข้ากิ๊นได้

#### Windows XP

เมื่อต้องการแก้ไขปัญหาความไม่เข้ากัน โดยใช้ Hardware Troubleshooter (โปรแกรมแก้ไขปัญหาฮาร์ดแวร์) :

- 1 -ลิกปุ่ม Start (เริ่ม) และคลิก Help and Support (วิธีใช้และการสนับสนุน)
- 2 พิมพ์ hardware troubleshooter ในฟิลด์ **Search** (ค้นหา) และคลิกลูกศรเพื่อเริ่มต้นค้นหา
- 3 คลิก <mark>Hardware Troubleshooter</mark> (โปรแกรมแก้ไขปัญหาฮาร์คแวร์) ในรายการ <mark>Search Results</mark> (ผลการค้นหา)
- 4 ในรายการ Hardware Troubleshooter (โปรแกรมแก้ไขปัญหาฮาร์คแวร์) คลิก I need to resolve a hardware conflict on my computer (ฉันต้องการแก้ปัญหาข้อขัดแย้งของฮาร์ดแวร์ในเครื่องคอมพิวเตอร์ของฉัน) และคลิก Next (ต่อไป)

#### Windows 2000

เมื่อต้องการแก้ไขปัญหาความไม่เข้ากัน โดยใช้ Device Manager (โปรแกรมจัดการอุปกรณ์):

- 1 -ลิกปุ่ม Start (เริ่ม) ซี่ไปที่ Settings (การตั้งค่า) จากนั้นคลิก Control Panel (แผงควบคุม)
- 2 ในหน้าต่าง Control Panel (แผงควบคุม) คลิกสองครั้งที่ System (ระบบ)
- $3$  คลิกแท็บ <mark>Hardware</mark> (ฮาร์ดแวร์)
- 4 คลิก <mark>Device Manager</mark> (โปรแกรมจัดการอุปกรณ์)
- 5 คลิก View (ดู) และคลิก Resources by connection (ทรัพยากรตามการเชื่อมต่อ)
- 6 คลิกสองครั้งที่ Interrupt request (IRQ) (คำขอขัดจังหวะ)

อุปกรณ์ที่กำหนดค่าไม่ถูกต้องจะมีการระบุด้วยเครื่องหมายตกใจสีเหลือง ( ! ) หรือ X สีแดง ถ้าปิดใช้งานอุปกรณ์

7 คลิกสองครั้งบนอุปกรณ์ใคๆ ที่มีเครื่องหมายตกใจ เพื่อแสดงหน้าต่าง **Properties** (คุณสมบัติ)

บริเวณสถานะ Device (อุปกรณ์) ในหน้าต่าง Properties (คุณสมบัติ) จะรายงานการ์ดหรืออุปกรณ์ที่จำเป็นด้อง ได้รับการกำหนด<mark>ค่า</mark>ใหม่

8 กำหนดค่าอุปกรณ์ใหม่ หรือนำอุปกรณ์ออกจาก Device Manager (โปรแกรมจัดการอุปกรณ์) โปรดดูที่เอกสารที่มา พร้อมกับอุปกรณ์เพื่อดูข้อมูลในการกำหนดค่าอุปกรณ์

เมื่อต้องการแก้ไขปัญหาความไม่เข้ากันโดยใช้ Hardware Troubleshooter (โปรแกรมแก้ไขปัญหาฮาร์ดแวร์):

- $1-\widehat{\mathsf{n}}$ ถิกปุ่ม Start (เริ่ม) และคลิก Help (วิธีใช้)
- 2 -ลิก Troubleshooting and Maintenance (การแก้ไขปัญหาและการบำรุงรักษา) ูบนแท็บ Contents (สารบัญ) คลิก Windows 2000 troubleshooters (โปรแกรมแก้ไขปัญหา Windows 2000) จากนั้นคลิก Hardware (ฮาร์ดแวร์)

ในรายการ Hardware Troubleshooter (โปรแกรมแก้ไขปัญหาฮาร์ดแวร์) คลิก I need to resolve a hardware conflict on my computer (ฉันต้องการแก้ปัญหาข้อขัดแย้งของฮาร์ดแวร์ในเครื่องคอมพิวเตอร์ของฉัน) และคลิก Next (ต่อไป)

# การใช้ Microsoft $^\circledR$  Windows $^\circledR$  XP System Restore (โปรแกรมกู้ระบบคืน)

ระบบปฎิบัติการ Microsoft® Windows® XP จัดให้มี System Restore (โปรแกรมกู้ระบบคืน) ซึ่งให้คุณสามารถคืนค่าเค -  - \*,\$ ,@ \* % " (#\$"8 ) & " 5() , \$,  ) -คอมพิวเตอร์ของคุณกลับไปยังสถานะการปฏิบัติการก่อนหน้า (โดยไม่มีผลต่อแฟ้มข้อมูล) ถ้าการเปลี่ยนแปลงการตังค่าฮาร์ดแวร์<br>ซอฟต์แวร์ หรือการตั้งค่าระบบอื่นๆ ทำให้เครื่องคอมพิวเตอร์ไม่ทำงานตุามที่ต้องการ โปรดดูที่ Windows Help and Center (ศูนย์ข้อมูลวิธีใช้และการสนับสนุนของ Windows) เพื่อดูข้อมูลเกี่ยวกับการใช้ System Restore (โปรแกรมกู้ระบบคืน)

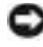

ประกาศ: ทำการสำรองแฟ้มข้อมูลของคุณเป็นประจำ System Restore (โปรแกรมกู้ระบบคืน) จะไม่มีการตรวจดู หรือกู้คืนแฟ้มข้อมูลของคุณ

# การสร้าง Restore Point (จุดกู้คืน)

- $1-\hat{\mathsf{n}}$ ลิกปุ่ม Start (เริ่ม) และคลิก Help and Support (วิธีใช้และการสนับสนุน)
- 2 คลิก System Restore (โปรแกรมกู้ระบบคืน)
- 3 ปฏิบัติตามคำแนะนำบนหน้าจอ

#### การกู้คืนค่าเครื่องคอมพิวเตอร์ให้กลับไปยังสถานะของการปฏิบัติการก่อนหน้า :

- ประกาศ: ก่อนที่คุณจะกู้คืนค่าเครื่องคอมพิวเตอร์ให้กลับไปยังสถานะของการปฏิบัติการก่อนหน้า ให้บันทึกและปิดแฟ้ม ที่เปิดอยู่ และออกจากโปรแกรม อย่าเปลี่ยนแปลง เปิด หรือลบแฟ้มหรือโปรแกรมใดๆ จนกว่าการกู้คืนจะเสร็จเรียบร้อย
- 1 คลิกปุ่ม Start (เริ่ม) ซึ่<sup>4</sup>ไปที่ All Programs (โปรแกรมทั้งหมด) $\to$  Accessories (เพิ่มเติม) $\to$  System Tools (เพิ่มเติม) จากนั้นคลิก System Restore (โปรแกรมกู้ระบบคืน)
- 2 ตรวจให้มั่นใจว่าเลือก Restore my computer to an earlier time (กู้คืนคอมพิวเตอร์ของฉันให้กลับไปเป็นเวลาก่อนหน้า) แล้วและคลิก <mark>Next</mark> (ต่อไป)
- 3 คลิกวันที่ตามปฏิทิน ที่คุณต้องการกู้คืนค่าเครื่องคอมพิวเตอร์ของคุณ  $\ddot{\phantom{a}}$

หน้าจอ Select a Restore Point (เลือกจุดกู้กืน) จะแสดงปฏิทินที่ให้คุณดูและเลือกจุดกู้กืน วันที่ปฏิทินทั้งหมดที่มีจุดกู้กืน  $\ddot{\phantom{a}}$ j ให้เรียกใช้ได้จะแสดงเป็นตัวหนา

4 - เลือกจุดกู้คืนและคลิก Next (ต่อไป)

ถ้าวันที่ปฏิทินมีจุคกู้คืนเพียงหนึ่งจุด จุดกู้คืนนั้นจะถูกเลือก โดยอัต โนมัติ ถ้ามีจุดกู้คืนมากกว่าหนึ่งจุด ให้คลิกเลือก จุดกู้คืนที่คุณต้องการ

 $5$  - คลิก Next (ต่อไป)

หน้าจอ **Restoration Complete** (การกู้คืนเสร็จเรียบร้อย) จะแสดงขึ้นหลังจากที่ System Restore (โปรแกรมกู้ระบบคืน) ทำการรวบรวมข้อมูลเสร็จเรียบร้อย จากนั้นเริ่มต้นคอมพิวเตอร์ใหม่

6 หลังจากที่เริ่มต้นคอมพิวเตอร์ใหม่ ให้คลิก  $\mathbf{OK}$  (ตกลง)

เมื่อต้องการเปลี่ยนจุดกู้กืน คุณสามารถเลือกทำซำขันตอนโดยใช้จุดกู้กืนที่แตกต่างกัน หรือเลิกการทำการกู้กืนได้

# การเลิกทำการกู้คืนระบบครั้งล่าสุด

• ประกาศ: ก่อนที่คุณเลิกทำการกู้คืนระบบครั้งล่าสุด ให้บันทึกและปิดแฟ้มทั้งหมดที่เปิดอยู่ และออกจากโปรแกรม อย่าเปลี่ยนแปลง เปิ่ด หรือลบแฟ้มหรือโปรแกรมใด<sup>้</sup>ๆ จนกว่าการกู้คืนจะเสร็จเรียบร้อย

- ึ คลิกปุ่ม Start (เริ่ม) ซึ่ไปที่ All Programs (โปรแกรมทั้งหมด)→ Accessories (เพิ่มเติม)→ System Tools (เพิ่มเติม)  $1$ จากนันคลิก System Restore (โปรแกรมกู้ระบบคืน)
- ิ คลิก Undo my last restoration (ยกเลิกการกู้กืนล่าสุด) และคลิก Next (ต่อไป) 2
- 3 คลิก Next (ต่อไป)

หน้าจอ System Restore (โปรแกรมกู้ระบบคืน) จะแสดงขึ้น และเริ่มต้นคอมพิวเตอร์ใหม่

4 หลังจากเริ่มต้นคอมพิวเตอร์ใหม่แล้ว คลิก OK (ตกลง)

# การเปิดใช้งาน System Restore (โปรแกรมกู้ระบบคืน)

ถ้าคุณติดตั้ง Windows XP ใหม่โดยมีพื้นที่ว่างฮาร์ดดิสก์น้อยกว่า 200 MB ระบบจะปิดใช้งาน System Restore (โปรแกรมกู้ระบบคืน) โดยอัตโนมัติ เมื่อต้องการดูว่าเปิดใช้งาน System Restore (โปรแกรมกู้ระบบคืน) หรือไม่:

- ิ คลิกป่ม Start (เริ่ม) และคลิก Control Panel (แผงควบคม)  $\mathbf{1}$
- ี คลิ๊ก Performance and Maintenance (ประสิทธิภาพและการบำรุงรักษา) 2
- คลิก System (ระบบ) 3
- คลิกแท็บ System Restore (โปรแกรมก้ระบบคืน)  $\overline{4}$
- ิ ตรวจให้มั่นใจว่าไม่ได้เลือก Turn off System Restore (ปิดใช้โปรแกรมกู้ระบบคืน) ไว้ 5

# ิการติดตั้ง Microsoft<sup>®</sup> Windows<sup>®</sup> XP ใหม่

# ก่อนเริ่มต้น

ถ้าคุณกำลังพิจารณาที่จะติดตั้งระบบปฏิบัติการ Windows XP ใหม่เพื่อแก้ปัญหาของไดรฟ์เวอร์ที่เพิ่มติดตั้งใหม่ อันดับแรก ขอให้ลองใช้ Windows XP Device Driver Rollback (โรลแบ็คไครฟ์เวอร์อุปกรณ์) ถ้า Device Driver Rollback (โรลแบ็ค ใครฟ์เวอร์อุปกรณ์) ไม่สามารถช่วยแก้ไขปัญหาได้ จึงใช้ System Restore (โปรแกรมกู้ระบบคืน) เพื่อคืนค่าระบบปฏิบัติการ ของคุณกลับไปอยู่ในสถานะที่ปฏิบัติการได้ก่อนที่คุณจะติดตั้งไครฟ์เวอร์ของอุปกรณ์ไหม่ลงไป

• ประกาศ: ก่อนที่จะดำเนินการติดตั้ง ให้สำรองแฟ้มข้อมูลทั้งหมดบนฮาร์ดไดรฟ์หลักของคุณไว้ สำหรับการกำหนดค่า ฮาร์ดไดรฟ์ตามธรรมดานั้น ฮาร์ดไดรฟ์หลักคือไดรฟ์แรกที่เครื่องคอมพิวเตอร์ตรวจพบ

เมื่อต้องการติดตั้ง Windows XP ใหม่ คุณจำเป็นต้องใช้สิ่งต่อไปนี้:

- Dell<sup>™</sup> Operating System CD  $\bullet$
- $\bullet$ Dell Drivers and Utilities CD

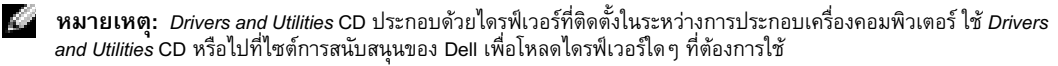

K.

**หมายเหตุ:** Operating System และ Drivers and Utilities CD ถือเป็นทางเลือกที่อาจมีหรือไม่ก็ได้ และอาจไม่มีให้มาพร้อมกับเครื่องคอมพิวเตอร์ทุกเครื่อง

# การติดตั้ง Windows XP ใหม่

ประกาศ: คุณต้องใช้ Windows XP Service Pack 1 หรือรุ่นที่ใหม่กว่าเมื่อคุณติดตั้ง Windows XP ใหม่ เมื่อต้องการติดตั้ง Windows XP ใหม่ ให้ดำเนินการทุกขั้นตอนในหัวข้อต่อไปนี้ตามที่แสดงรายการไว้

กระบวนการติดตั้งใหม่จะใช้เวลา 1 ถึง 2 ชั่วโมงจึงเสร็จ ภายหลังที่คุณติดตั้งระบบปฏิบัติการใหม่แล้ว คุณต้องติดตั้ง

ใครฟ์เวอร์อุปกรณ์ โปรแกรมการป้องกันไวรัส และซอฟต์แวร์อื่นๆ ใหม่ด้วย

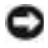

ี่ ประกาศ: Operating System CD จะมีตัวเลือกสำหรับการติดตั้ง Windows XP ใหม่ ตัวเลือกสามารถเขียนทับแฟ้ม และ เป็นไปได้ที่อาจมีผลต่อโปรแกรมที่ติดตั้งอยู่แล้วบนฮาร์ดไดรฟ์ของคุณ ดังนั้น อย่าติดตั้ง Windows XP ใหม่ เว้นแต่ว่า ู้เจ้าหน้าที่ฝ่ายสนับสนุนด้านเทคนิคของ Dell จะแนะนำให้คุณทำเช่นนั้น

ิ คอมพิวเตอร์ของคุณ ก่อนที่จะทำการติดตั้ง Windows XP ใหม่ โปรดดูที่เอกสารที่มาพร้อมกับซอฟต์แวร์เพื่อดู<sup>้</sup>คำแนะนำ

#### การบูตจาก Operating System CD

- ้ บันทึกและปิดแฟ้มที่เปิดอยู่ และออกจากโปรแกรม  $\mathbf{1}$
- ใส่ Operating System CD คลิก Exit (ออก) ถ้าข้อความ Install Windows XP (ติดตั้ง Windows XP) ปรากภ  $\mathfrak{D}$
- เริ่มต้นคอมพิวเตอร์ใหม่ 3
- ึกด <F12> ทันทีหลังจากที่โลโก้ DELL™ ปรากฎ  $\overline{4}$

ถ้าโลโก้ระบบปฏิบัติการปรากฏ ให้รอจนกระทั่งคุณเห็นเดสก์ท็อป Windows จากนั้นปิดเครื่องคอมพิวเตอร์ และลองอีกครั้ง

- กดแป้นลูกศรเพื่อเลือก **CD-ROM** (ซีดีรอม) และกด <Enter> 5
- ี เมื่อข้อความ Press any key to boot from CD (กดแป้นใดๆ เพื่อบูตจากซีดี) ปรากฏ ให้กดแป้นใดๆ 6

# ติดตั้ง Windows XP

- 1 เมื่อหน้าจอ Windows XP Setup (ติดตั้ง Windows XP) ปรากฏ ให้กด <Enter> เพื่อเลือก To set up Windows now (เพื่อติดตั้ง Windows เดี๋ยวนี้)
- 2 อ่านข้อความบนหน้าจอ Microsoft Windows Licensing Agreement (ข้อตกลงว่าด้วยการอนุญาตให้ใช้ Microsoft Windows) และกด <F8> เพื่อยอมรับข้อตกลงว่าด้วยการอนุญาตให้ใช้ผลิตภัณฑ์
- 3 ถ้าเครื่องคอมพิวเตอร์ของคุณมี Windows XP ติดตั้งอยู่แล้ว และคุณต้องการกู้คืนข้อมูล Windows XP ปัจจุบัน ให้พิมพ์ r เพื่อเลือกตัวเลือกซ่อมแซม และนำซีดีออก
- ถ้าคณต้องการติดตั้งสำเนาใหม่ของ Windows XP กด <Esc> เพื่อเลือกตัวเลือก
- กด <Enter> เพื่อเลือกพาร์ติชันที่เน้นอยู่ (แนะนำ) และปฏิบัติตามกำแนะนำบนหน้าจอ 5

หน้าจอ **Windows XP Setup** (ติดตั้ง Windows XP) ปรากุฏ และระบบปฏิบัติการจะเริ่มการคัดลอกแฟ้ม และติดตั้ง อุปกรณ์ เครื่องคอมพิวเตอร์จะเริ่มต้นทำงานใหม่หลายครั้ง

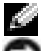

...<br>- **หมายเหตุ:** เวลาที่ใช้ในการติดตั้งนั้นขึ้นอยู่กับขนาดของฮารด์ไดรฟ์ และความเร็วของเครื่องคอมพิวเตอร์ของคุณ

ประกาศ: อย่ากดแป้นใดๆ เมื่อข้อความต่อไปนี้ปรากฏ: Press any key to boot from the CD (กดแป้นใดๆ เพื่อบูตจากซีดี)

- 6 เมื่อหน้าจอ **Regional and Language Options** (ตัวเลือกค่าภูมิภาคและภาษา) ปรากฏ เลือกการตั้งค่าสำหรับสถานที่ของคุณ และคลิก  $\operatorname{Next}$  (ต่อไป)
- 7 ป้อนชื่อและองค์กรของคุณ (ทางเลือก) ในหน้าจอ <mark>Personalize Your Software</mark> (ปรับให้เป็นซอฟต์แวร์ของคุณ) และ คลิก  $\operatorname{Next}$  (ต่อไป)
- $8$   $\,$  ที่หน้าต่าง Computer Name and Administrator Password (ซื้อกอมพิวเตอร์และรหัสผ่านผู้ดูแล) ป้อนชื่อสำหรับเครื่องคอมพิวเตอร์ของคุณ (หรือยอมรับชื่อที่มีให้) และรหัสผ่าน และคลิก Next (ต่อไป)
- 9 ถ้าหน้าจอ Modem Dialing Information (ข้อมูลการเรียกเลขหมายผ่านโมเด็ม) ปรากฏ ป้อนข้อมูลที่ได้รับการร้องขอ และคลิก  $\operatorname{Next}$  (ต่อไป)
- $10$   $\,$  ป้อนวันที่ เวลา และเขตเวลาในหน้าต่าง <code>Date and Time Settings</code> (การตั้งค่าวันที่และเวลา) และคลิก Next (ต่อไป)
- 11 ถ้าหน้าจอ <mark>Networking Settings</mark> (การตั้งค่าเครือข่าย) ปรากฏ คลิก Typical (แบบปกติ) และคลิก Next (ต่อไป)
- 12 ถ้าคุณกำลังติดตั้ง Windows XP Professional ใหม่ และคุณ ได้รับข้อความพร้อมท์เพื่อขอข้อมูลเพิ่มเติม เกี่ยวกับการกำหนดค่าเครือข่าย ให้คุณป้อนการเลือกของคุณ ถ้าคุณใม่แน่ใจการตั้งค่าของคุณ ให้ยอมรับค่าการเลือกเริ่มต้น Windows XP ติดตั้งคอมโพเนนท์ของระบบปฏิบัติการ และกำหนดค่าเครื่องคอมพิวเตอร์ แล้วเริ่มต้นเครื่องคอมพิวเตอร์ โดยอัตโนมัติ
- ประกาศ: อย่ากดแป้นใดๆ เมื่อข้อความต่อไปนี้ปรากฏ: Press any key to boot from the CD (กดแป้นใดๆ เพื่อบูตจากซีดี)
- 13 เมื่อหน้าจอ Welcome to Microsoft (ยินดีต้อนรับสู่ใมโครซอฟท์) ปรากฏ คลิก Next (ต่อไป)
- 14 เมื่อข้อความ How will this computer connect to the Internet? (คอมพิวเตอร์เครื่องนี้จะเชื่อมต่ออินเทอร์เน็ตได้อย่างไร) ปรากฏ คลิก **Skip** (ข้าม)
- 15 เมื่อหน้าจอ Ready to register with Microsoft? (พร้อมลงทะเบียนกับ ใมโครซอฟท์หรือยัง) ปรากฏ เลือก No, not at this time (ไม่ ยังไม่ลงทะเบียนตอนนี้) และคลิก Next (ต่อไป)
- 16 เมื่อหน้าจอ Who will use this computer? (ใครจะเป็นผู้ใช้คอมพิวเตอร์เครื่องนี้) ปรากฏ คุณสามารถป้อนผู้ใช้ได้ สูงสุดห้าชื่อ
- 17 -ลิก  $\operatorname{Next}$  (ถัดไป)
- 18 ลิก <mark>Finish</mark> (เสร็จ) เพื่อให้การติดตั้งเสร็จเรียบร้อย และนำซีคีออก
- 19  ์ ติดตั้งไครฟ์เวอร์ที่เหมาะสมใหม่ด้วย Drivers and Utilities CD
- 20  ดตั้งซอฟต์แวร์การป้องกันใวรั<mark>สของ</mark>คุณใหม่
- 21  คตั้งโปรแกรมของคุณใหม่
- **หมายเหตุ:** เมื่อต้องการติดตั้งใหม่และเรียกใช้โปรแกรม Microsoft Office หรือ Microsoft Works Suite<br>คุณจำเป็นต้องใช้หมายเลข Product Key ที่อยู่ด้านหลังของซองใส่ซีดี Microsoft Office หรือ Microsoft Works Suite

# ี การใช้งาน Drivers and Utilities CD

เมื่อต้องการใช้ *Drivers and Utilities* CD (หรือรู้จักในชื่อ ResourceCD) ในขณะที่คุณกำลังรันระบบปฏิบัติการ Windows:

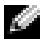

ในขณะที่คุณกำลังรัน Windows

- ้เปิดเครื่องคอมพิวเตอร์ และให้บูตเดสก์ที่อป Windows ขึ้นมา  $\mathbf{1}$
- 2 ใส่ Drivers and Utilities CD ลงในไครฟ์ซีคี

ถ้าคุณกำลังใช้ Drivers and Utilities CD เป็นครั้งแรกบนคอมพิวเตอร์เครื่องนี้ หน้าต่าง **ResourceCD Installation** (การติดตั้ง ResourceCD) จะเปิดขึ้น เพื่อแจ้งให้คุณทราบว่า Drivers and Utilities CD กำลังจะเริ่มต้นการติดตั้ง

- 3 คลิก OK (ตกลง) เพื่อดำเนินต่อ ้ เพื่อให้การติดตั้งเสร็จเรียบร้อย ให้ตอบสนองพร้อมท์ที่โปรแกรมการติดตั้งแสดงขึ้นมา
- ี คลิก Next (ต่อไป) ตรงหน้าจอ Welcome Dell System Owner (ยินดีต้อนรับท่านเจ้าของระบบ Dell) 4
- 5 เลือก System Model (รุ่นของระบบ), Operating System (ระบบปฏิบัติการ), Device Type (ชนิดอุปกรณ์) และ Topic (หัวข้อ) ที่เหมาะสม

# ไดรฟ์เวอร์สำหรับเครื่องคอมพิวเตอร์ของคุณ

เมื่อต้องการแสดงรายการใดรฟ์เวอร์อุปกรณ์สำหรับเครื่องคอมพิวเตอร์ของคุณ:

1 คลิก My Drivers (ไครฟ์เวอร์ของฉัน) ในเมนูแบบหล่นลง Topic (หัวข้อ)

Drivers and Utilities CD จะตรวจสอบฮาร์ดแวร์และระบบปฏิบัติการของเครื่องคอมพิวเตอร์ของคุณ จากนั้นจะแสดง รายการใครฟ์เวอร์อุปกรณ์สำหรับการกำหนดค่าระบบของคุณบนหน้าจอ

่ 2 คลิกไครฟ์เวอร์ที่เหมาะสมและปฏิบัติตามคำแนะนำเพื่อคาวน์โหลดไครฟ์เวอร์ลงบนเครื่องคอมพิวเตอร์ของคุณ

เมื่อต้องการดูไครฟ์เวอร์ที่พร้อมใช้ได้ทั้งหมดสำหรับเครื่องคอมพิวเตอร์ของคุณ คลิก Drivers (ไครฟ์เวอร์) จากเมนู แบบหล่นลง Topic (หัวข้อ)

# ดัชนิ

# D

Dell ไซต์การสนับสนุน 102 เว็บไซต์การสนับสนุนพิเศษ 102 Dell Diagnostics 113 Device Manager ( ) 120 Drivers and Utilities CD 101

# H

Hardware Troubleshooter  $(l$ ปรแกรมแก้ไขปัญหาฮาร์ดแวร์ $)$   $120$ Help and Support Center  $($ ศูนย์ข้อมูลวิธีใช้และการสนับสนุน)  $102$ 

# O

Operating System คู่มือการติดตั้ง 103 ซีดี 103 Operating System CD 103

# R

ResourceCD Dell Diagnostics 113

#### S

System Restore ( ทู้ระบบคืน) 121

#### U

 $User's$  Guide (คู่มือสำหรับผู้ใช้)  $101$ 

#### W

Windows 2000 Device Manager ( จัดการอุปกรณ์)  $120\,$ Hardware Troubleshooter (โปรแกรมแก้ไขปัญหา ฮาร์ดแวร์)  $120$ Windows XP Hardware Troubleshooter (โปรแกรมแก้ไขปัญหา ฮาร์ดแวร์ $)$   $120$ Help and Support Center (ศูนย์ข้อมูลวิธีใช้และการ สนับสนุน) 102 System Restore ( ี กู้ระบบคืน) 121 การติดตั้งใหม่ 122

#### ุก

การแก้ไขปัญหา ี กู้คืนเป็นสถานะก่อนหน้า 121 ข้อขัดแย้ง  $120\,$ 

ไฟแสดงการวินิจฉัย  $115, 116$ Dell Diagnostics 113 Hardware Troubleshooter (โปรแกรมแก้ไขปัญหา ฮาร์ดแวร์ $)$   $120$ Help and Support Center (ศูนย์ข้อมูลวิธีใช้และการ สนับสนุน) 102 การติดตั้งใหม่ Drivers and Utilities CD 101 ResourceCD 101 Windows XP 122 การวินิจฉ<mark>ั</mark>ย ใฟแสดง 115, 116 รหัสการส่งเสียงบี้บ 118

#### ข

ข้อขัดแ<mark>ย้</mark>ง ความไม่เข้ากันของซอฟต์แวร์ ี และฮาร์ดแวร์ 120<br>ข้อขัดแย้ง IRQ 120 ข้อความแสดงความผิดพลาด ไฟแสดงการวินิจฉัย 115, 116 รหัสการส่งเสียงบี้บ 118 ขาตั้ง  $\hat{u}$ าออก 106 ใส่ 106

#### ิค

คอมพิวเตอร์  $\tilde{n}$ คืนเป็นสถานะก่อนหน้า  $121$ รหัสการส่งเสียงบื้บ  $118\,$ 

#### ,

ซอฟต์แวร์ ข้อขัดแย้ง  $120\,$ ซีดี ระบบปฏิบัติการ  $103\,$ 

ResourceCD 101

 $\tilde{a}$ 

**ฟ** 

ไฟแสดง

รหัสการส่งเสียงบี้บ 118 ระบบปฏิบัติการ การติดตั้ง  $\rm{Windows}$   $\rm{XP}$ ใหม่ 122

 \* 115 ด้านหลังคอมพิวเตอร์  $116\,$ การวินิจฉัย 115, <mark>1</mark>16 9 Power 115 ) 115 ไฟแสดง Power 115 ไฟแสดงการทำงานระบบ  $115$ ไฟแสดงการวินิจฉัย  $115, \, 116$ 

ด

ไดรฟ์เวอร์

#### $\mathbf{d}$

ปัญหา ข้อขัดแย้ง  $120\,$ กู้คืนเป็นสถานะก่อนหน้า 121 ไฟแสดงการวินิจฉัย 115, 116 รหัสการส่งเสียงบี้บ 118 Dell Diagnostics 113 ป้าย ป้ายการบริการ 102 Microsoft Windows 102 ป้าย Microsoft Windows 102 ป้ายการบริการ 102 โปรแกรมวิน<mark>ิ</mark>จฉัย Dell 113 Drivers and Utilities CD 101

### ำ

- Dell Premier Support 102

#### อ

เอกสาร การอ้างอิงอย่างรวดเร็ว 101 ออนไลน์ 102  101 ResourceCD 101 User's Guide (คู่มือ สำหรับผู้ใช้) 101

#### ฮ

ฮาร์ดแวร์ ข้อขัดแย้ง  $120\,$ รหัสการส่งเสียงบี้บ 118 Dell Diagnostics 113